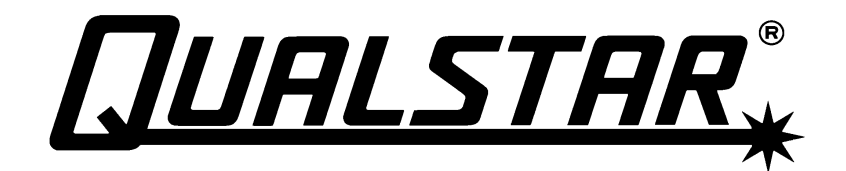

# **TLS Fibre Channel Option**

Installation and Operation Manual **501440 Rev. J** 

## **Important Manual/Firmware Revision Information**

This manual and the operating firmware for the Tape Library System (TLS) are revised periodically as the product is improved. This manual was revised to correspond with the firmware version indicated below. Do not use this manual with prior versions of the firmware. Check with Qualstar Technical Support about use of this manual with older or newer firmware.

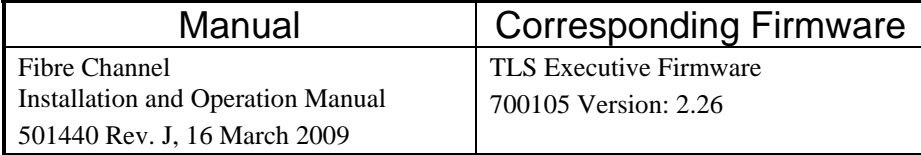

### **Copyright Notice**

#### **Copyright© 2009 by Qualstar Corporation — All Rights Reserved**

Information contained in this document is copyrighted by Qualstar Corporation. It is intended for use by Qualstar's customers and prospective customers to evaluate, integrate, operate and maintain Qualstar products. Customers and prospective customers may reproduce this document as needed for these uses. Reproduction in whole or in part for any other use or by any other party is prohibited without prior written permission from Qualstar Corporation.

Every effort has been made to keep the information contained in this document current and accurate as of the date of publication or revision. However, no guarantee is given or implied that the document is error-free or that it is accurate concerning any specification. Qualstar reserves the right to modify the design or specification without notice.

*Qualstar* and the Qualstar logo are registered trademarks of Qualstar Corporation.

Chaparral is a registered trademark of Chaparral Network Storage, Inc.

All other trademarks are the property of their respective owners.

#### **Notices**

Qualstar products are covered by one or more of the following patents: 6,271,982 and 6,560,061. Other patents pending.

Qualstar equipment is manufactured from new parts, or new and used parts. In some cases, Qualstar equipment may not be new and may have been previously installed. Regardless, Qualstar's warranty terms apply unless the equipment is specifically identified by Qualstar as "used" or "refurbished".

This equipment has been tested and found to comply with the limits for a Class A computing device pursuant to Part 15 of the FCC Rules. These limits are designed to provide reasonable protection against harmful interference when the equipment is operated in a commercial environment. This equipment generates, uses, and can radiate radio frequency energy and, if not installed and used in accordance with the instructions manual, may cause harmful interference to radio communications. Operation of this equipment in a residential area may cause unacceptable interference to radio and TV reception in which case the user, at his own expense, will be required to take whatever steps are necessary to correct the interference.

#### **European Union Directive 89/336/EEC and Standard EN55022 (Electromagnetic Compatibility)**

**Warning**  This is a Class A product. In a domestic environment, this product may cause radio interference in which case the user may be required to take adequate measures.

#### **QUALSTAR CORPORATION**

3990-B Heritage Oak Court Simi Valley CA 93063

FAX: (805) 583-7749 Phone: (805) 583-7744 E-Mail: support@qualstar.com

E-Mail: sales@qualstar.com Web: www.qualstar.com

## **Table of Contents**

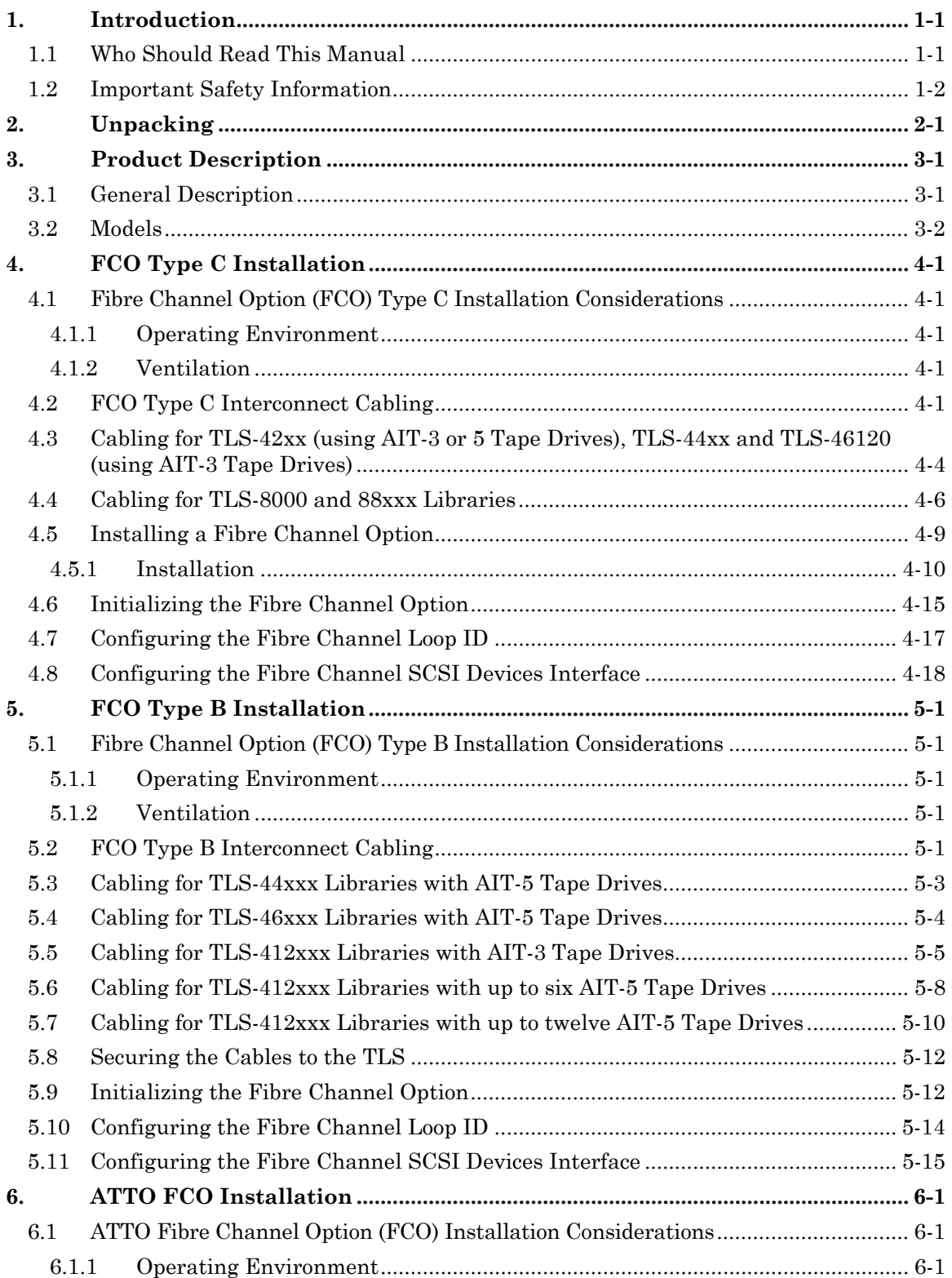

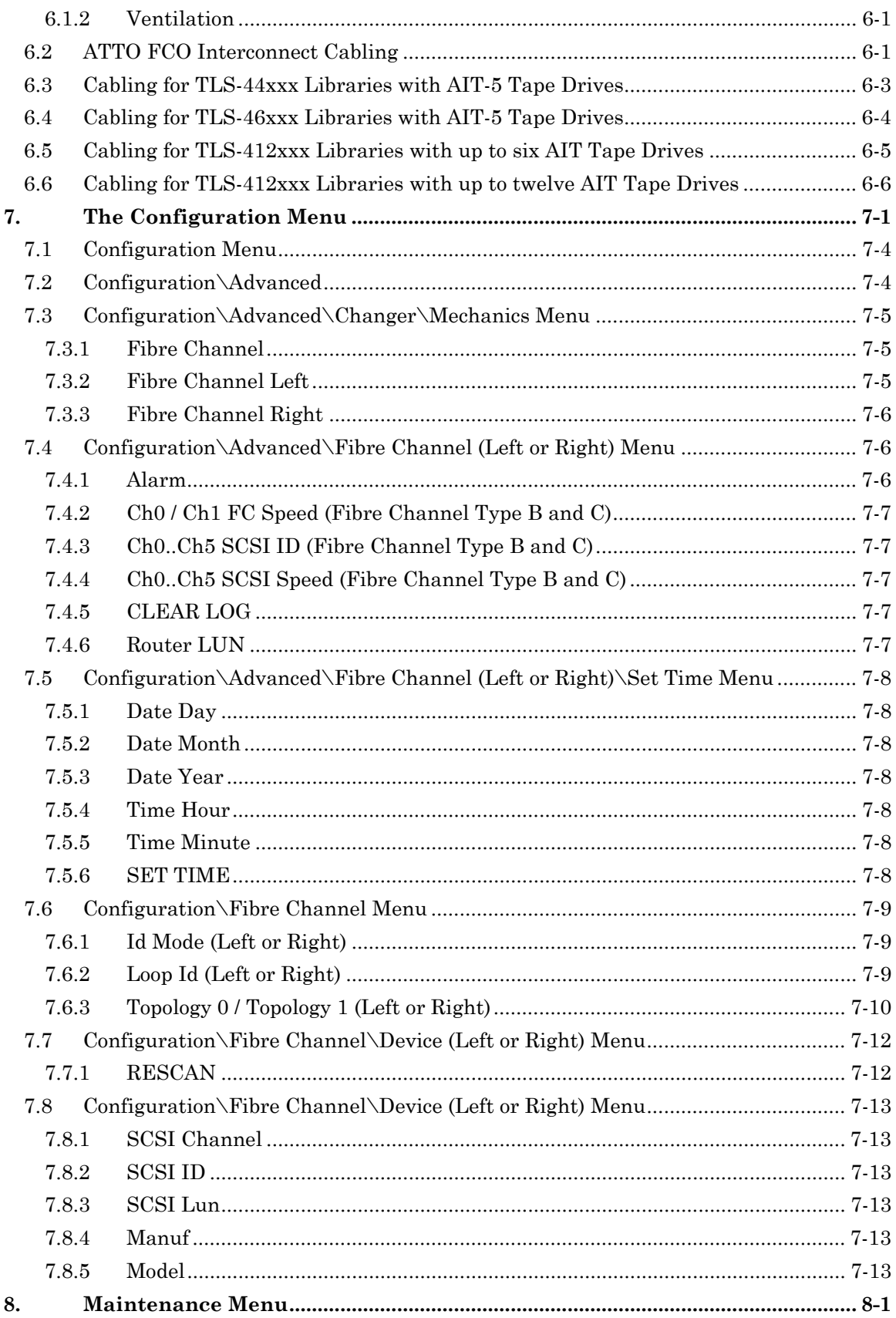

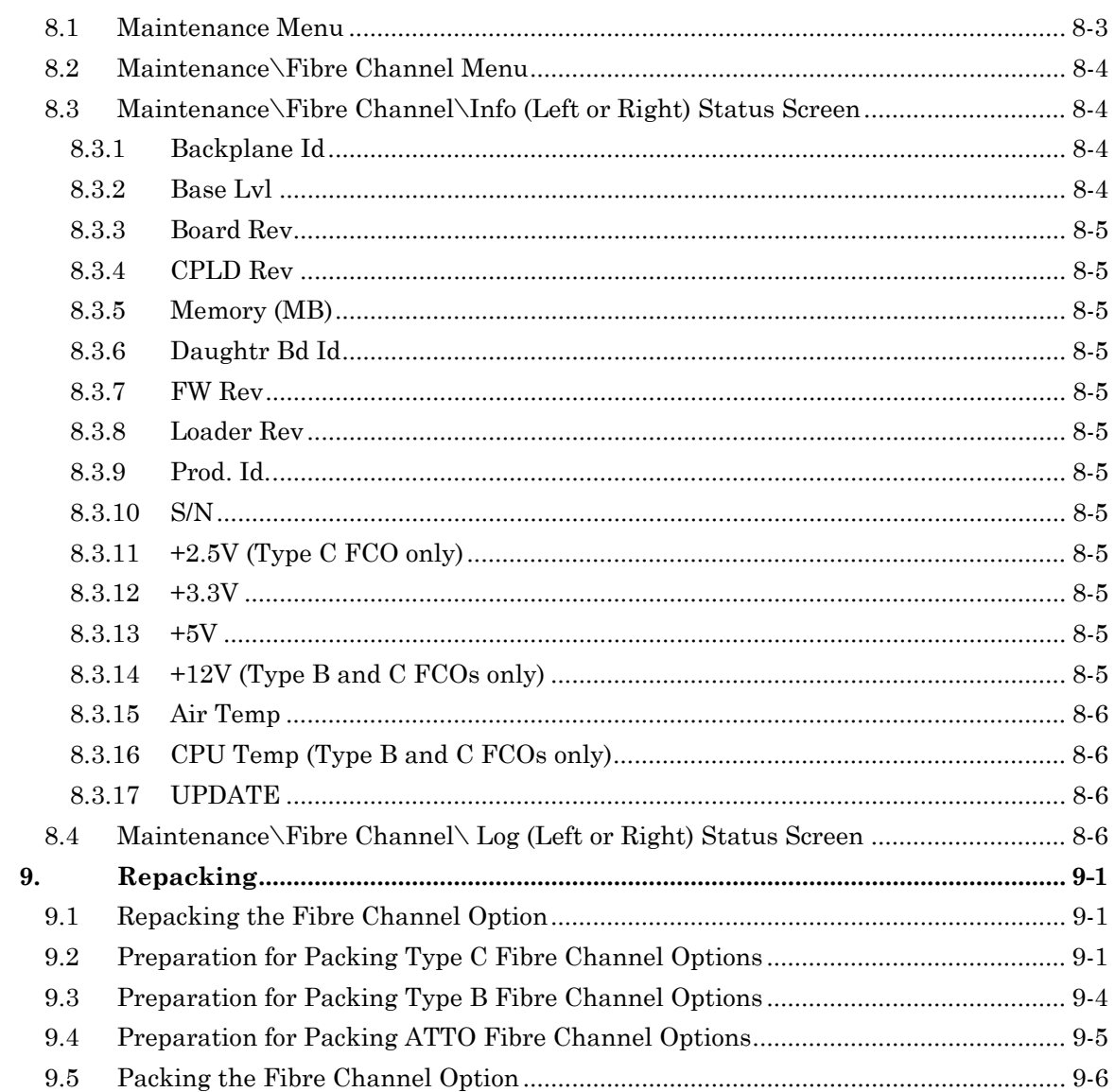

## <span id="page-6-0"></span>**1.1 Who Should Read This Manual**

This manual covers the TLS Fibre Channel Option (FCO) and is written for the installing technician and the user/operator.

For information about the operation of various libraries, SCSI interface, or other information outside the scope of this manual, please refer to the appropriate documents listed below.

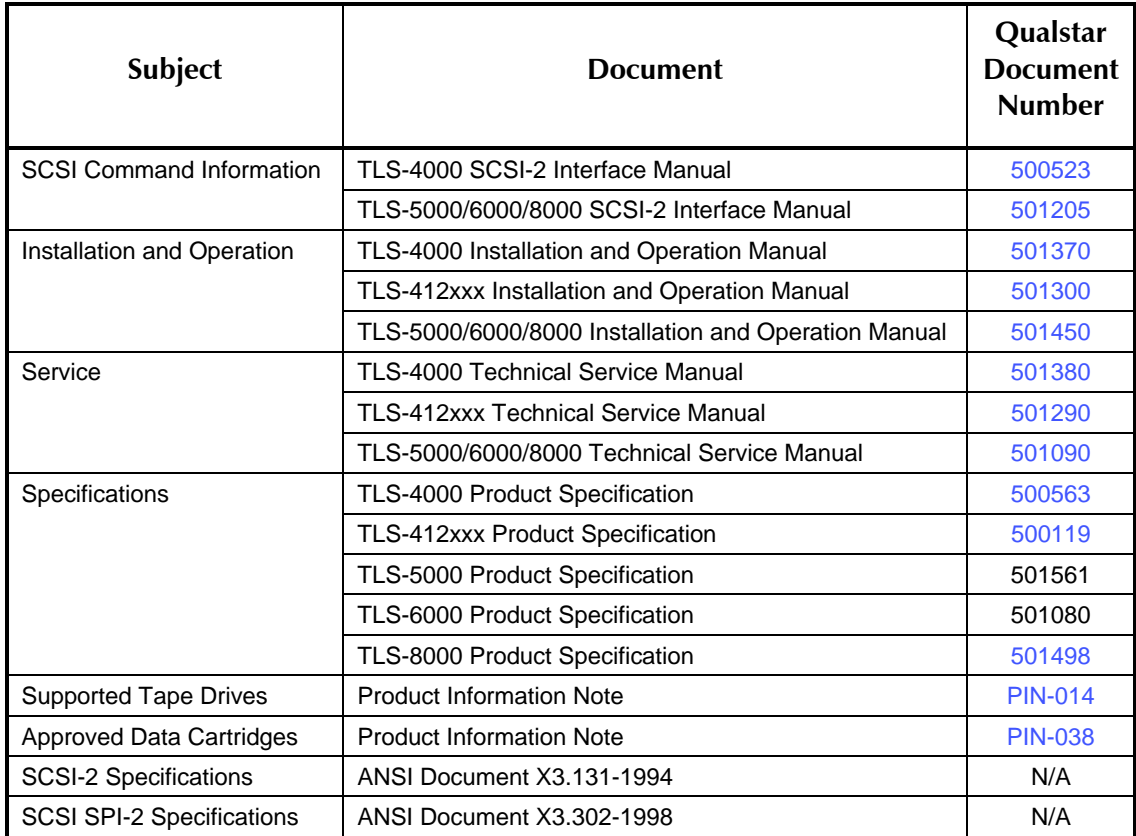

**Table 1-1 Applicable Documents** 

<span id="page-7-0"></span>Although Qualstar has made every effort to insure the accuracy of the information contained in this manual, no guarantee is expressed or implied that the manual is error-free. Qualstar reserves the right to make changes at any time without prior notification.

The Qualstar TLS is a sophisticated, state-of-the-art computer peripheral. It should only be serviced by a competent service technician who is experienced with the operation and maintenance of tape libraries, and only after reading and understanding this manual and the Installation and Operation and Technical Service Manuals for the respective libraries.

## **1.2 Important Safety Information**

All of the operating instructions and maintenance procedures in Qualstar manuals must be followed to prevent personal injury or damage to the equipment. In the interests of safety, there are two kinds of warnings used in Qualstar documents, as shown below.

#### *DANGER*

**PERSONAL INJURY MAY RESULT IF YOU DO NOT FULLY COMPLY WITH THE HANDLING, OPERATING, OR SERVICE INSTRUCTIONS FOUND IN A DANGER PARAGRAPH.** 

#### *GEFAHR*

**UNSACHGEMAESSE BENUTZUNG, BEDLENUNG ODER RAPARATUR AUFGRUND VON NICHTBEACHTUNG DER SICHERHEITSANWEISUNG KANN ZU VERIETZUNGEN FUEHREN.** 

#### *CAUTION*

*EQUIPMENT DAMAGE OR LOSS OF DATA may result if you do not fully comply with the handling, operating, or service instructions found in a CAUTION paragraph.* 

In addition, useful information and tips may be found throughout the document in the following formats:

#### *NOTE*

*SPECIAL ATTENTION to explanatory statements found in a NOTE paragraph will help you avoid mistakes and/or save time.* 

<span id="page-8-0"></span>When not delivered installed on a library, the Fibre Channel Option is shipped in a specially designed carton. The shipping carton contains the following items:

A Fibre Channel Option This Installation and Operation Manual

#### *NOTE*

*Before unpacking the unit, check the shipping container for damage, and report all shipping damage to the carrier before opening the carton.* 

- **1.** Open the carton and lift out the FCO assembly.
- **2.** Remove the packing material from the FCO assembly and put it back into the carton.

#### *NOTE*

*Be sure to save the shipping carton and packing material in case reshipment should ever become necessary.* 

## <span id="page-9-0"></span>**3.1 General Description**

The Fibre Channel Option (FCO) connects TLS-4000, 412xxx, 8000 and 88xxx libraries to Fibre Channel (FC).

There are three Fibre Channel Option configurations available for single and dual bay TLS libraries. Type C models incorporate a single channel Fibre Channel router, enclosed in an assembly, mounted to the back of the TLS library. Type B and ATTO™ models contain a dual channel Fibre Channel router and are designed to be rack mountable.

Fibre Channel Option Type C for TLS-84xx libraries are installed when they are shipped from the factory. All other models have the Fibre Channel Option shipped separately from the libraries and require installation in the field. They are attached to the rear of the TLS, taking the place of the rear service panel.

The installation and operation of the various library models is virtually identical. Models 412xxx and 88xxx are referred to as dual bay libraries because they contain dual drive bays. All other TLS models are single bay libraries. Differences among the models are noted where required.

| <b>FCO</b><br>Type | Qualstar<br>P/N | Transfer<br>Rate | <b>FC</b><br><b>Channels</b> | <b>SCCI</b><br><b>Buses</b> | <b>FC</b> Interface<br>Type | Q-Link<br><b>Included</b> |
|--------------------|-----------------|------------------|------------------------------|-----------------------------|-----------------------------|---------------------------|
| C                  | 501420-02-0     | 2GB              | Single                       | 2                           | SFP-2GB                     | Yes                       |
| в                  | 648-0003-0      | 2GB              | Dual                         | 6                           | GBIC-2GB                    | Yes                       |
| ATTO               | 648-0006-3      | 4GB              | Dual                         | 2                           | SFP-4GB                     | Yes                       |

**Table 3-1 FCO Descriptions** 

## <span id="page-10-0"></span>**3.2 Models**

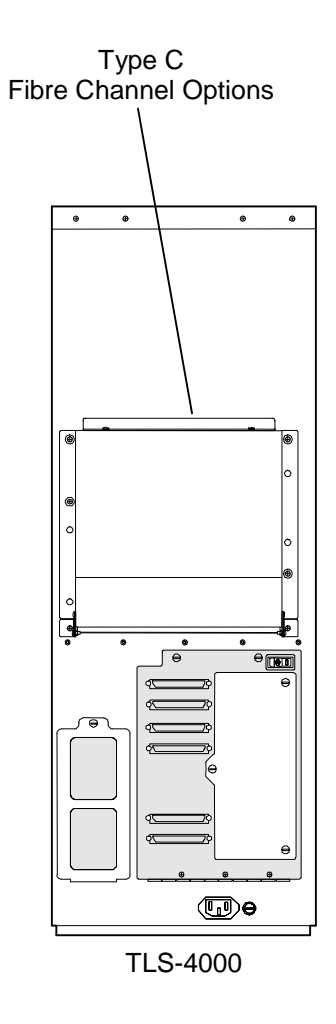

**Figure 3-1 Type C Fibre Channel Option Installed on a TLS-4000 Library** 

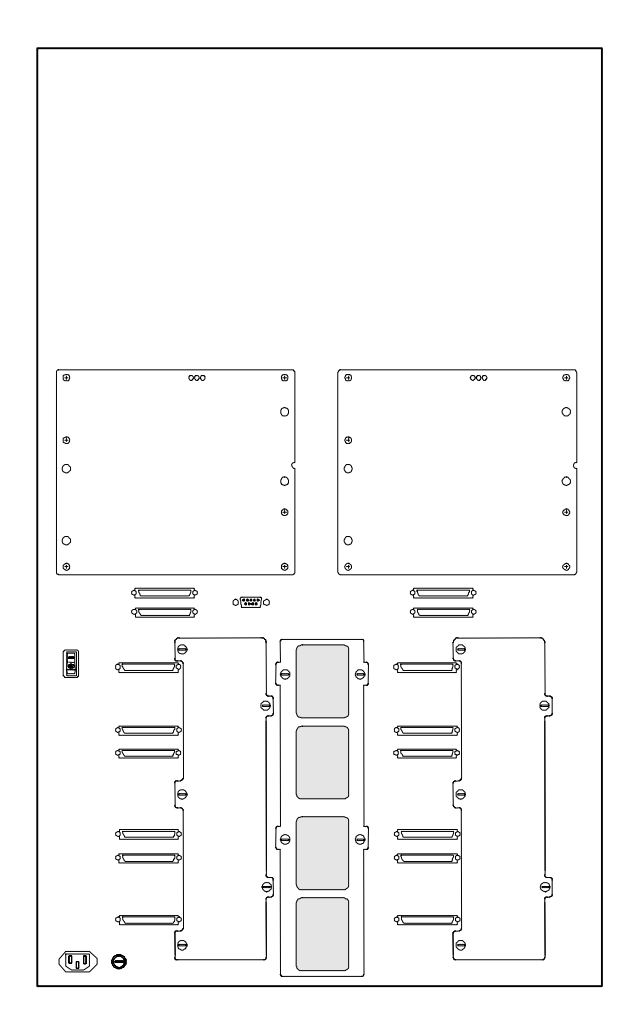

Type B Fibre Channel Options **THO DEE**  $\mathbf{B}:\mathbf{A}\longrightarrow\mathbf{B}$  and  $\mathbf{B}$ **HIGHE:E:E:** O HOO

**Figure 3-2 Type B Fibre Channel Option Installed next to a TLS-412xxx Library** 

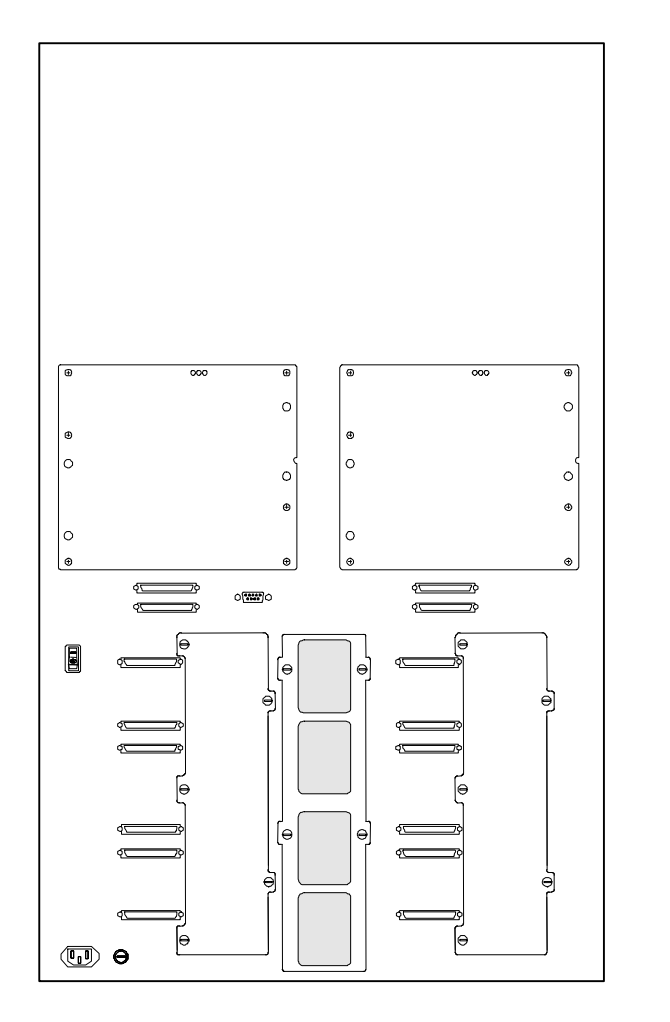

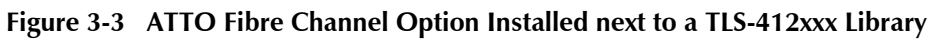

ATTO Fibre Channel Options

<u>j îstatear ..... [C</u>

<u>j :5 ô ô ô ô ô ô ô ô ô ô </u>

**mm** 

## <span id="page-13-0"></span>**4.1 Fibre Channel Option (FCO) Type C Installation Considerations**

#### **4.1.1 Operating Environment**

A TLS with the Fibre Channel Option is designed to operate in an ambient environment from  $41^{\circ}$ F to  $95^{\circ}$ F ( $5^{\circ}$ C to  $35^{\circ}$ C), 20% to 80% relative humidity, and at altitudes from -1000 to +10,000 feet. Moisture must not be allowed to condense inside the system.

#### **4.1.2 Ventilation**

When selecting a location for the TLS, be sure to provide sufficient space behind the unit to allow for cable connections. Also, be sure nothing will block the air intake at the inlet air filters or the top air vent slots.

## **4.2 FCO Type C Interconnect Cabling**

The Fibre Channel Option for TLS-84xx libraries is installed when they are shipped from the factory. All other models have the Fibre Channel Option shipped separately from the libraries and require installation in the field. They are attached to the rear of the TLS, taking the place of the rear service panel. All the bridge/router interconnect cables are accessed at the rear of the unit.

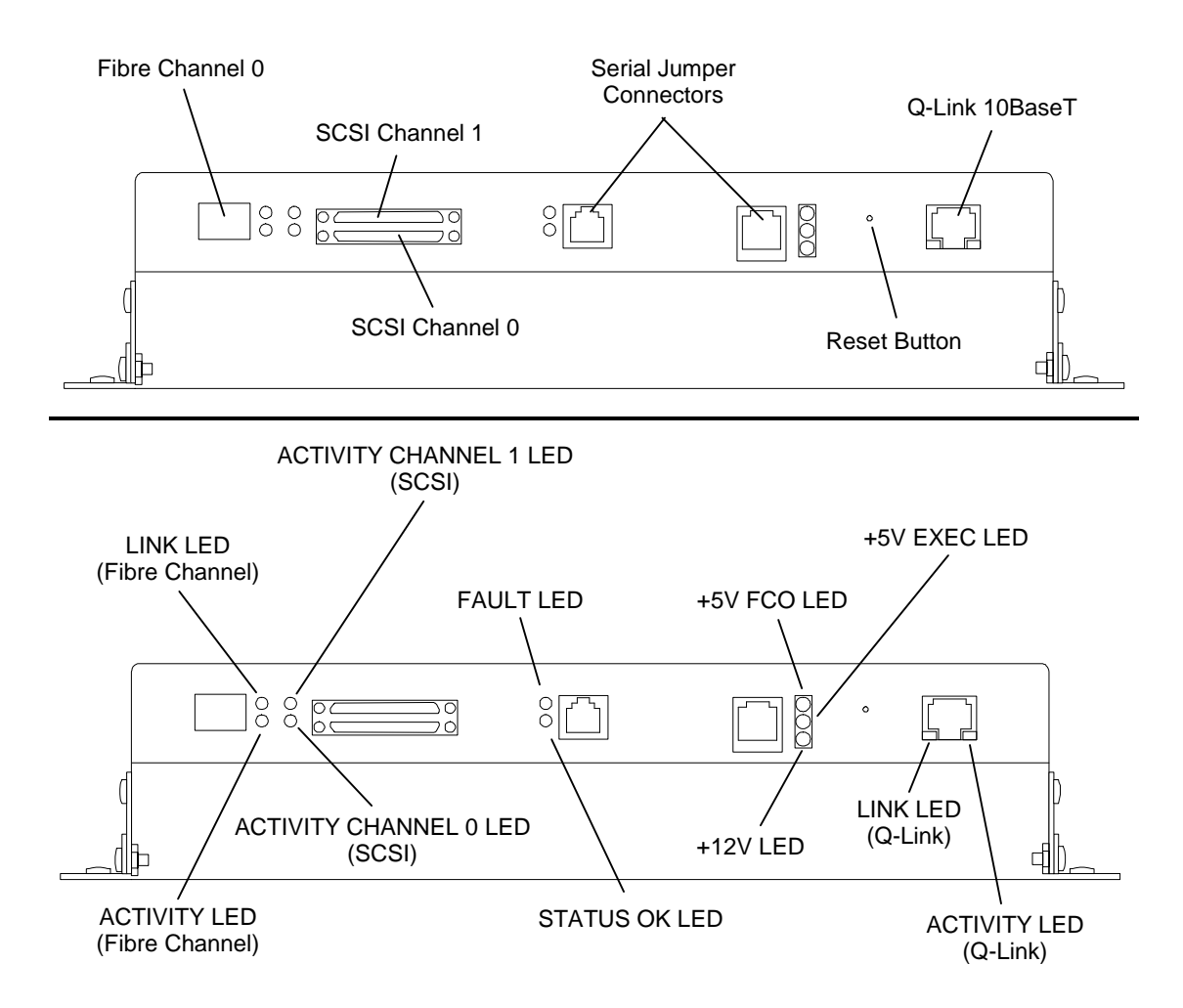

**Figure 4-1 Bottom View of the Type C Fibre Channel Bridge/Router (FCO)** 

The following table briefly describes the components located on the bottom of the FCO.

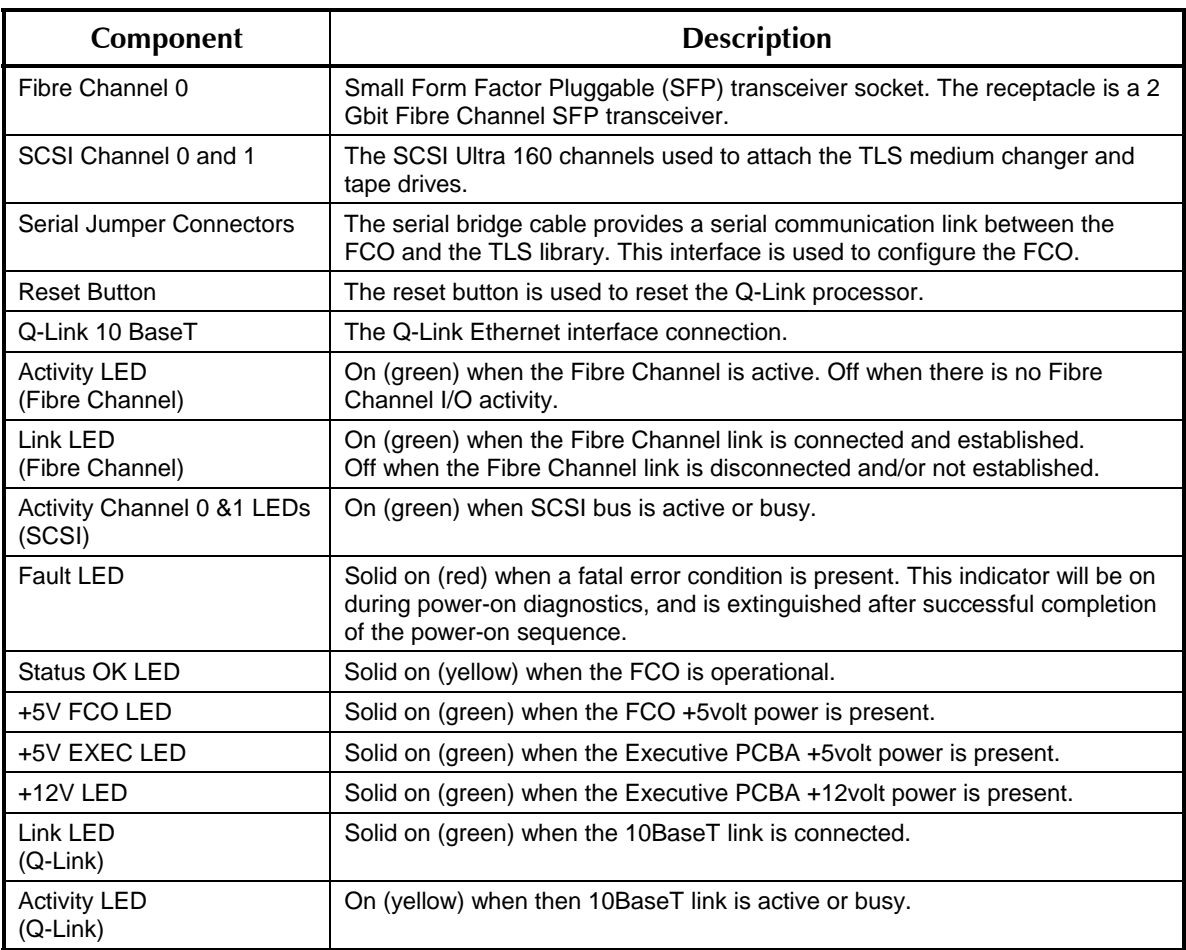

**Table 4-1 Components Located on Bottom of FCO** 

## <span id="page-16-0"></span>**4.3 Cabling for TLS-42xx (using AIT-3 or 5 Tape Drives), TLS-44xx and TLS-46120 (using AIT-3 Tape Drives)**

Note that all TLS models are shipped from the factory without the SCSI interconnect cables or terminators installed. The following figures and tables represent the preferred cabling for a library with two to six tape drives.

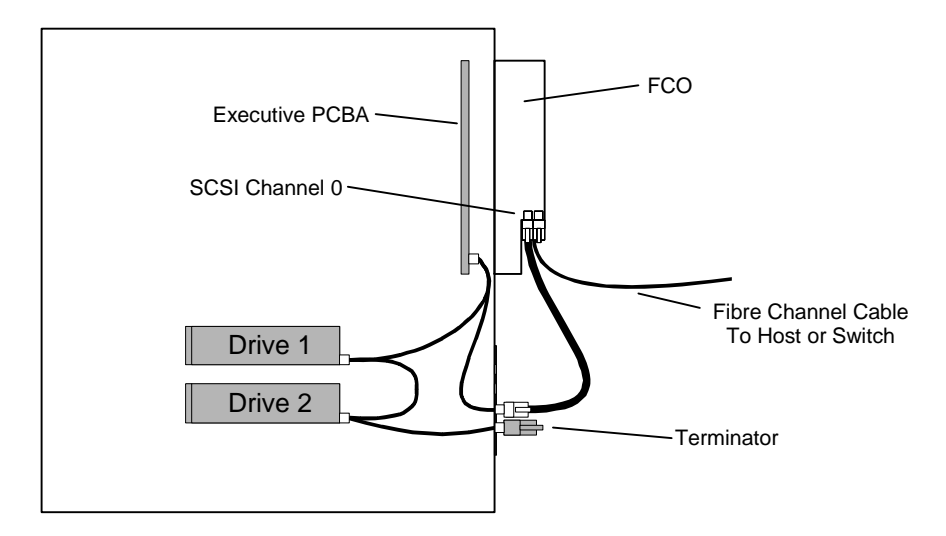

**Figure 4-2 TLS-42xx Cabling Diagram** 

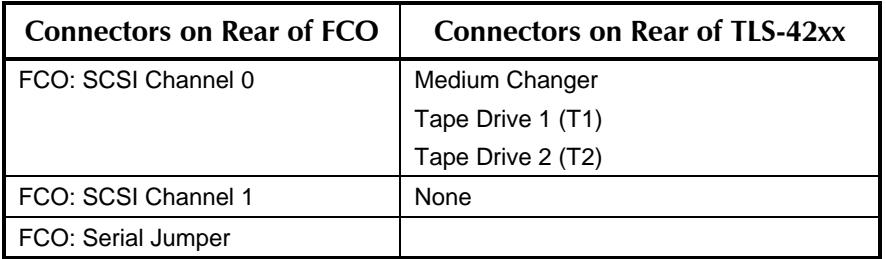

#### **Table 4-2 Preferred TLS-42xx Fibre Channel Option Cable Connections**

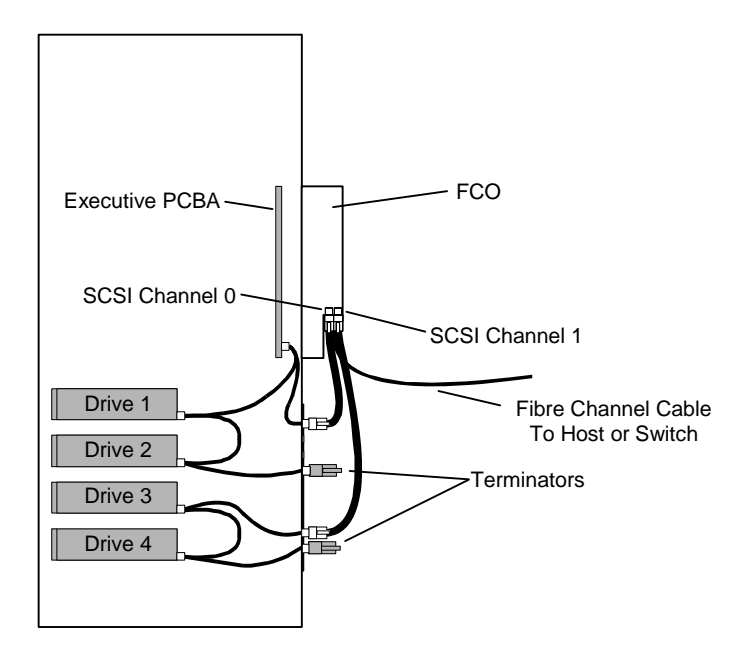

**Figure 4-3 TLS-44xx Cabling Diagram using AIT-3 Tape Drives** 

| <b>Connectors on Rear of FCO</b> | <b>Connectors on Rear of TIS-44xx</b> |
|----------------------------------|---------------------------------------|
| FCO: SCSI Channel 0              | Medium Changer                        |
|                                  | Tape Drive 1 (T1)                     |
|                                  | Tape Drive 2 (T2)                     |
| FCO: SCSI Channel 1              | Tape Drive 3 (T3)                     |
|                                  | Tape Drive 4 (T4)                     |
| FCO: Serial Jumper               |                                       |

**Table 4-3 Preferred TLS-44xx Fibre Channel Option Cable Connections for AIT-3 Tape Drives** 

<span id="page-18-0"></span>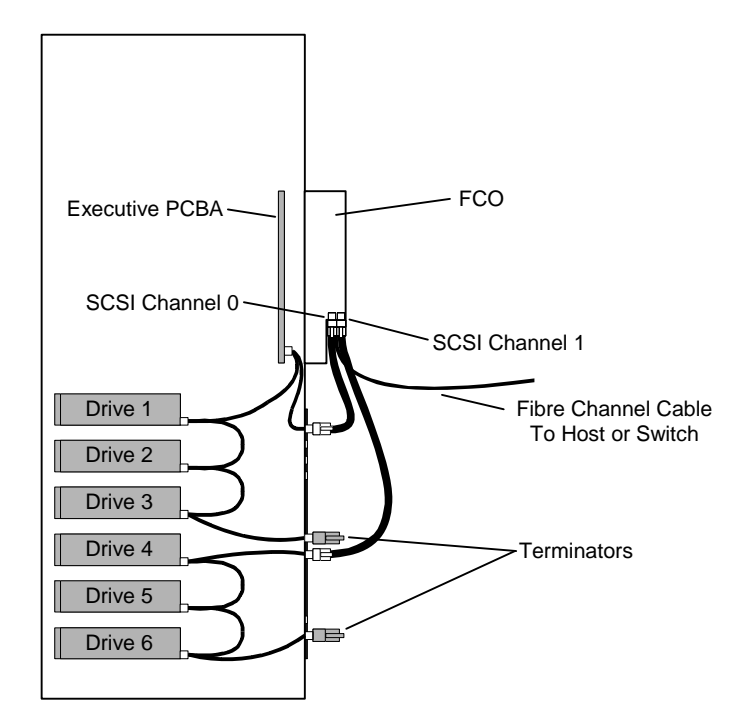

**Figure 4-4 TLS-46xxx Cabling Diagram using AIT-3 Tape Drives** 

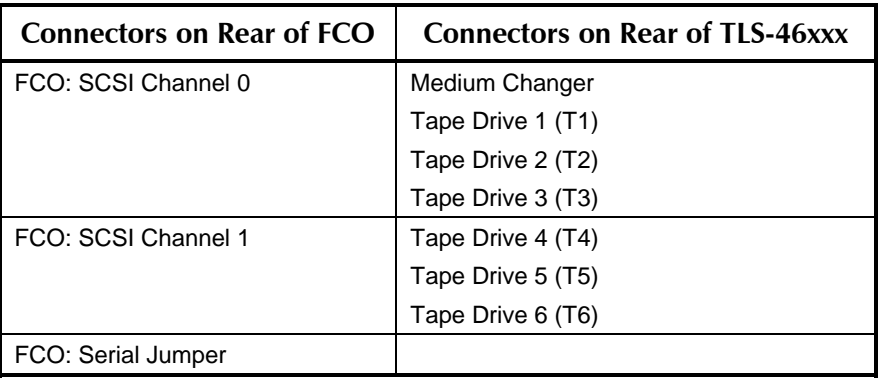

#### **Table 4-4 Preferred TLS-46xxx Fibre Channel Option Cable Connections for AIT-3 Tape Drives**

## **4.4 Cabling for TLS-8000 and 88xxx Libraries**

Prior to installing a Fibre Channel Option on TLS-8000 or 88xxx libraries the tape drive assemblies may need to be installed in the library and the drives will need to be cabled as shown in this section. Refer to the Installation section in the TLS-5000/6000/8000 Installation and Operation Manual (Qualstar document number [501450\)](http://www.qualstar.com/501450.pdf) for details about tape drive assembly preparation, enabling SCSI termination power and installation.

Note that all TLS models are shipped from the factory without the SCSI interconnect cables or terminators installed.

The following figures and tables represent the preferred cabling for a library with two to eight tape drives.

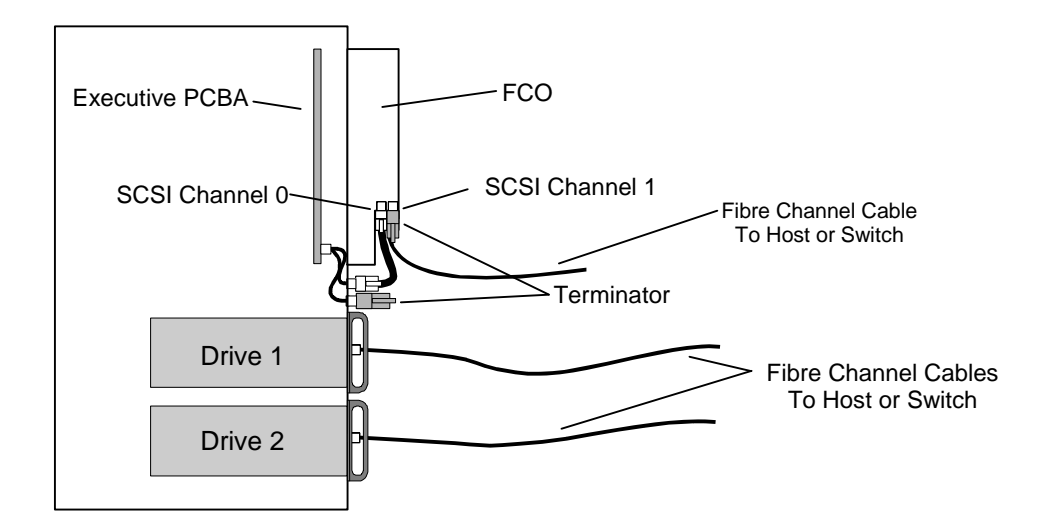

**Figure 4-5 TLS-82xx Cabling Diagram** 

| Connectors on Rear of FCO           | <b>Connectors on Rear of</b><br>$TI S-82xx$ |
|-------------------------------------|---------------------------------------------|
| FCO: SCSI Channel 0                 | Medium Changer                              |
| FCO: SCSI Channel 1<br>(Terminator) |                                             |
| FCO: Serial Jumper                  |                                             |

**Table 4-5 Preferred TLS-82xx Fibre Channel Option Cable Connection** 

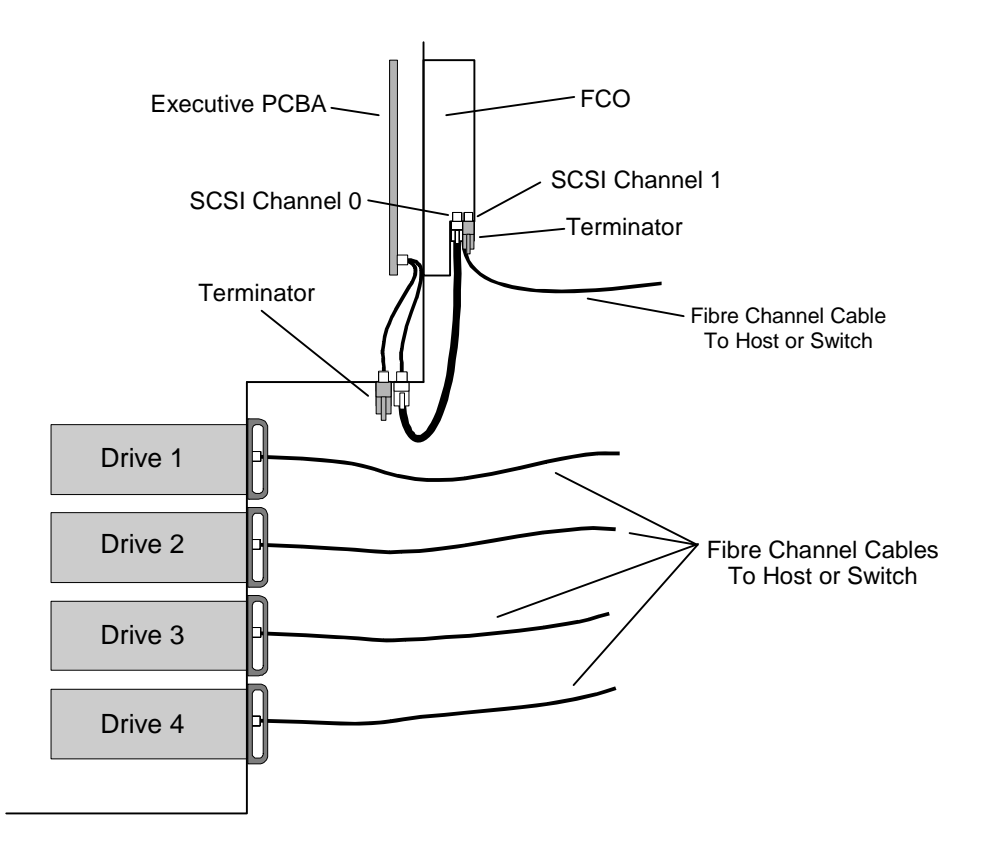

**Figure 4-6 TLS-84xx Cabling Diagram** 

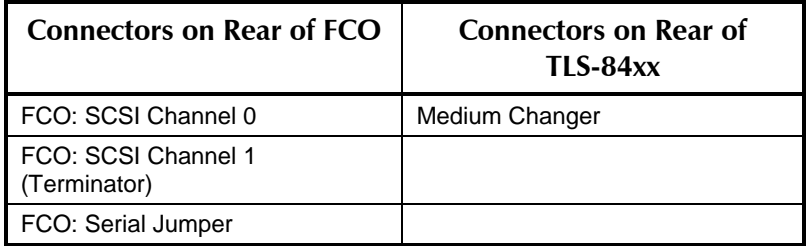

**Table 4-6 Preferred TLS-84xx Fibre Channel Option Cable Connections** 

<span id="page-21-0"></span>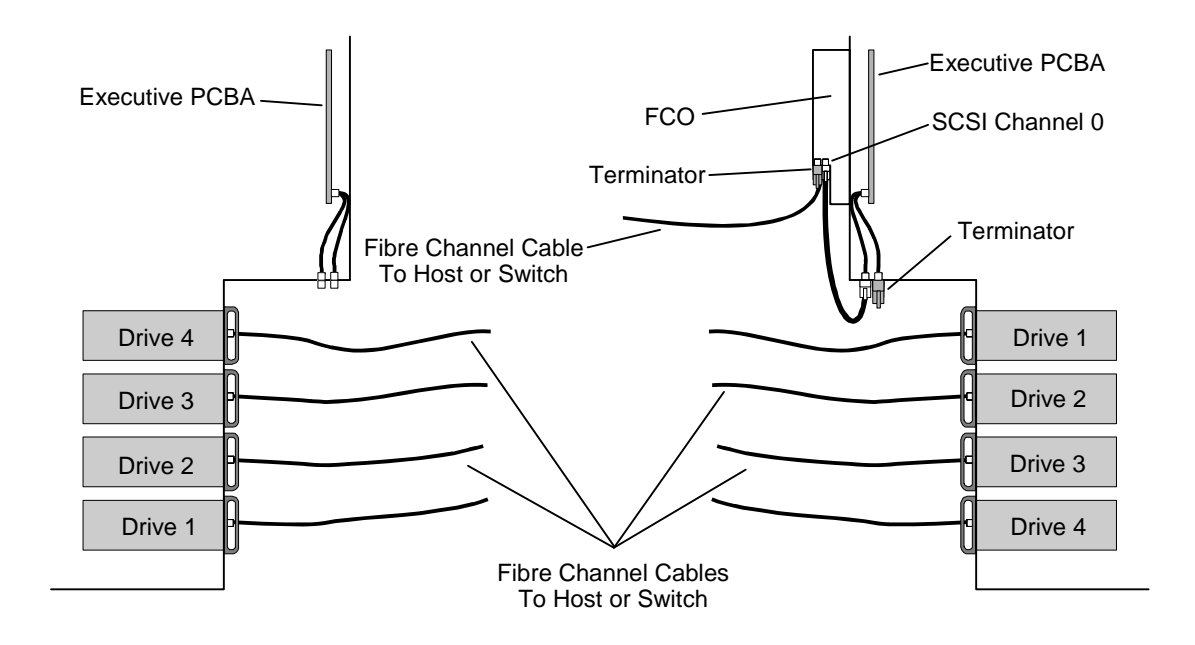

**Figure 4-7 TLS-88xxx Cabling Diagram** 

| Connectors on Rear of FCO                | Connectors on Rear of<br><b>TLS-88xxx Library</b> |
|------------------------------------------|---------------------------------------------------|
| Left FCO: SCSI Channel 0<br>(Terminator) | Left Medium Changer                               |
| Left FCO: SCSI Channel 1                 |                                                   |
| Left FCO: Serial Jumper                  |                                                   |
| Right FCO: SCSI Channel 0                | <b>Right Medium Changer</b>                       |
|                                          | Right Tape Drive 1 (RT1)                          |
|                                          | Right Tape Drive 2 (RT2)                          |
| Right FCO: SCSI Channel 1                |                                                   |
| Right FCO: Serial Jumper                 |                                                   |

**Table 4-7 Preferred TLS-88xxx Fibre Channel Option Cable Connections** 

## **4.5 Installing a Fibre Channel Option**

*CAUTION* 

*Be sure to turn the library's power off before installing or removing a Fibre Channel Option.* 

#### <span id="page-22-0"></span>**4.5.1 Installation**

The following steps outline the actions necessary to install a Fibre Channel Option onto a library.

- **1.** Remove power from the TLS: first turn the power switch off and then remove the power cord.
- **2.** Using a Phillips screwdriver remove the six screws securing the service panel on the rear of the library – refer to [Figure 4-8.](#page-22-1) Depending of the model of library, the service panel may not have ventilation slots. Care must be taken to not remove the four screws securing the heatsink panels. Save the service panel for possible future use.

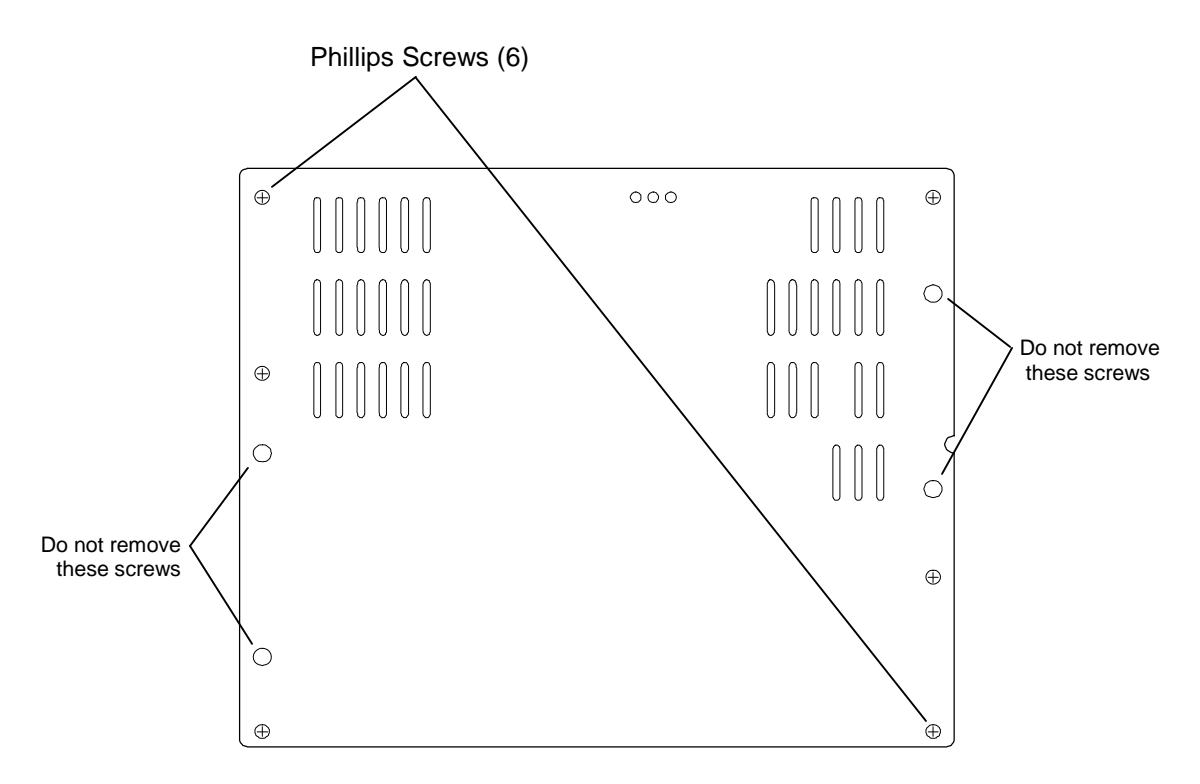

<span id="page-22-1"></span>**Figure 4-8 Service Panel** 

- **3.** Place the lower lip of the FCO inside the bottom edge of the service panel opening and tilt the FCO upwards, making sure that the heatsink panel screws align with the openings in the FCO. See [Figure 4-9](#page-23-0). The hinge surfaces should rest flat against the rear of the library.
- **4.** Using a Phillips screwdriver, secure the FCO to the rear of the library at the FCO's two top captive screws. See [Figure 4-9](#page-23-0).
- **5.** Using two of the screws that were removed with the service panel, attach the FCO's two hinges to the rear of the library. See [Figure 4-9.](#page-23-0)

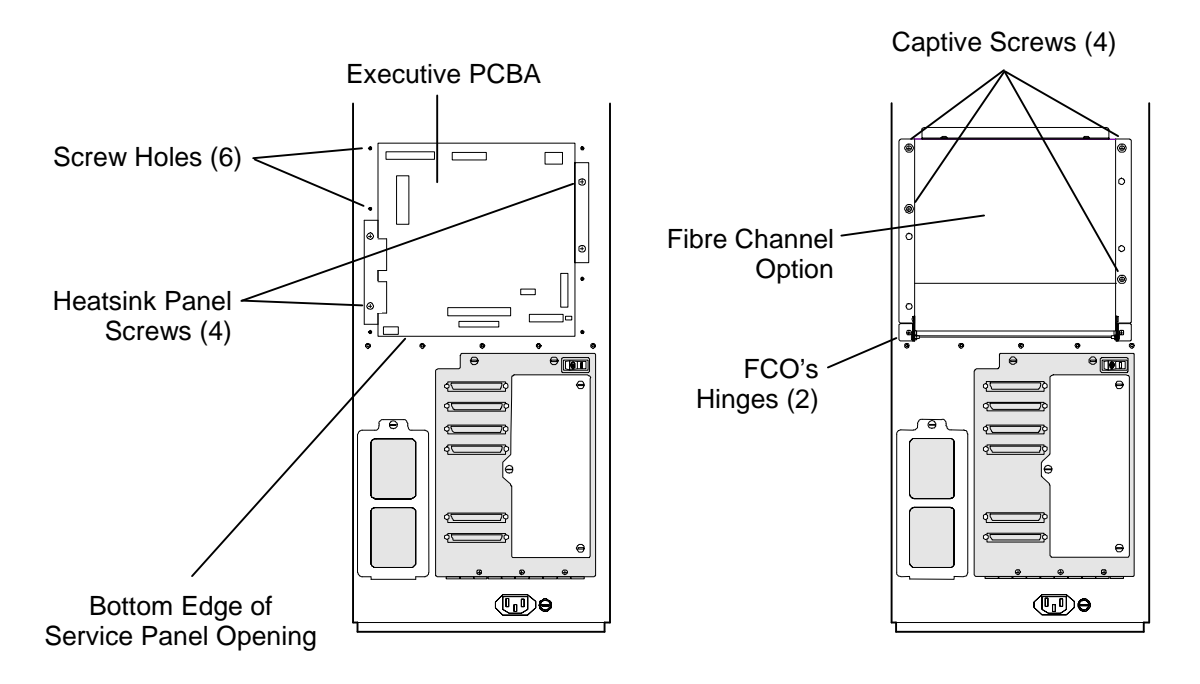

<span id="page-23-0"></span>**Figure 4-9 Rear View of TLS** 

**6.** Loosen the two top captive screws on the FCO that were tightened in step number four. Carefully guide the FCO backwards as it pivots on the hinges and comes to its open position. See [Figure 4-10](#page-23-1).

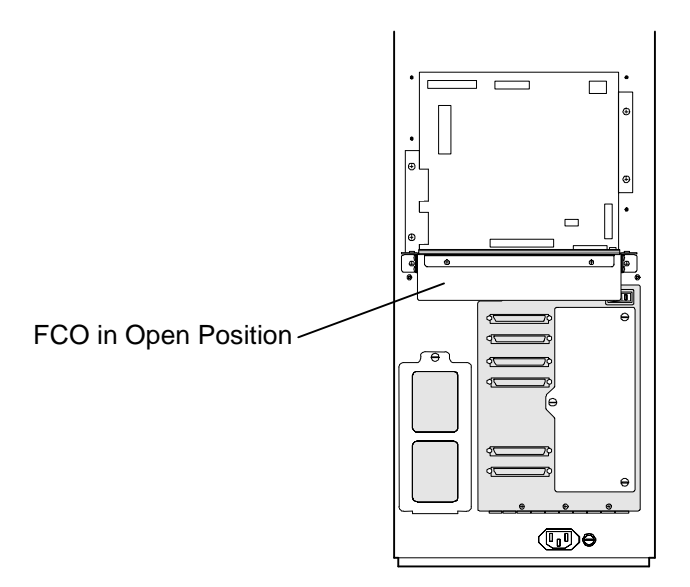

#### <span id="page-23-1"></span>**Figure 4-10 Fibre Channel Option in the Open Position**

**7.** Connect the AUXPWR cable to the AUXPWR connector on the Executive PCBA and to the PWRIN connector on the Fibre Channel Option. See [Figure 4-11](#page-24-0) and [Figure 4-13.](#page-26-0)

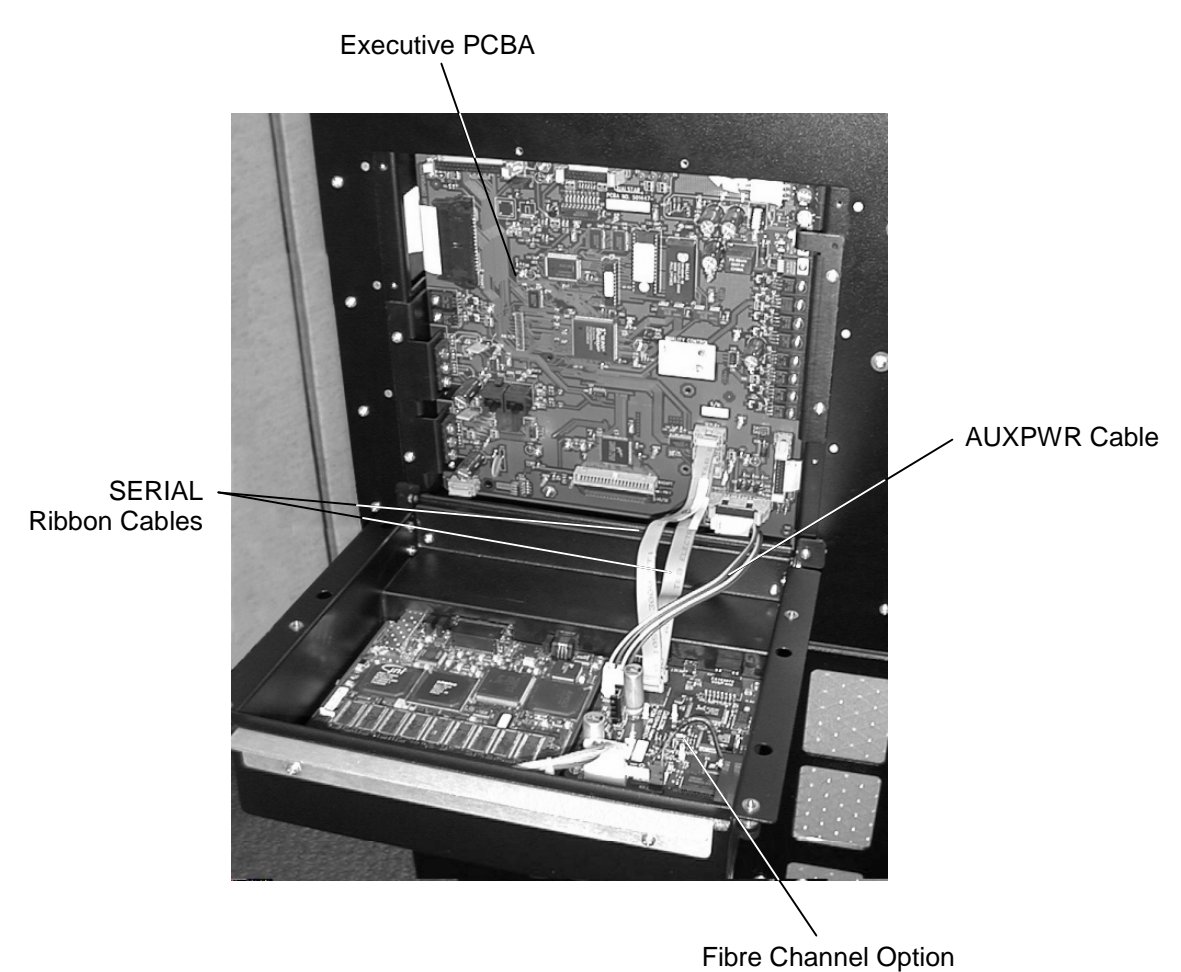

#### <span id="page-24-0"></span>**Figure 4-11 Executive PCBA and Fibre Channel Option (Executive IV PCBA Shown)**

**8.** The FCO's SERIAL ribbon cable will connect to differently named connectors on the Executive PCBA depending on which version of Executive PCBA is installed in the library. Executive III PCBA's will have part number 501387-printed on them and Executive IV boards will have part number 501447- on them. Refer to [Figure 4-12](#page-25-0) to determine which version of Executive PCBA the FCO is being connected to.

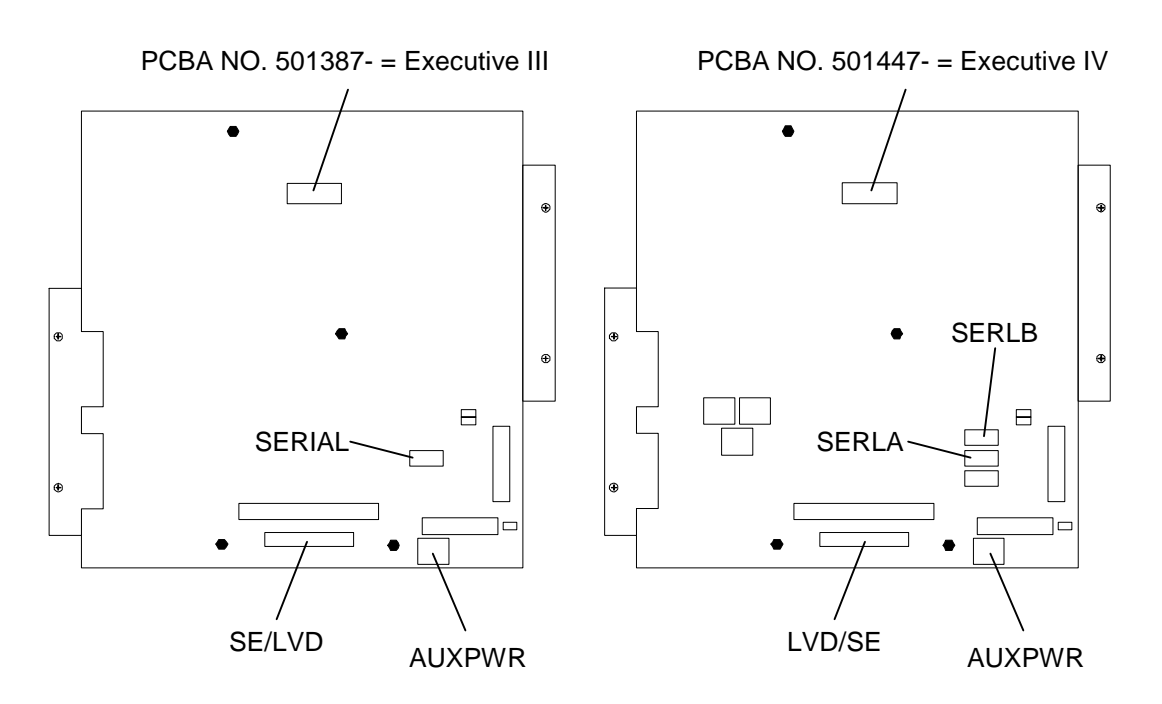

<span id="page-25-0"></span>**Figure 4-12 Executive PCBA Identification** 

- **9.** Make sure that the Red edge of the ribbon cable faces to the right side when the cable is installed. Connect the SERIAL ribbon cable to the SERIAL connector on Executive III PCBA's or to the SERLA connector on Executive IV PCBA's. Route the SERIAL cable under the AUXPWR cable as shown in [Figure 4-11](#page-24-0) and connect it to the FCO\_A connector on the FCO [\(Figure 4-13](#page-26-0)).
- **10.** For those FCOs that also have Q-Link, connect the second SERIAL ribbon cable to the SERLB connector on the Executive IV PCBA. Route the second SERIAL cable under the AUXPWR cable as shown in [Figure 4-11](#page-24-0) and connect it to the Q\_LINK connector on the FCO ([Figure 4-13\)](#page-26-0).

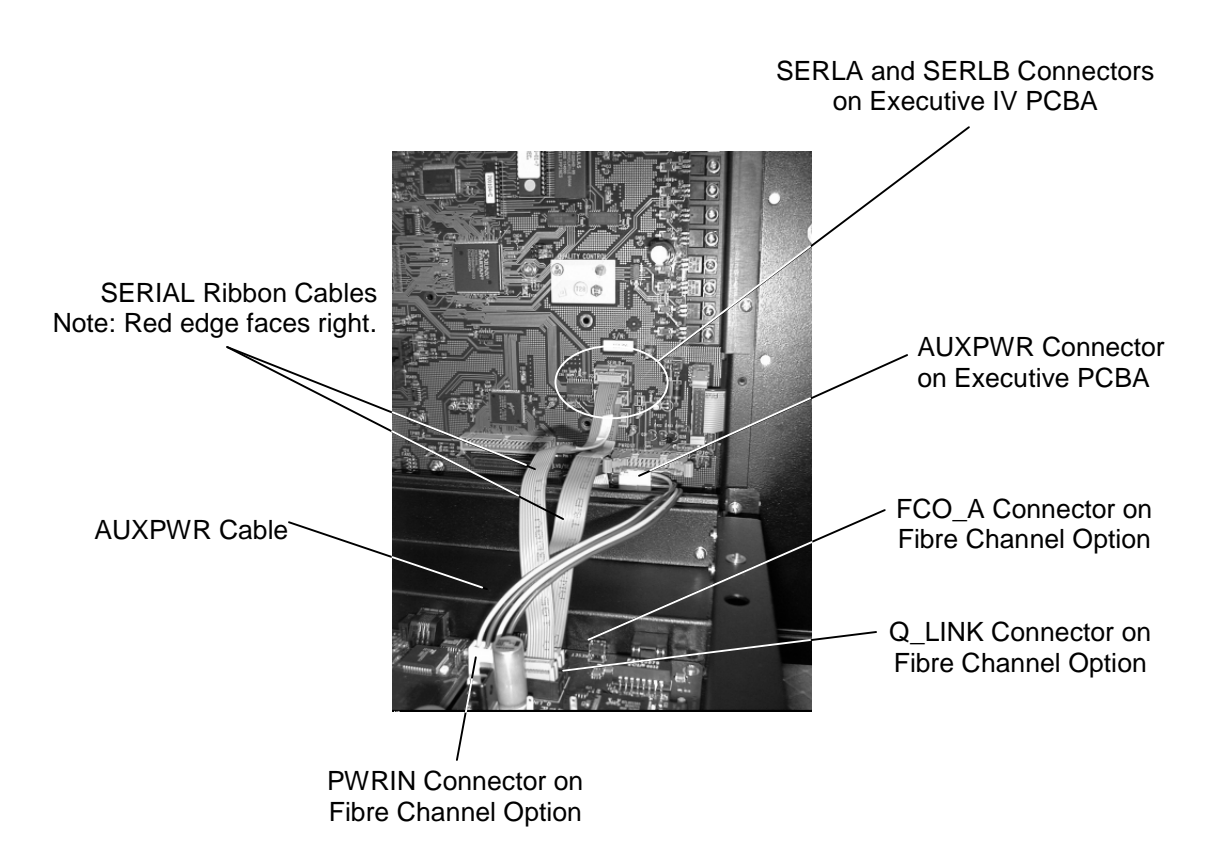

**Figure 4-13 Detail of Connections (Executive IV PCBA Shown)** 

- <span id="page-26-0"></span>**11.** Carefully lift the FCO until it touches the rear of the TLS. Using a Phillips screwdriver, secure the Fibre Channel Option to the rear of the TLS by tightening all four of the captive screws. Refer to [Figure 4-9](#page-23-0) for captive screw locations.
- **12.** Install the FCO serial communication bridge cable. The serial communication bridge cable is a short telephone type cable with a six-conductor RJ11 plug on each end. Insert each ended of the serial communication bridge cable (P/N-510149-01-6) into the RJ11 jacks on the FCO. See [Figure 4-14.](#page-27-1)

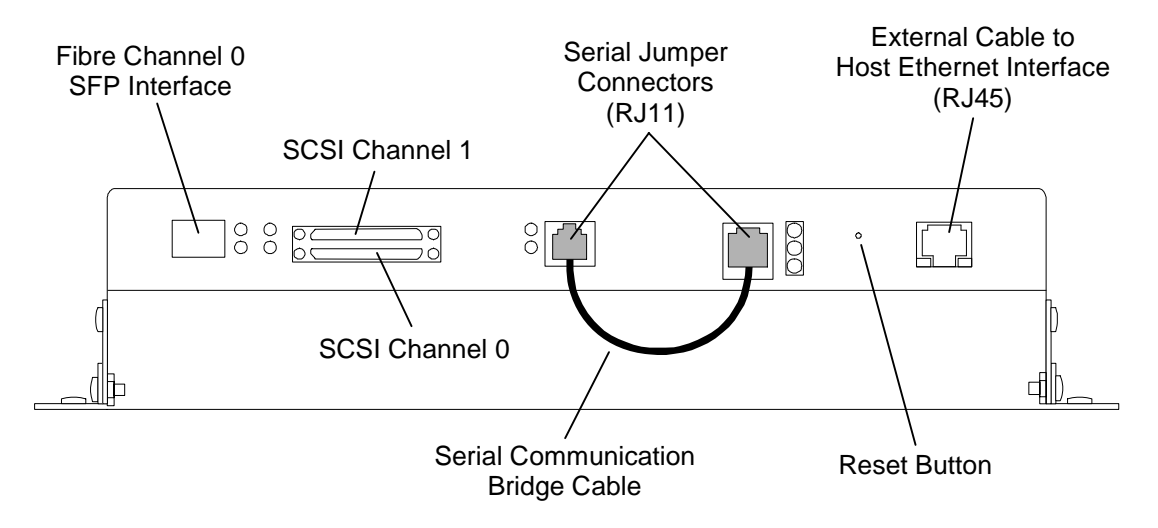

#### <span id="page-27-1"></span><span id="page-27-0"></span>**Figure 4-14 Install the FCO serial communications bridge cable (bottom view of the FCO)**

**13.** Prepare to insert the appropriate SFP (Small Form Factor Pluggable) transceiver into the FCO. Note that the SFP adapter is keyed and the small circuit board connector is facing you when oriented correctly. See [Figure 4-15.](#page-27-2) Locate the rectangular opening in the bottom of the Fibre Channel Option and insert the SFP transceiver connector end first. Then carefully guide the SFP transceiver into the FCO until it clicks into place. Refer to [Figure 4-16.](#page-27-3)

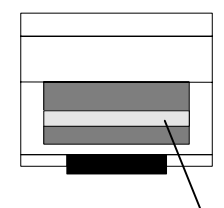

Small circuit board is facing you when oriented correctly for insertion.

#### **Figure 4-15 End View of Small Form Factor Pluggable Transceiver**

<span id="page-27-2"></span>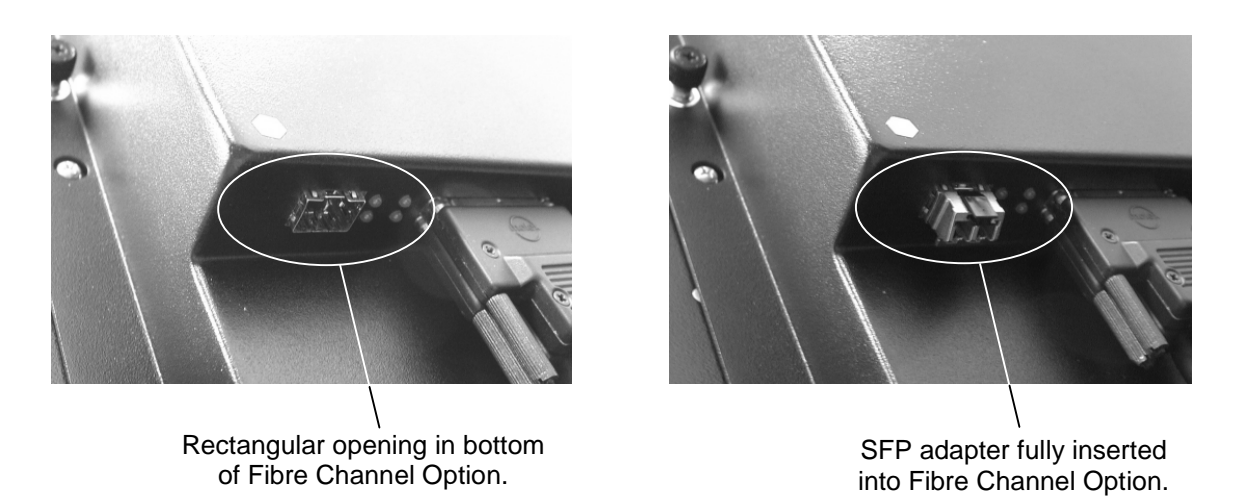

**Figure 4-16 Inserting SFP Adapter into Fibre Channel Option** 

## <span id="page-27-3"></span>**4.6 Initializing the Fibre Channel Option**

After physically installing the Fibre Channel Option onto the library, disconnect (if connected) the Fibre Channel Option from the FC host or Hub to avoid affecting any operational systems.

#### *NOTE*

*Refer to the applicable TLS Installation and Operation manual for instructions on using the TLS Library and its menus.* 

Apply power to the TLS library. During initialization, the library will reposition the cartridge handler and tape magazine carrousel. The tape drives and magazines will be scanned to inventory the contents of the library. The third line of the LCD displays the status of these operations.

If the Fibre Channel Option (FCO) is enabled and busy, it will also display status information on the third line of the LCD. If there is more than one message to be displayed, they will cycle at one-second intervals. [Table 4-8](#page-28-0) shows the possible messages that can appear while the FCO is initializing.

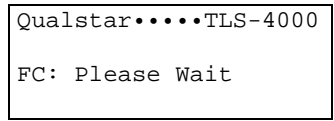

On single Fibre Channel Option installations, status messages are prefixed with "FC:". On dual installations, status messages for the left module are prefixed with "FCL:" and status messages for right module are prefixed with "FCR:". The right and left module's statue messages will alternate.

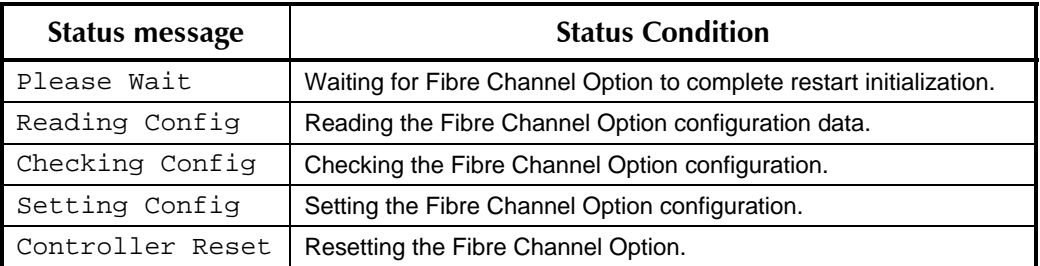

#### <span id="page-28-0"></span>**Table 4-8 Possible Fibre Channel Status Messages**

If a serial communications error to the Fibre Channel Option is detected, the following warning will be displayed.

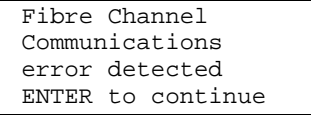

Note that on dual bay libraries with two Fibre Channel Options installed the left or right FCO will be specified in the message. Pressing the ENTER key will clear the message.

This warning message can be caused by an incorrectly installed serial cable. If the message reoccurs after checking the cables and clearing the message using the EN-TER key several times, it may require power cycling the library, to reset the FCO. If this problem occurs, please contact the Technical Support department at Qualstar so that corrective action can be taken.

The initialization procedure can take up to several minutes. If the host system is started while FCO status messages are still present, the host may miss seeing the Fibre Channel devices because the system is still busy. The host should be instructed to scan for Fibre Channel devices after the FCO has been configured and line three is clear in the TLS Library's LCD display.

## <span id="page-29-0"></span>**4.7 Configuring the Fibre Channel Loop ID**

The Id Mode must be configured for either "Soft" or "Fixed" addressing. Using "Soft" addressing, the Fibre Channel Option connects to an arbitrated loop using the first available AL\_PA, scanning from the highest valid address to the lowest. Using "Fixed" addressing, the user selects a specific arbitrated loop address (AL\_PA) to connect with. If the selected address is not available, the Fibre Channel Option will connect with the first available address it finds. The use of "Soft" or "Fixed" addressing is based on the user's installation requirements.

Soft addressing can be configured when address conflicts are not likely. If the Fibre Channel Option is connected directly to the computer's HBA (Host Bus Adapter), the selection of a specific Loop Id is not usually required. For example, Emulex HBA drivers scan for an available address starting from the low Fibre Channel address range. The FCO begins scanning for an available address starting from the high Fibre Channel address range. This avoids address conflicts and the FCO Loop Id will be assigned the same value each time it is restarted.

Hard addressing should be configured if address conflicts can occur. This can happen if the FCO is connected to a Fibre Channel Hub. Since many HBA drivers map the Fibre Channel Loop Id to a SCSI Bus/Target address, this mandates that the Fibre Channel Loop Id be very stable, and cannot be allowed to change if the system is simply restarted. This might happen if soft addressing were used and the Fibre Channel Option found its previous address taken. Selecting a fixed address is a way to prevent the FCO Loop Id from changing if the system is restarted.

If the computer's HBA uses the World Wide Port Name (WWPN) convention instead of the Loop Id to map to a SCSI Bus/Target/Lun address, the value of the Loop Id is no longer important. The WWPN is always unique and consistent under all conditions. In the future, all addressing will likely use the WWPN.

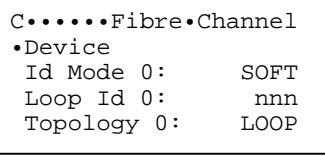

**Single Bay or one side of a Dual Bay Library** 

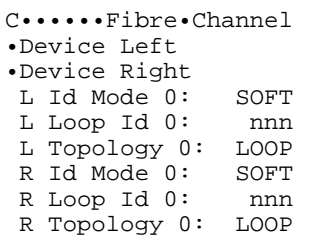

**Dual Bay Library with two FCO's** 

The Configuration\Fibre Channel menu panel displays the SCSI device interface and configures the Fibre Channel Interface to host. The menu sets the Fibre Channel Option host topology. The "Topology" has two selections, LOOP and FABRIC. The LOOP selection configures the Fibre Channel Option for Arbitrated Loop (FC-AL) operation. The FABRIC selection configures the Fibre Channel Option for Switch Fabric (FC\_SW) operation. If the mode is LOOP, the Id Mode and Loop Id entries are available.

<span id="page-30-0"></span>The Id Mode menu item has two selections, FIXED or SOFT. If the mode is FIXED, the Loop Id entry is displayed. If the Id Mode is SOFT, the Loop ID is automatically assigned by the FCO.

During the Fibre Channel Arbitrated Loop (FC-AL) initialization process, a unique Arbitrated Loop Physical Address (AL\_PA) value is assigned to each port on the loop. Not all of the 256 hex values are allowed as AL\_PA values per FC-AL. The Loop Id value is used to represent the 126 addresses that the FCO can use. [Table 7-1](#page-65-0) shows how a Loop Id value maps to an AL PA. If the Id Mode is "SOFT", the FCO will attempt to obtain an available Loop Id, in the following order: 0, 1, 2, etc.

## **4.8 Configuring the Fibre Channel SCSI Devices Interface**

To establish the SCSI device configuration the Fibre Channel Option is commanded to "Rescan" its three SCSI device buses. The three SCSI device channels, starting with Channel 0, begin scanning for SCSI devices using ascending SCSI Target Ids. After all three channels have been scanned, the FCO builds a SCSI device table, that it uses to map SCSI Targets to the host as logical devices (LUNs).

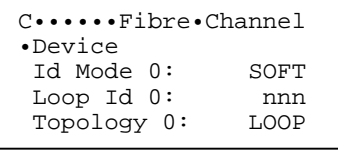

**Single Bay or one side of a Dual Bay Library** 

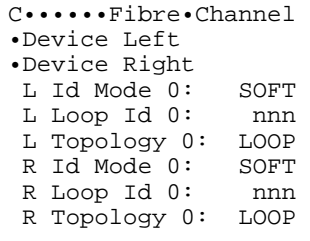

**Dual Bay Library with two FCO's** 

For single bay libraries or dual bay libraries with only one Fibre Channel Option installed, press the (UP) or (DOWN) key to move the pointer to Device. Press the ENTER key to enter the Configuration\Fibre Channel\Device menu.

For dual bay libraries with two Fibre Channel Options installed, press the (UP) or (DOWN) key to move the pointer to either Device Left or Device Right. The left and right orientation is as viewed from the front of the library. Press the ENTER key to enter the Configuration\Fibre Channel\Device (Left or Right) menu.

The Configuration\Fibre Channel\Device menu panels display a list of SCSI devices attached to the Fibre Channel Option. C TLS library with a single Fibre Channel Option displays the title  $CFC \cdot \cdot \cdot \cdot \cdot \cdot \cdot \cdot$  Device. A dual-bay library with two Fibre Channel Options installed, displays the title  $CFC \cdot \cdot \cdot \cdot \cdot$  Device Left or  $CFC \cdot \cdots$  Device Right to correspond to the Fibre Channel Option in the left and right side.

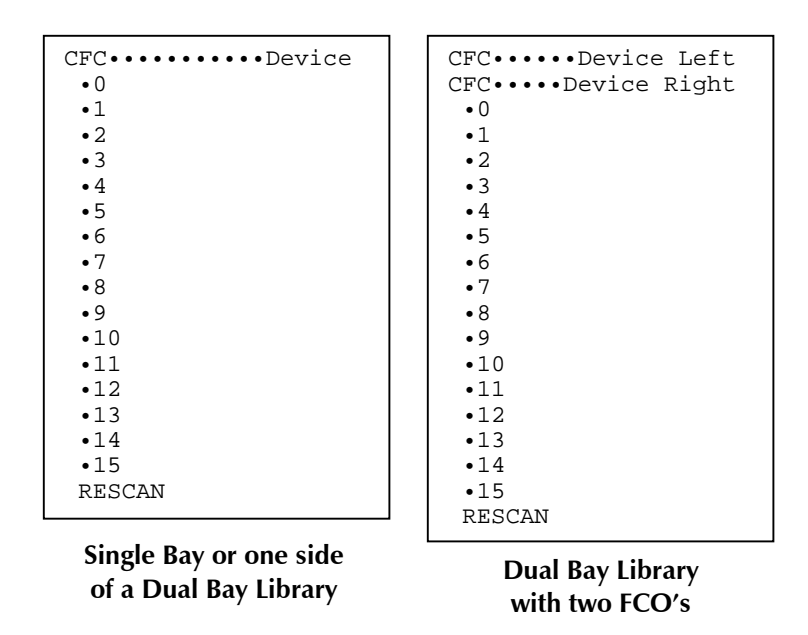

The Fibre Channel Option assembles a list of SCSI devices it detects on its three SCSI channels. This menu displays the SCSI devices that a Fibre Channel Option has detected. To initiate the scan operation, press the (DOWN) key to move the pointer to RESCAN and press the ENTER key. The RESCAN item will disappear and return when the operation completes.

#### *CAUTION*

*The RESCAN operation should be performed with the Library disconnected from the host. The Fibre Channel Option is restarted and SCSI device address maybe modified.* 

Press the EXIT key to return to the top LCD display and wait for the third line to clear of status messages.

## <span id="page-32-0"></span>**5.1 Fibre Channel Option (FCO) Type B Installation Considerations**

#### **5.1.1 Operating Environment**

A TLS with the Fibre Channel Option is designed to operate in an ambient environment from  $41^{\circ}$ F to  $95^{\circ}$ F ( $5^{\circ}$ C to  $35^{\circ}$ C), 20% to 80% relative humidity, and at altitudes from -1000 to +10,000 feet. Moisture must not be allowed to condense inside the system.

#### **5.1.2 Ventilation**

When selecting a location for the TLS, be sure to provide sufficient space behind the unit to allow for cable connections. Also, be sure nothing will block the air intake at the inlet air filters or the top air vent slots. The Fibre Channel Option is designed to be rack mounted so be sure to allow sufficient space behind the unit to allow for cable connections and space around it for air flow.

## **5.2 FCO Type B Interconnect Cabling**

All the bridge/router interconnect and power cables are accessed at the rear of the unit.

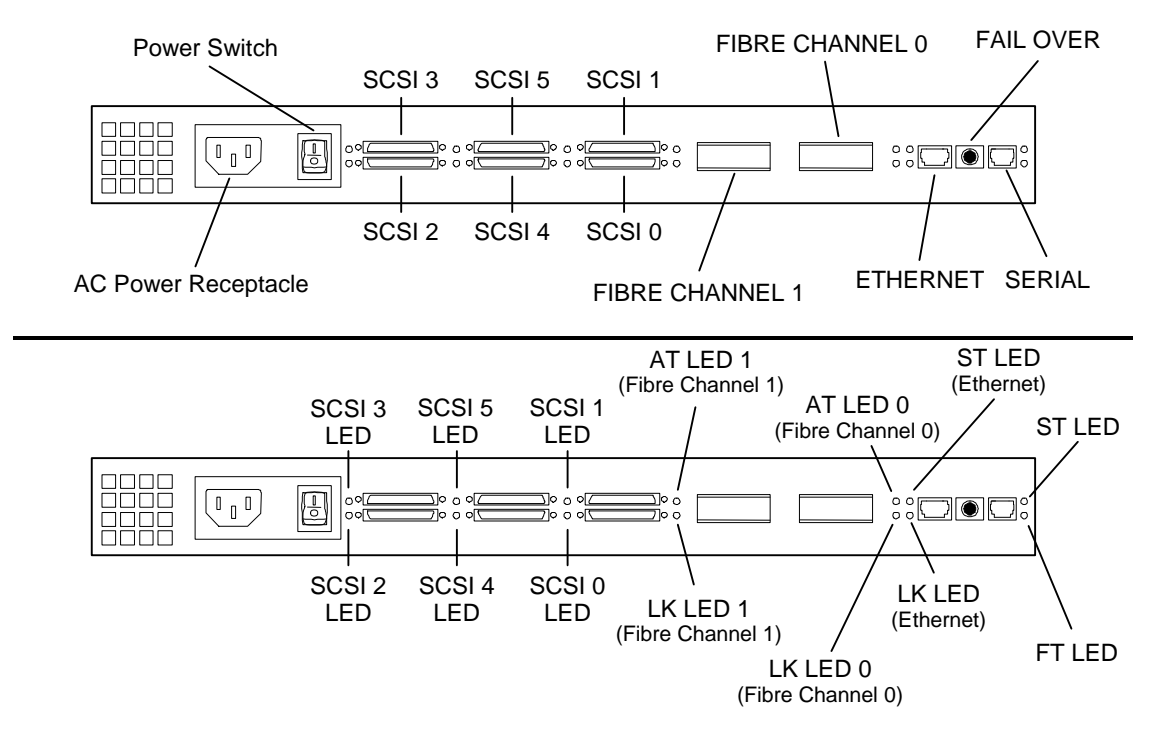

**Figure 5-1 Rear View of the Type B Fibre Channel Bridge/Router (FCO)** 

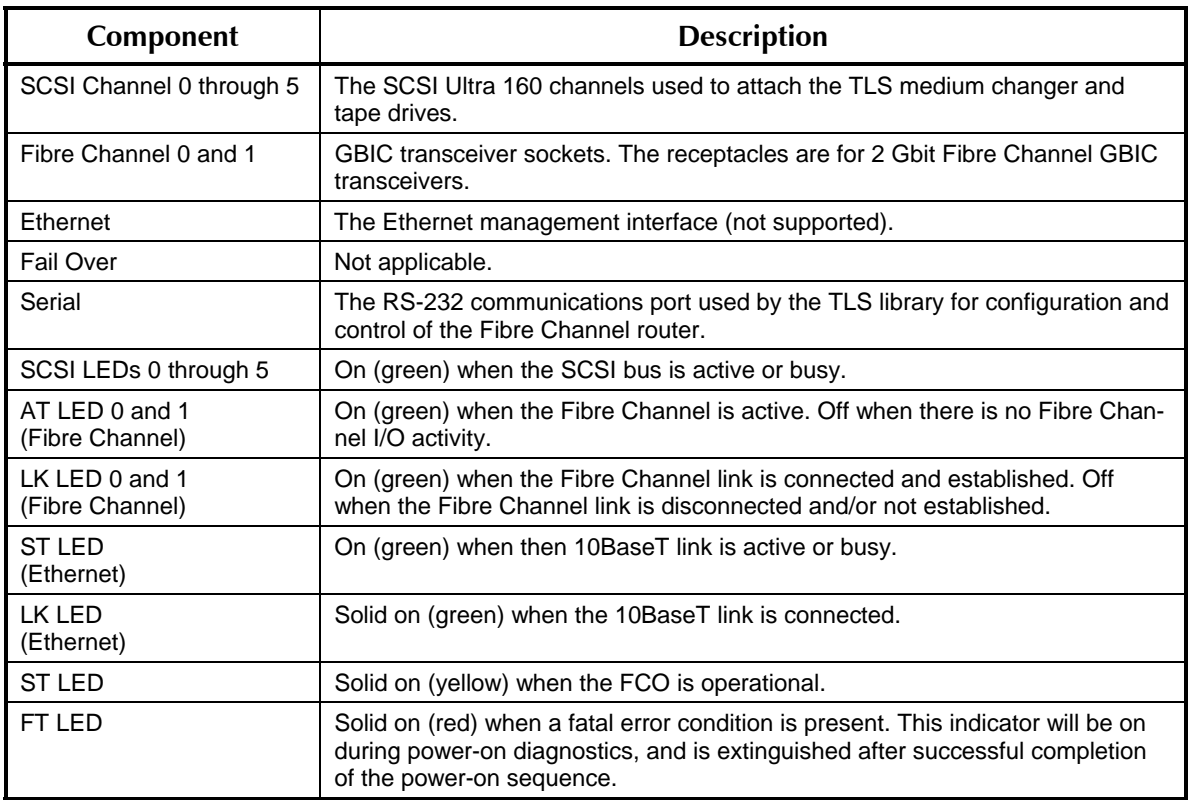

The following table briefly describes the components located on the rear of the FCO.

**Table 5-1 Components Located on Rear of the FCO** 

<span id="page-34-0"></span>Note that all TLS-4000 models are shipped from the factory without the SCSI interconnect cables or terminators installed. The following tables and figures represent the preferred cabling for a library with two to 12 AIT tape drives.

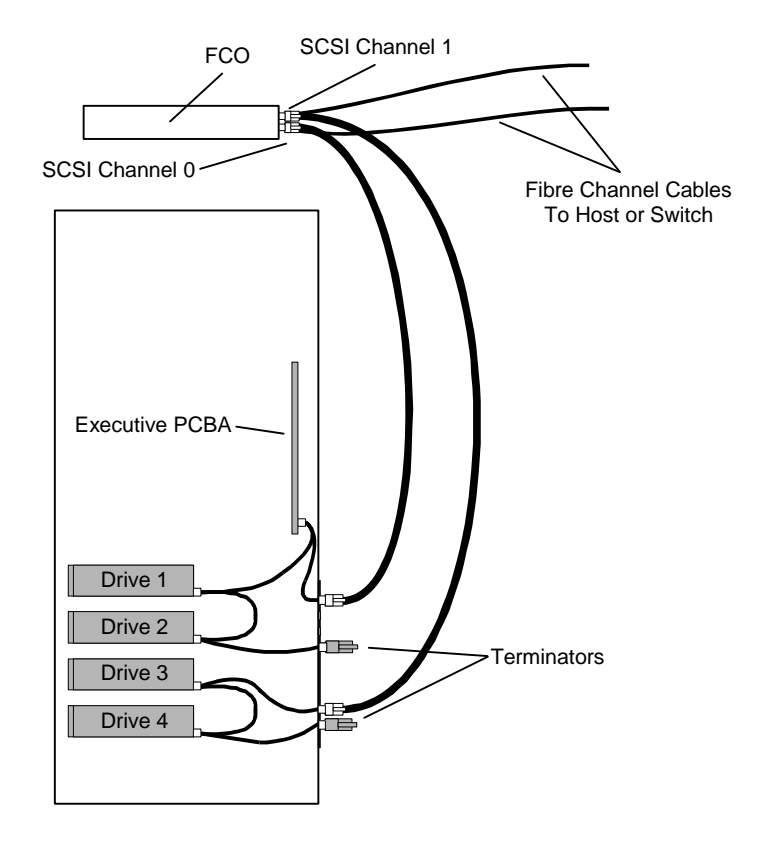

## **5.3 Cabling for TLS-44xxx Libraries with AIT-5 Tape Drives**

**Figure 5-2 TLS-44xx Cabling Diagram using AIT-5 Tape Drives** 

| <b>Connectors on Rear of FCO</b> | <b>Connectors on Rear of TIS-44xx</b> |
|----------------------------------|---------------------------------------|
| FCO: SCSI Channel 0              | Medium Changer                        |
|                                  | Tape Drive 1 (T1)                     |
|                                  | Tape Drive 2 (T2)                     |
| FCO: SCSI Channel 1              | Tape Drive 3 (T3)                     |
|                                  | Tape Drive 4 (T4)                     |
| FCO: SCSI Channel 2 through 6    | None                                  |
| FCO: Serial Jumper               |                                       |

**Table 5-2 Preferred TLS-44xx Fibre Channel Option Cable Connections for AIT-5 Tape Drives** 

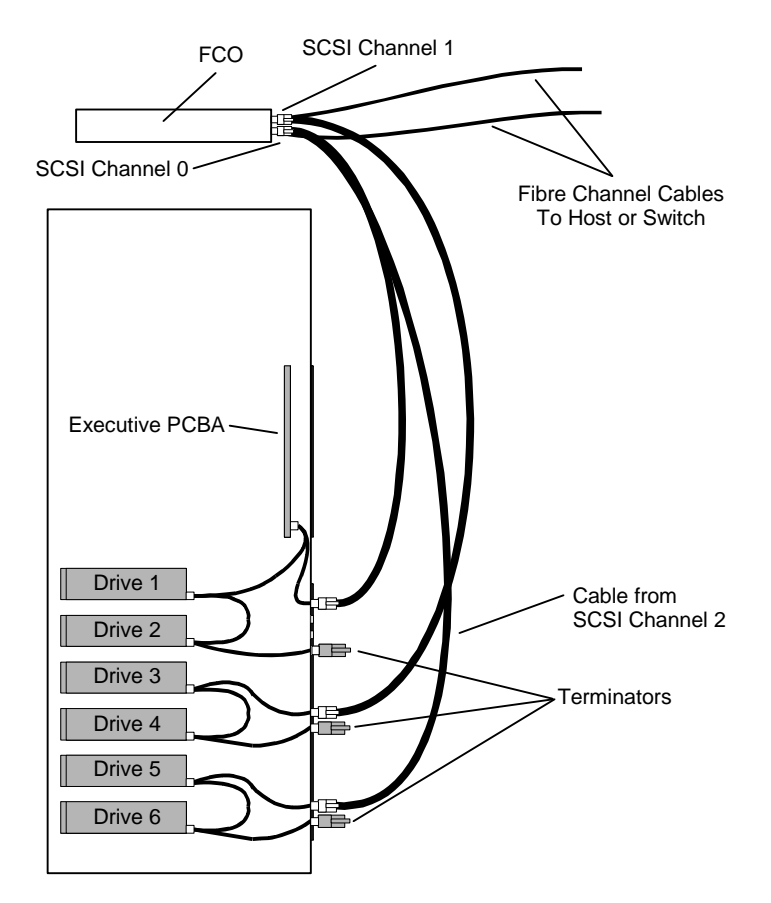

## <span id="page-35-0"></span>**5.4 Cabling for TLS-46xxx Libraries with AIT-5 Tape Drives**

**Figure 5-3 TLS-46xx Cabling Diagram using AIT-5 Tape Drives** 

| <b>Connectors on Rear of FCO</b> | <b>Connectors on Rear of TIS-44xx</b> |  |
|----------------------------------|---------------------------------------|--|
| FCO: SCSI Channel 0              | Medium Changer                        |  |
|                                  | Tape Drive 1 (T1)                     |  |
|                                  | Tape Drive 2 (T2)                     |  |
| FCO: SCSI Channel 1              | Tape Drive 3 (T3)                     |  |
|                                  | Tape Drive 4 (T4)                     |  |
| FCO: SCSI Channel 2              | Tape Drive 5 (T5)                     |  |
|                                  | Tape Drive 6 (T6)                     |  |
| FCO: SCSI Channel 3 through 6    | None                                  |  |
| FCO: Serial Jumper               |                                       |  |

**Table 5-3 Preferred TLS-46xx Fibre Channel Option Cable Connections for AIT-5 Tape Drives**
### **5.5 Cabling for TLS-412xxx Libraries with AIT-3 Tape Drives**

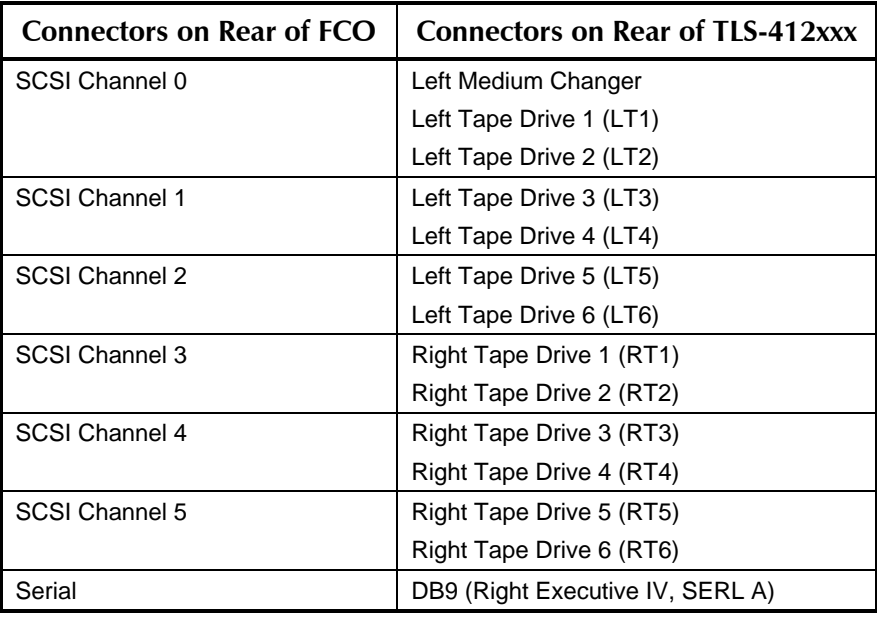

#### **Table 5-4 Preferred Fibre Channel Option Cable Connections for 12 AIT-3 Tape Drives**

The following steps outline the actions necessary to connect the cables from the FCO to the TLS-412xxx with AIT-3 tape drives installed. Please see [Figure 5-4](#page-37-0) and [Figure](#page-38-0)  [5-5.](#page-38-0) If AIT-5 tape drives are installed see Sections [5.6](#page-39-0) and [5.7.](#page-41-0)

- **1.** Remove power from the TLS: first turn the power switch off and then remove the power cord.
- **2.** Remove power from the FCO: first turn the power switch off and then remove the power cord.
- **3.** Connect a SCSI Cable from the SCSI Channel 0 connector on the FCO to connector A on the left side on the TLS.
- **4.** Connect the SCSI Bridge Cable (very short cable) from connector B to C.
- **5.** Connect a SCSI Cable from the SCSI Channel 1 connector on the FCO to connector E.
- **6.** Connect a SCSI Cable from the SCSI Channel 2 connector on the FCO to connector G.
- **7.** Attach an LVD SCSI terminator at connectors D, F and H.
- **8.** Connect a SCSI Cable from the SCSI Channel 3 connector on the FCO to connector I on the right side on the TLS.
- **9.** Connect a SCSI Cable from the SCSI Channel 4 connector on the FCO to connector K.
- 10. Connect a SCSI Cable from the SCSI Channel 5 connector on the FCO to connector M.
- **11.** Attach an LVD SCSI terminator at connectors J, L and N.
- **12.** Connect the cable from the serial connector on the FCO to the DB9 connector O on the TLS.

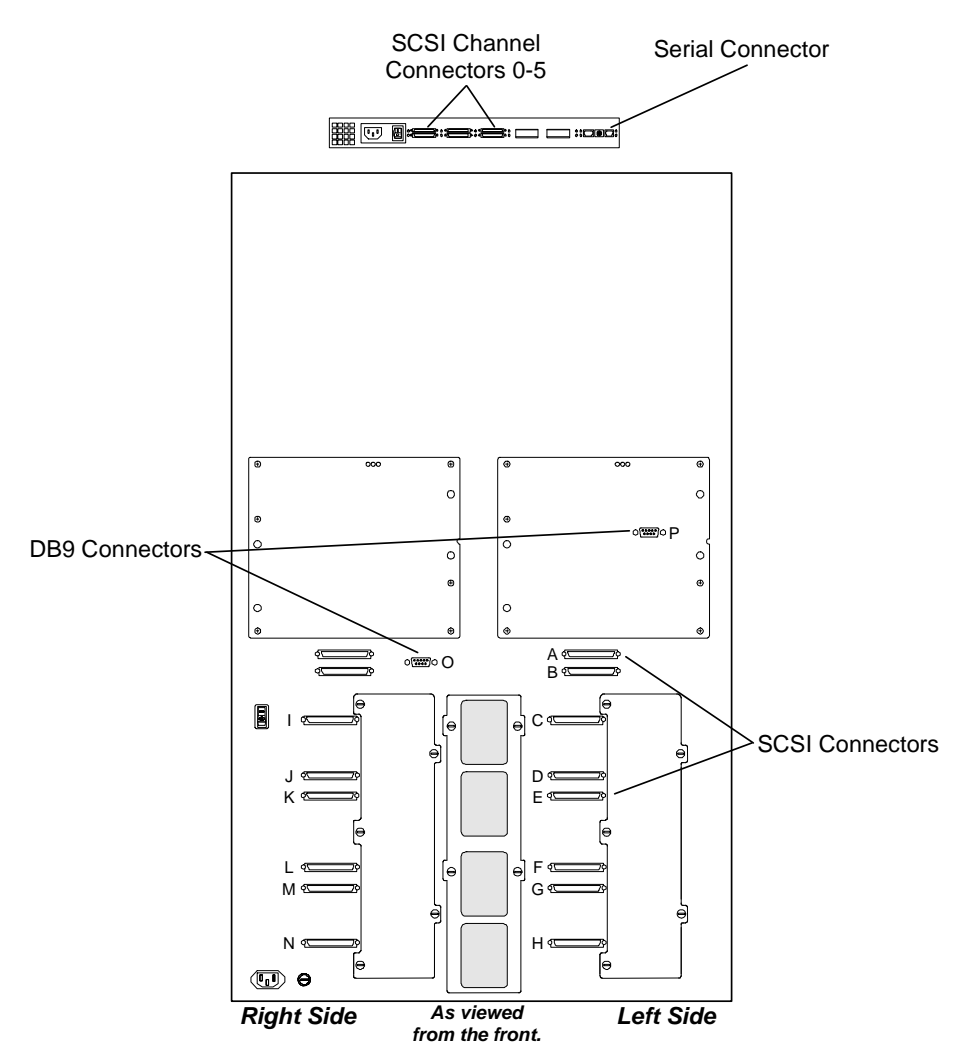

<span id="page-37-0"></span>**Figure 5-4 Connector Locations on the Rear of the TLS-412xxx** 

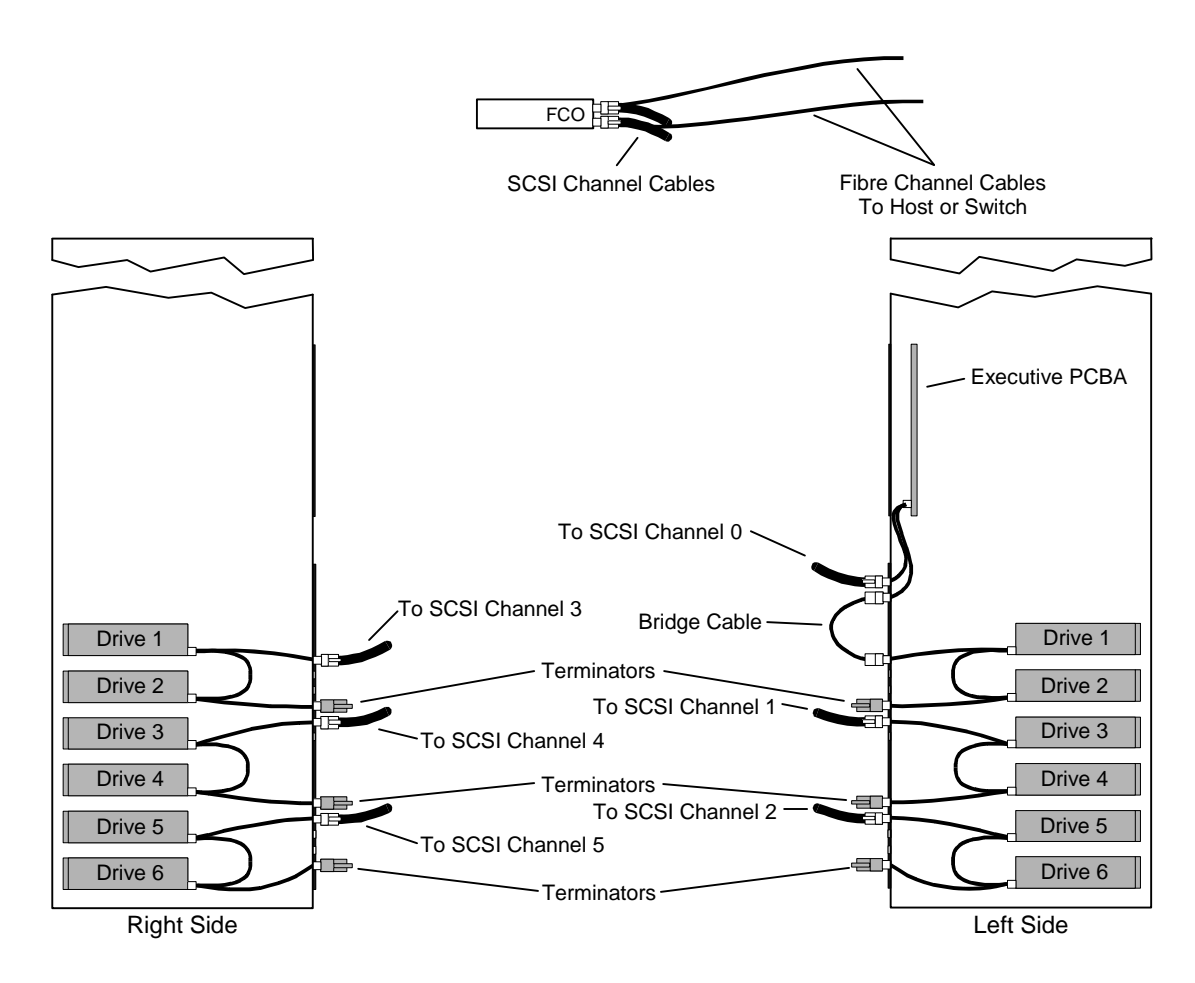

<span id="page-38-0"></span>**Figure 5-5 TLS-412xxx Cabling Diagram for 12 AIT-3 Tape Drives** 

# <span id="page-39-0"></span>**5.6 Cabling for TLS-412xxx Libraries with up to six AIT-5 Tape Drives**

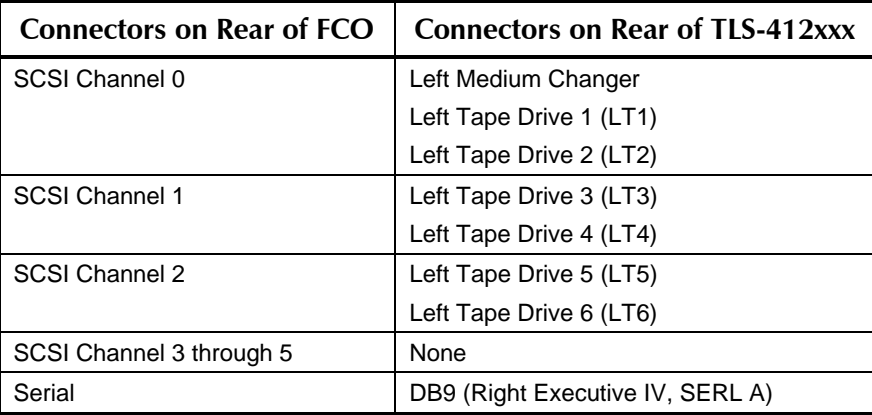

#### **Table 5-5 Preferred Fibre Channel Option Cable Connections for 6 AIT-5 Tape Drives**

The following steps outline the actions necessary to connect the cables from the FCO to the TLS-412xxx with up to six AIT-5 tape drives installed. Please see [Figure 5-4](#page-37-0) and [Figure 5-6](#page-40-0). If more than six AIT-5 tape drives are installed see Section [5.7.](#page-41-0)

- **1.** Remove power from the TLS: first turn the power switch off and then remove the power cord.
- **2.** Remove power from the FCO: first turn the power switch off and then remove the power cord.
- **3.** Connect a SCSI Cable from the SCSI Channel 0 connector on the FCO to connector A on the left side on the TLS.
- **4.** Connect the SCSI Bridge Cable (very short cable) from connector B to C.
- **5.** Connect a SCSI Cable from the SCSI Channel 1 connector on the FCO to connector E.
- **6.** Connect a SCSI Cable from the SCSI Channel 2 connector on the FCO to connector G.
- **7.** Attach an LVD SCSI terminator at connectors D, F and H.
- **8.** Connect the cable from the serial connector on the FCO to the DB9 connector O on the TLS.

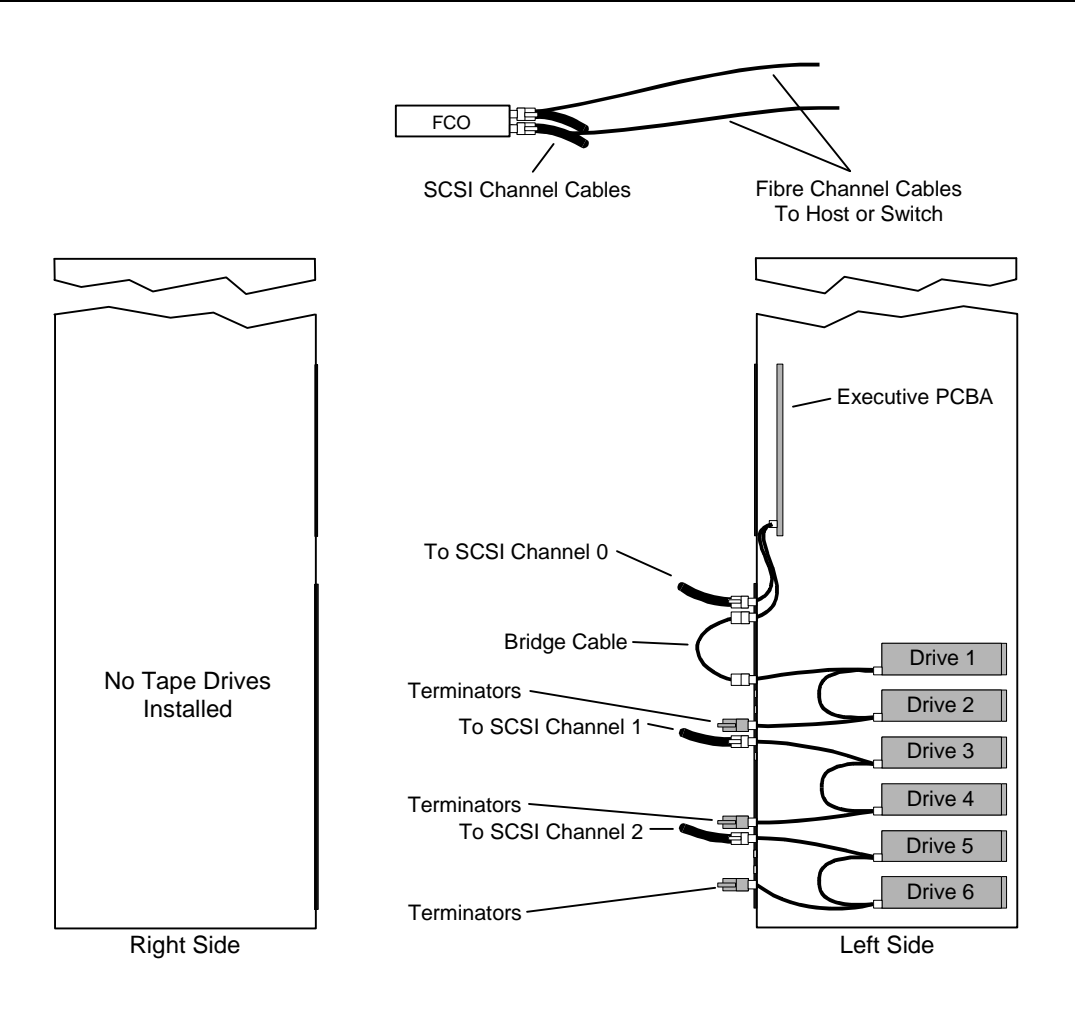

<span id="page-40-0"></span>**Figure 5-6 TLS-412xxx Cabling Diagram for up to 6 AIT-5 Tape Drives** 

# <span id="page-41-0"></span>**5.7 Cabling for TLS-412xxx Libraries with up to twelve AIT-5 Tape Drives**

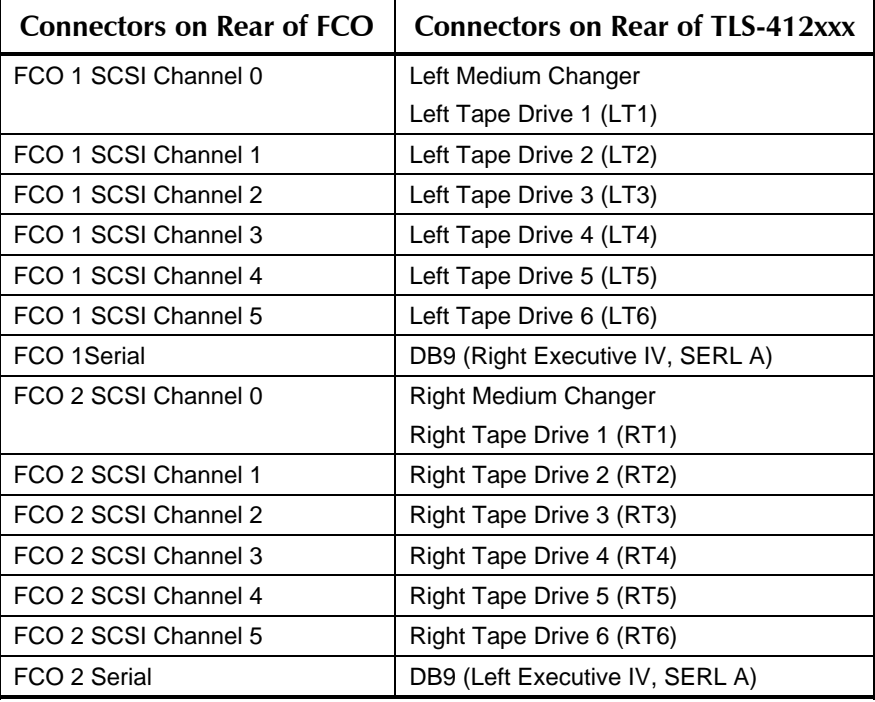

#### **Table 5-6 Preferred Fibre Channel Option Cable Connections for 12 AIT-5 Tape Drives**

The following steps outline the actions necessary to connect the cables from two separate Fibre Channel Options to the TLS-412xxx with up to twelve AIT-5 tape drives installed. Please see [Figure 5-4](#page-37-0) and [Figure 5-7](#page-42-0). If six or fewer AIT-5 tape drives are installed see Section [5.6.](#page-39-0)

- **1.** Remove power from the TLS: first turn the power switch off and then remove the power cord.
- **2.** Remove power from each FCO: first turn the power switch off and then remove the power cords.
- **3.** Connect a SCSI Cable from the SCSI Channel 0 connector on FCO 1 to connector A on the left side on the TLS.
- **4.** Connect the SCSI Bridge Cable (very short cable) from connector B to C.
- **5.** Connect a SCSI Cable from the SCSI Channel 1 connector on FCO 1 to connector E.
- **6.** Connect a SCSI Cable from the SCSI Channel 2 connector on FCO 1 to connector G.
- **7.** Attach an LVD SCSI terminator at connectors D, F and H.
- **8.** Connect the cable from the serial connector on FCO 1 to the DB9 connector O on the TLS.
- **9.** Connect a SCSI Cable from the SCSI Channel 0 connector on FCO 2 to connector I.
- **10.** Connect a SCSI Cable from the SCSI Channel 1 connector on FCO 2 to connector K.
- **11.** Connect a SCSI Cable from the SCSI Channel 2 connector on FCO 2 to connector M.
- **12.** Attach an LVD SCSI terminator at connectors J, L and N.
- **13.** Connect the cable from the serial connector on FCO 2 to the DB9 connector P on the TLS.

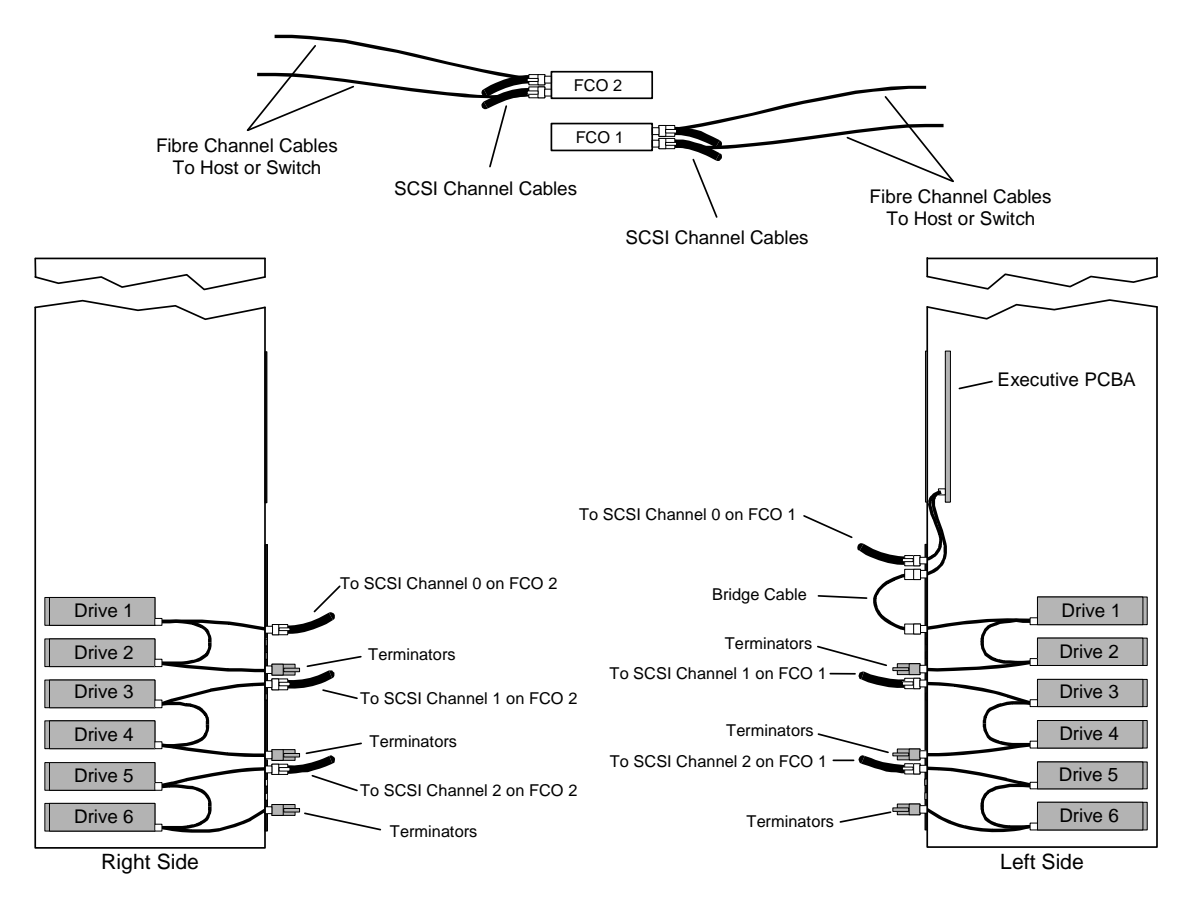

<span id="page-42-0"></span>**Figure 5-7 TLS-412xxx Cabling Diagram for up to 12 AIT-5 Tape Drives** 

### **5.8 Securing the Cables to the TLS**

Two adhesive backed cable tie mounts and hook and loop style cable ties are provided to secure the interconnect cables to be secured to the rear of the TLS. Make sure to insert the cable ties into the tie mounts before attaching the mounts to the library. See [Figure 5-8](#page-43-0) for an example of the cables secured to the rear of the TLS.

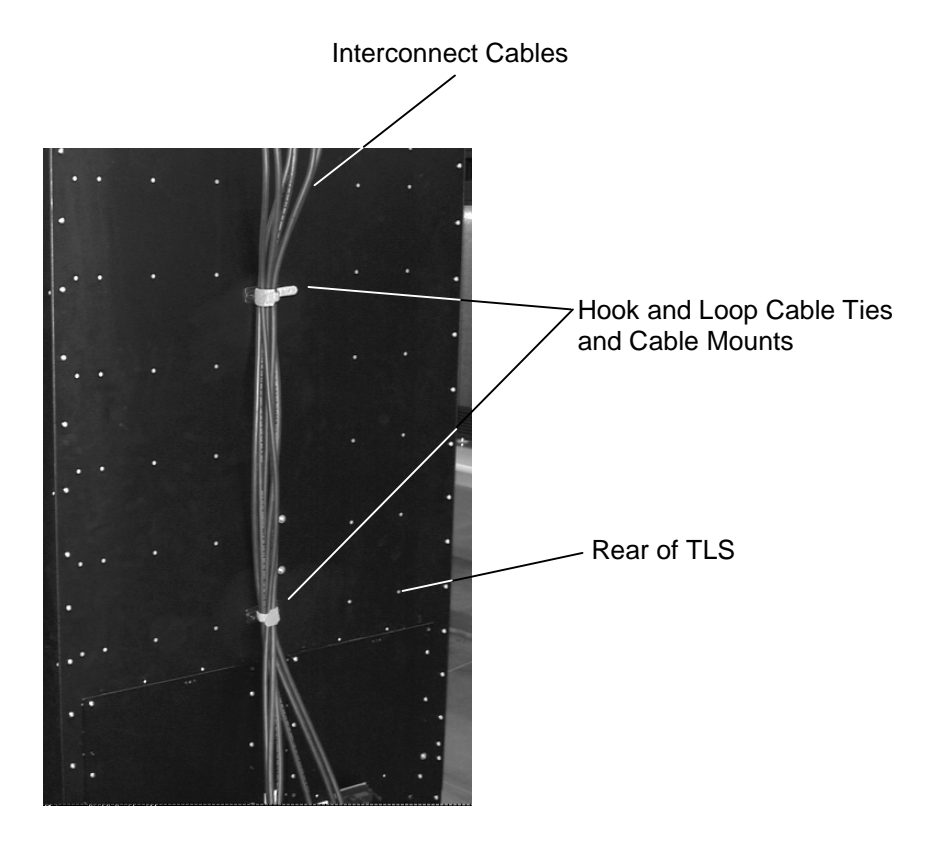

<span id="page-43-0"></span>**Figure 5-8 Example of Cables Secured to the Rear of the TLS**

# **5.9 Initializing the Fibre Channel Option**

After attaching all of the interconnect cables from the Fibre Channel Option to the library, disconnect (if connected) the Fibre Channel Option from the FC host or Hub to avoid affecting any operational systems.

#### *NOTE*

*Refer to the applicable TLS Installation and Operation manual for instructions on using the TLS Library and its menus.* 

Attach the power cord to the FCO and then push the power switch to the on position. Apply power to the TLS library. During initialization, the library will reposition the

cartridge handler and tape magazine carrousel. The tape drives and magazines will be scanned to inventory the contents of the library. The third line of the LCD displays the status of these operations.

If the Fibre Channel Option (FCO) is enabled and busy, it will also display status information on the third line of the LCD. If there is more than one message to be displayed, they will cycle at one-second intervals. [Table 4-8](#page-28-0) shows the possible messages that can appear while the FCO is initializing.

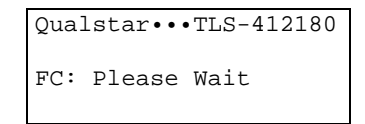

On single Fibre Channel Option installations, status messages are prefixed with "FC:".

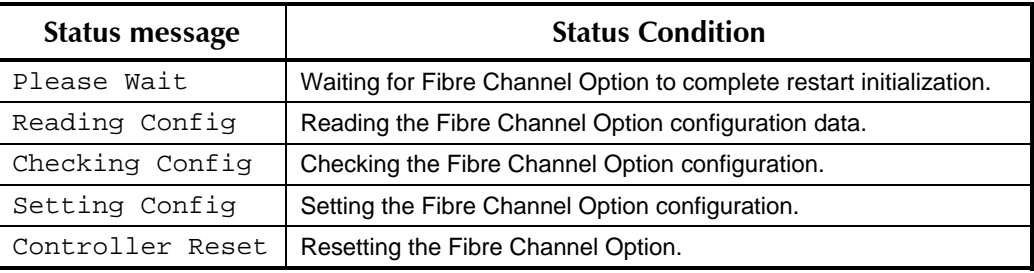

#### **Table 5-7 Possible Fibre Channel Status Messages**

If a serial communications error to the Fibre Channel Option is detected, the following warning will be displayed.

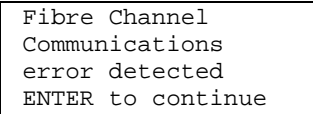

Pressing the ENTER key will clear the message.

This warning message can be caused by an incorrectly installed serial cable. If the message reoccurs after checking the cables and clearing the message using the EN-TER key several times, it may require power cycling the library, to reset the FCO. If this problem occurs, please contact the Technical Support department at Qualstar so that corrective action can be taken.

The initialization procedure can take up to several minutes. If the host system is started while FCO status messages are still present, the host may miss seeing the Fibre Channel devices because the system is still busy. The host should be instructed to scan for Fibre Channel devices after the FCO has been configured and line three is clear in the TLS Library's LCD display.

### **5.10 Configuring the Fibre Channel Loop ID**

The Id Mode must be configured for either "Soft" or "Fixed" addressing. Using "Soft" addressing, the Fibre Channel Option connects to an arbitrated loop using the first available AL\_PA, scanning from the highest valid address to the lowest. Using "Fixed" addressing, the user selects a specific arbitrated loop address (AL\_PA) to connect with. If the selected address is not available, the Fibre Channel Option will connect with the first available address it finds. The use of "Soft" or "Fixed" addressing is based on the user's installation requirements.

Soft addressing can be configured when address conflicts are not likely. If the Fibre Channel Option is connected directly to the computer's HBA (Host Bus Adapter), the selection of a specific Loop Id is not usually required. For example, Emulex HBA drivers scan for an available address starting from the low Fibre Channel address range. The FCO begins scanning for an available address starting from the high Fibre Channel address range. This avoids address conflicts and the FCO Loop Id will be assigned the same value each time it is restarted.

Hard addressing should be configured if address conflicts can occur. This can happen if the FCO is connected to a Fibre Channel Hub. Since many HBA drivers map the Fibre Channel Loop Id to a SCSI Bus/Target address, this mandates that the Fibre Channel Loop Id be very stable, and cannot be allowed to change if the system is simply restarted. This might happen if soft addressing were used and the Fibre Channel Option found its previous address taken. Selecting a fixed address is a way to prevent the FCO Loop Id from changing if the system is restarted.

If the computer's HBA uses the World Wide Port Name (WWPN) convention instead of the Loop Id to map to a SCSI Bus/Target/Lun address, the value of the Loop Id is no longer important. The WWPN is always unique and consistent under all conditions. In the future, all addressing will likely use the WWPN.

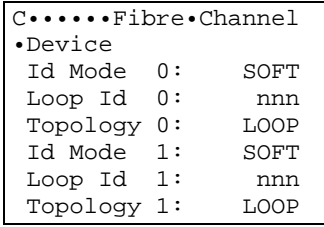

The Configuration\Fibre Channel menu panel displays the SCSI device interface and configures the Fibre Channel Interface to host. The menu sets the Fibre Channel Option host topology. The Fibre Channel option 648-0003-0 provides two FC host ports. These two ports provide a redundant connection to the router. Each is independently configured as port 0 and port 1.

The "Topology" has two selections, LOOP and FABRIC. The LOOP selection configures the Fibre Channel port for Arbitrated Loop (FC-AL) operation. The FABRIC selection configures the Fibre Channel port for Switch Fabric (FC\_SW) operation. If the mode is LOOP, the Id Mode and Loop Id entries are available.

The Id Mode menu item has two selections, FIXED or SOFT. If the mode is FIXED, the Loop Id entry is displayed. If the Id Mode is SOFT, the Loop ID is automatically assigned by the FCO.

During the Fibre Channel Arbitrated Loop (FC-AL) initialization process, a unique Arbitrated Loop Physical Address (AL\_PA) value is assigned to each port on the loop. Not all of the 256 hex values are allowed as AL\_PA values per FC-AL. The Loop Id value is used to represent the 126 addresses that the FCO can use. [Table 7-1](#page-65-0) shows how a Loop Id value maps to an AL PA. If the Id Mode is "SOFT", the FCO will attempt to obtain an available Loop Id, in the following order: 0, 1, 2, etc.

### **5.11 Configuring the Fibre Channel SCSI Devices Interface**

To establish the SCSI device configuration the Fibre Channel Option is commanded to "Rescan" its six SCSI device buses. The six SCSI device channels, starting with Channel 0, begin scanning for SCSI devices using ascending SCSI Target Ids. After all six channels have been scanned, the FCO builds a SCSI device table, that it uses to map SCSI Targets to the host as logical devices (LUNs).

Press the (UP) or (DOWN) key to move the pointer to Device. Press the ENTER key to enter the Configuration\Fibre Channel\Device menu.

The Configuration\Fibre Channel\Device menu panels display a list of SCSI devices attached to the Fibre Channel Option. C TLS library with a single Fibre Channel Option displays the title  $CFC \cdot \cdot \cdot \cdot \cdot \cdot \cdot \cdot \cdot \cdot \cdot \cdot \cdot \cdot \cdot \cdot \cdot$  Device.

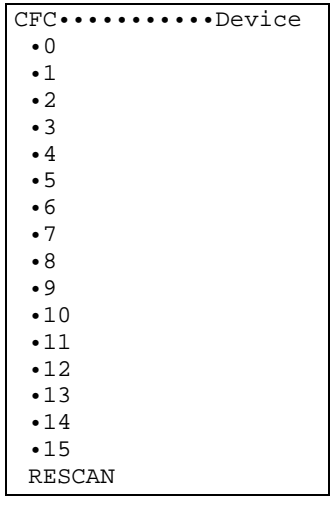

The Fibre Channel Option assembles a list of SCSI devices it detects on its six SCSI channels. This menu displays the SCSI devices that a Fibre Channel Option has detected. To initiate the scan operation, press the (DOWN) key to move the pointer to RESCAN and press the ENTER key. The RESCAN item will disappear and return when the operation completes.

#### *CAUTION*

*The RESCAN operation should be performed with the Library disconnected from the host. The Fibre Channel Option is restarted and SCSI device address maybe modified.* 

Press the EXIT key to return to the top LCD display and wait for the third line to clear of status messages.

# **6.1 ATTO Fibre Channel Option (FCO) Installation Considerations**

### **6.1.1 Operating Environment**

A TLS with the Fibre Channel Option is designed to operate in an ambient environment from  $41^{\circ}$ F to  $95^{\circ}$ F ( $5^{\circ}$ C to  $35^{\circ}$ C), 20% to 80% relative humidity, and at altitudes from -1000 to +10,000 feet. Moisture must not be allowed to condense inside the system.

#### **6.1.2 Ventilation**

When selecting a location for the TLS, be sure to provide sufficient space behind the unit to allow for cable connections. Also, be sure nothing will block the air intake at the inlet air filters or the top air vent slots. The Fibre Channel Option is designed to be rack mounted so be sure to allow sufficient space behind the unit to allow for cable connections and space around it for air flow.

### **6.2 ATTO FCO Interconnect Cabling**

All the bridge/router interconnect and power cables are accessed at the rear of the unit.

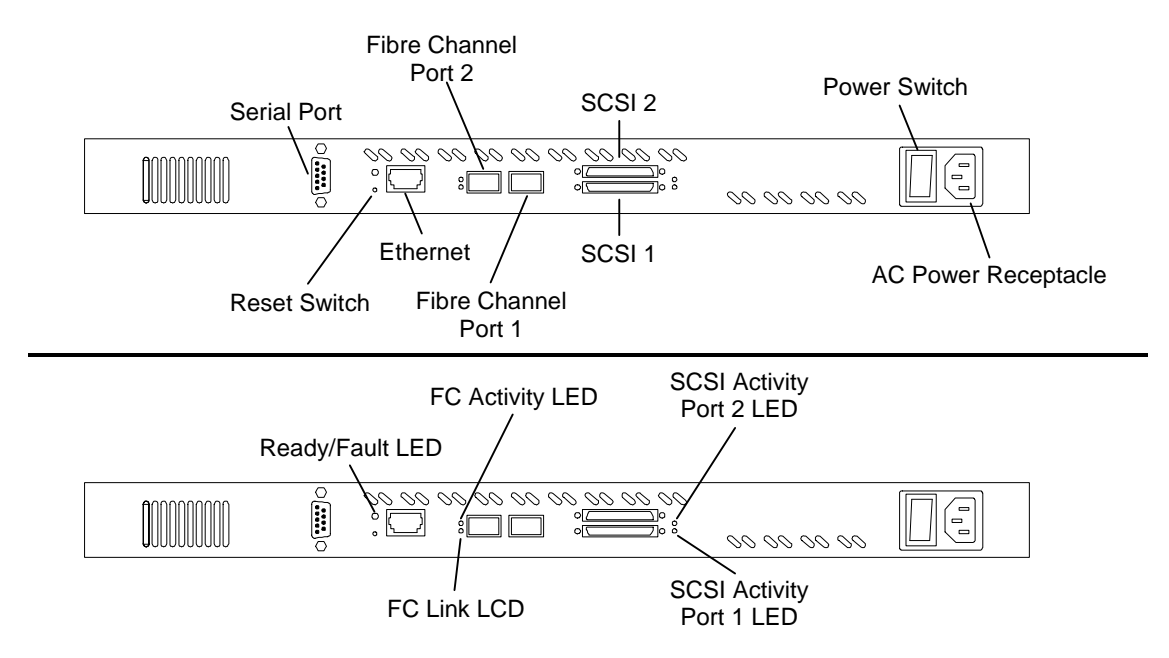

#### **Figure 6-1 Rear View of the ATTO Fibre Channel Bridge/Router (FCO)**

The following table briefly describes the components located on the rear of the FCO.

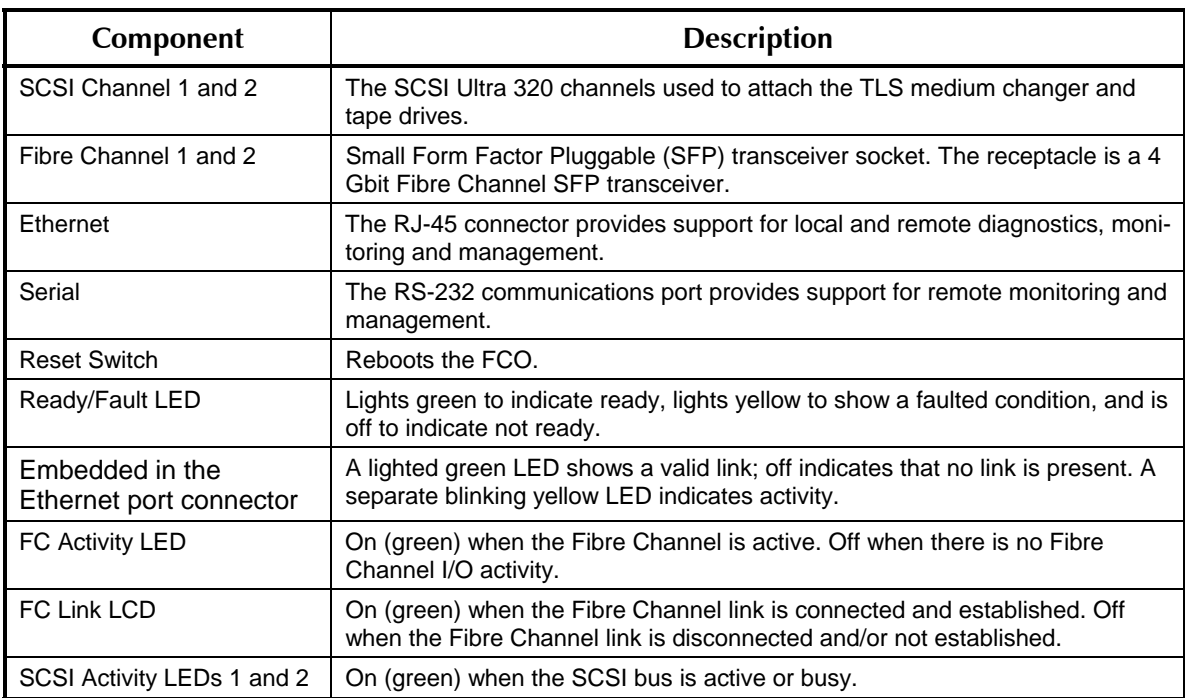

#### **Table 6-1 Components Located on Rear of the FCO**

Note that the ATTO FCO is a stand-alone device that needs no special library configuration settings. Please refer to the enclosed CD for details about its set up and operation. The following diagrams represent examples of the preferred cabling when connecting the FCO to a library.

Note that all TLS-4000 models are shipped from the factory without the SCSI interconnect cables or terminators installed. The following tables and figures represent the preferred cabling for a library with two to 12 AIT tape drives.

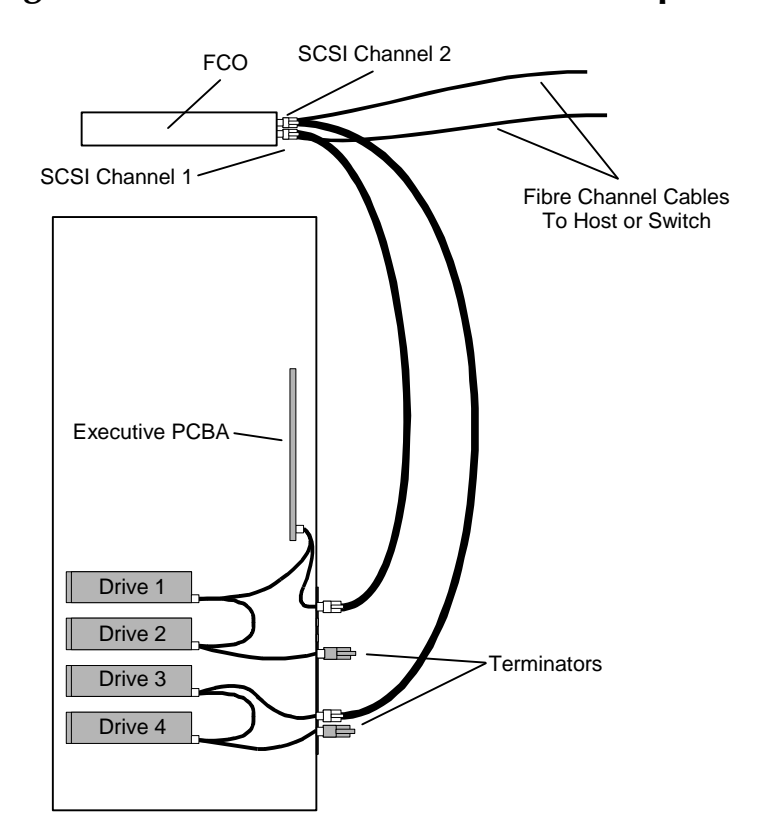

# **6.3 Cabling for TLS-44xxx Libraries with AIT-5 Tape Drives**

**Figure 6-2 TLS-44xx Cabling Diagram using AIT-5 Tape Drives** 

| <b>Connectors on Rear of FCO</b> | Connectors on Rear of TIS-44xx |  |  |  |
|----------------------------------|--------------------------------|--|--|--|
| FCO: SCSI Channel 1              | Medium Changer                 |  |  |  |
|                                  | Tape Drive 1 (T1)              |  |  |  |
|                                  | Tape Drive 2 (T2)              |  |  |  |
| FCO: SCSI Channel 2              | Tape Drive 3 (T3)              |  |  |  |
|                                  | Tape Drive 4 (T4)              |  |  |  |

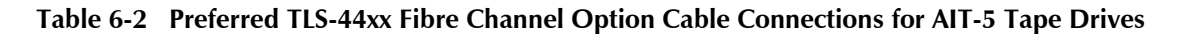

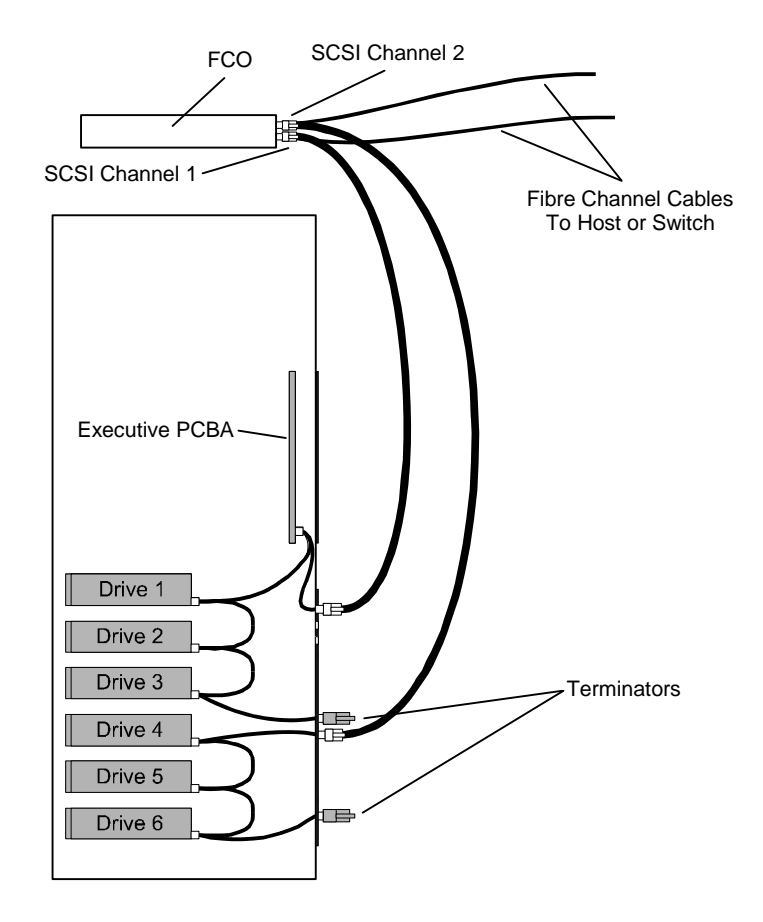

# **6.4 Cabling for TLS-46xxx Libraries with AIT-5 Tape Drives**

**Figure 6-3 TLS-46xx Cabling Diagram using AIT-5 Tape Drives** 

| <b>Connectors on Rear of FCO</b> | <b>Connectors on Rear of TIS-44xx</b> |  |  |  |
|----------------------------------|---------------------------------------|--|--|--|
| FCO: SCSI Channel 1              | Medium Changer                        |  |  |  |
|                                  | Tape Drive 1 (T1)                     |  |  |  |
|                                  | Tape Drive 2 (T2)                     |  |  |  |
|                                  | Tape Drive 3 (T3)                     |  |  |  |
| FCO: SCSI Channel 2              | Tape Drive 4 (T4)                     |  |  |  |
|                                  | Tape Drive 5 (T5)                     |  |  |  |
|                                  | Tape Drive 6 (T6)                     |  |  |  |

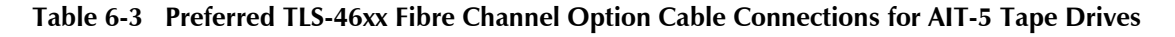

# <span id="page-52-0"></span>**6.5 Cabling for TLS-412xxx Libraries with up to six AIT Tape Drives**

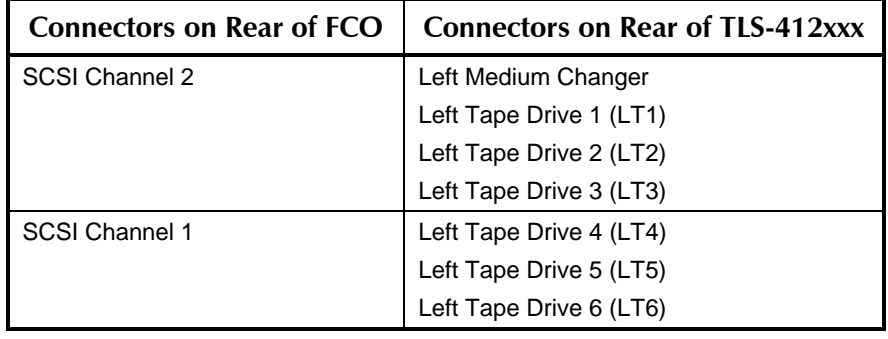

If more than six AIT tape drives are installed see Section [6.6](#page-53-0) 

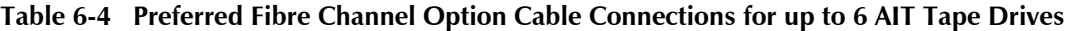

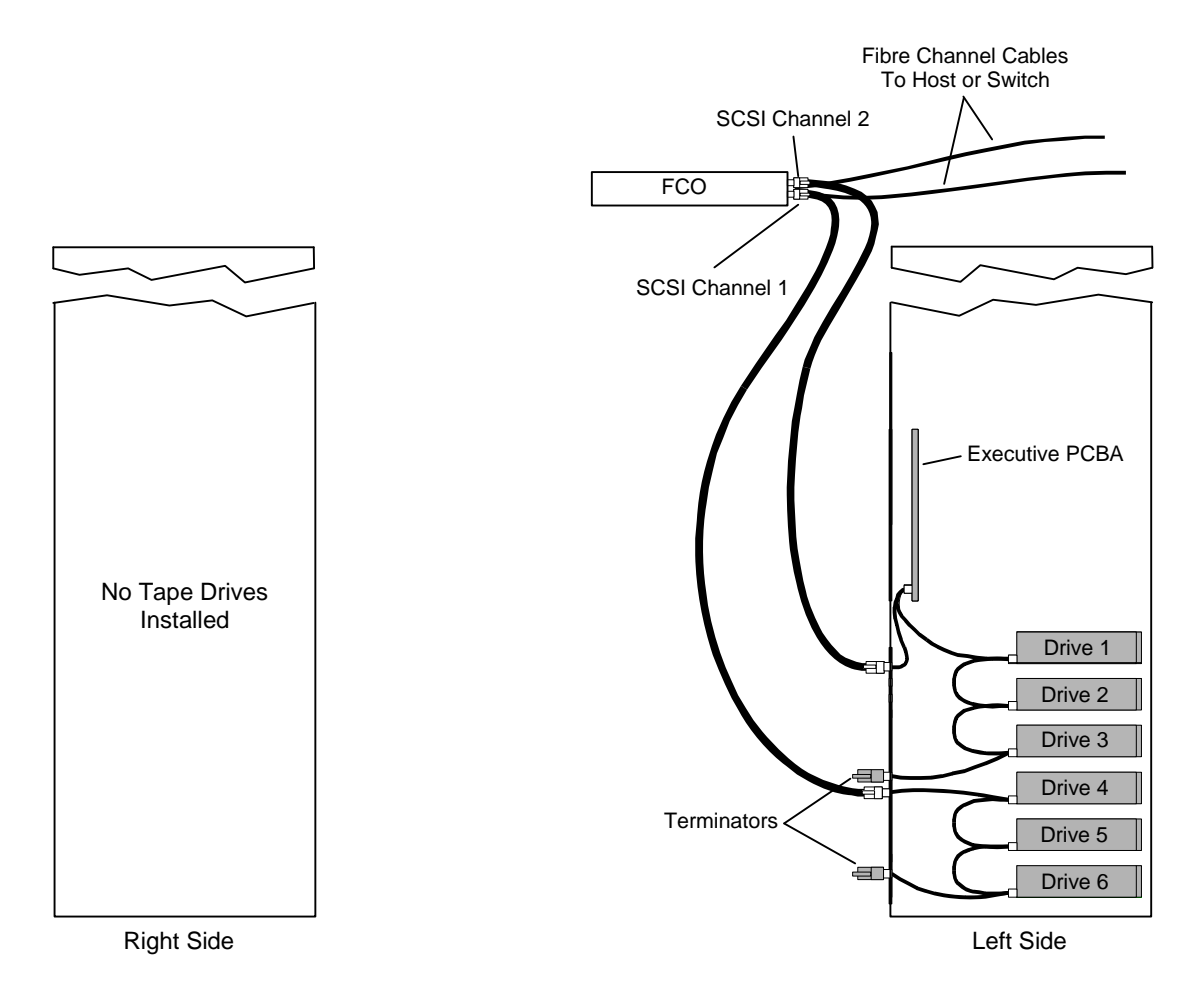

**Figure 6-4 TLS-412xxx Cabling Diagram for up to 6 AIT Tape Drives** 

# <span id="page-53-0"></span>**6.6 Cabling for TLS-412xxx Libraries with up to twelve AIT Tape Drives**

Two separate Fibre Channel Options are necessary to connect the cables from a TLS-412xxx with seven up to twelve AIT tape drives installed. If six or fewer AIT tape drives are installed see Section [6.5.](#page-52-0)

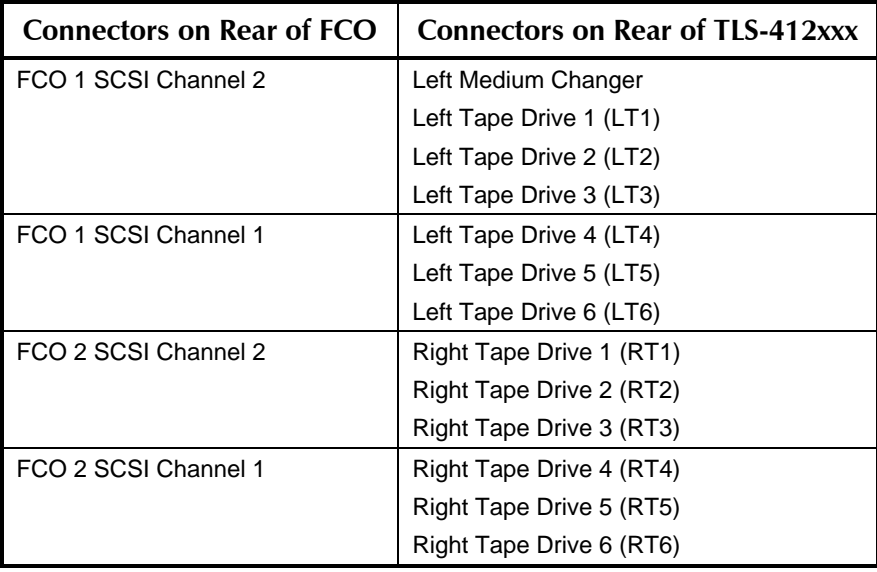

**Table 6-5 Preferred Fibre Channel Option Cable Connections for 12 AIT Tape Drives** 

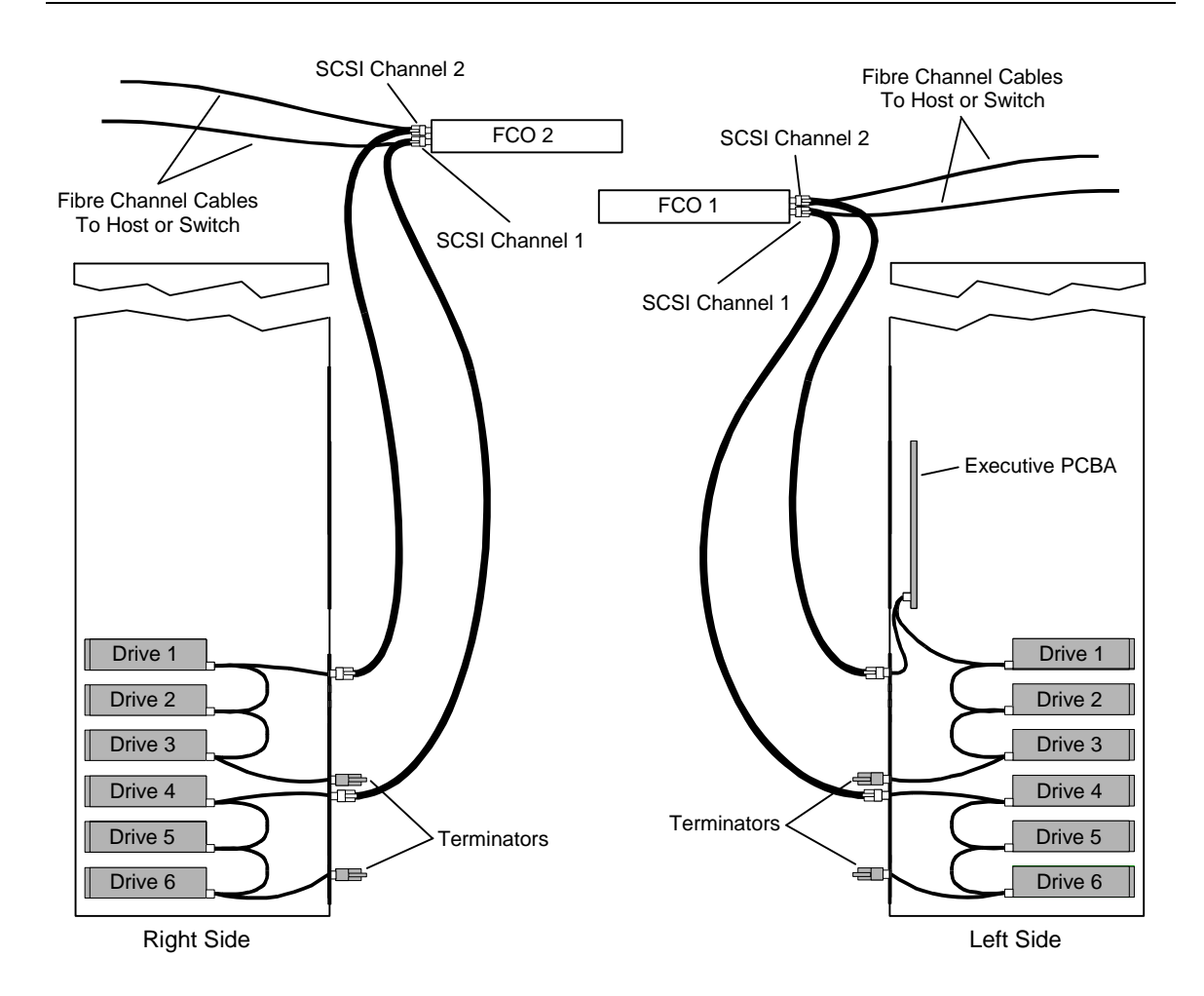

**Figure 6-5 TLS-412xxx Cabling Diagram for up to 12 AIT Tape Drives** 

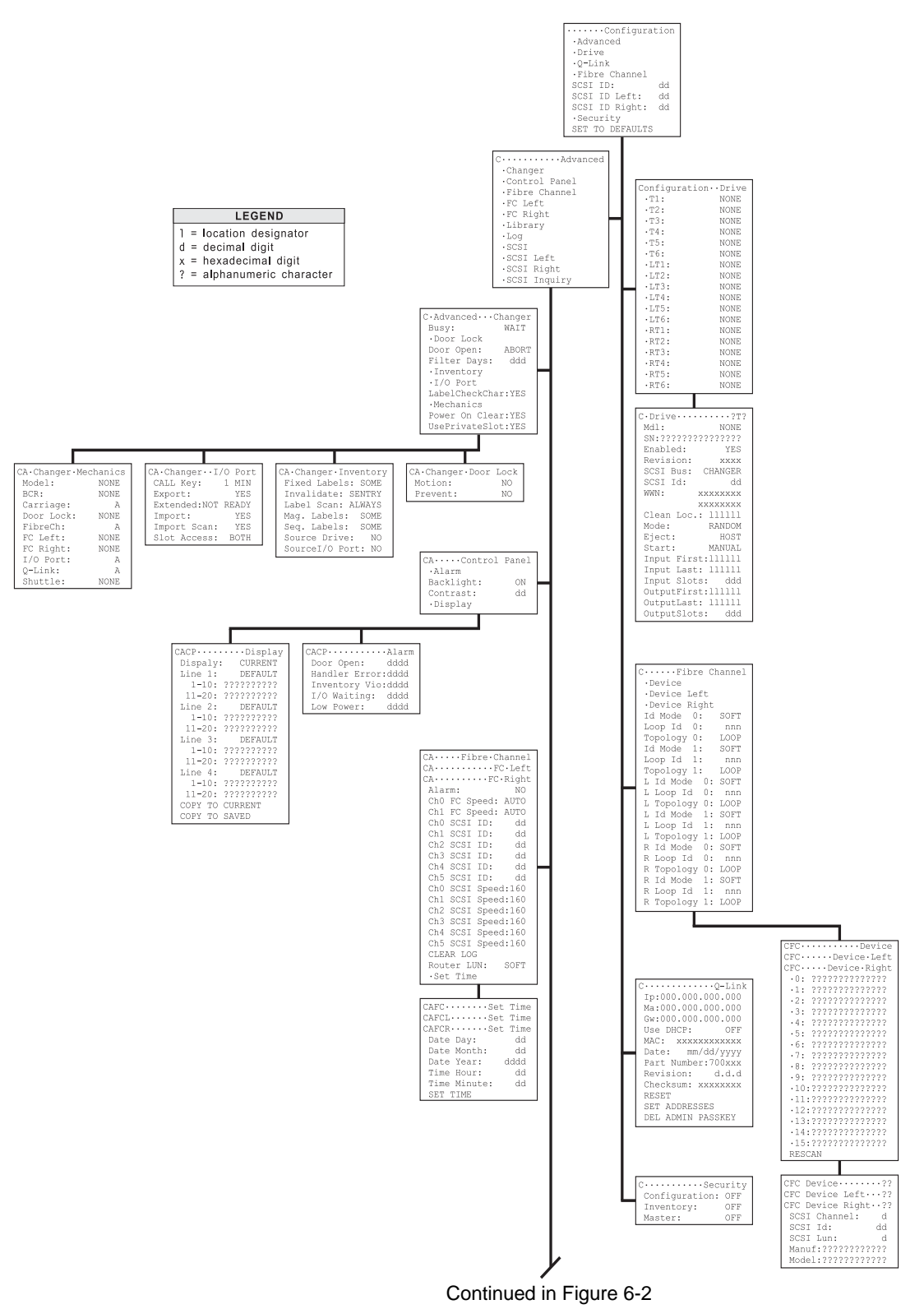

<span id="page-55-0"></span>**Figure 7-1 The TLS Configuration Menu (Part 1)** 

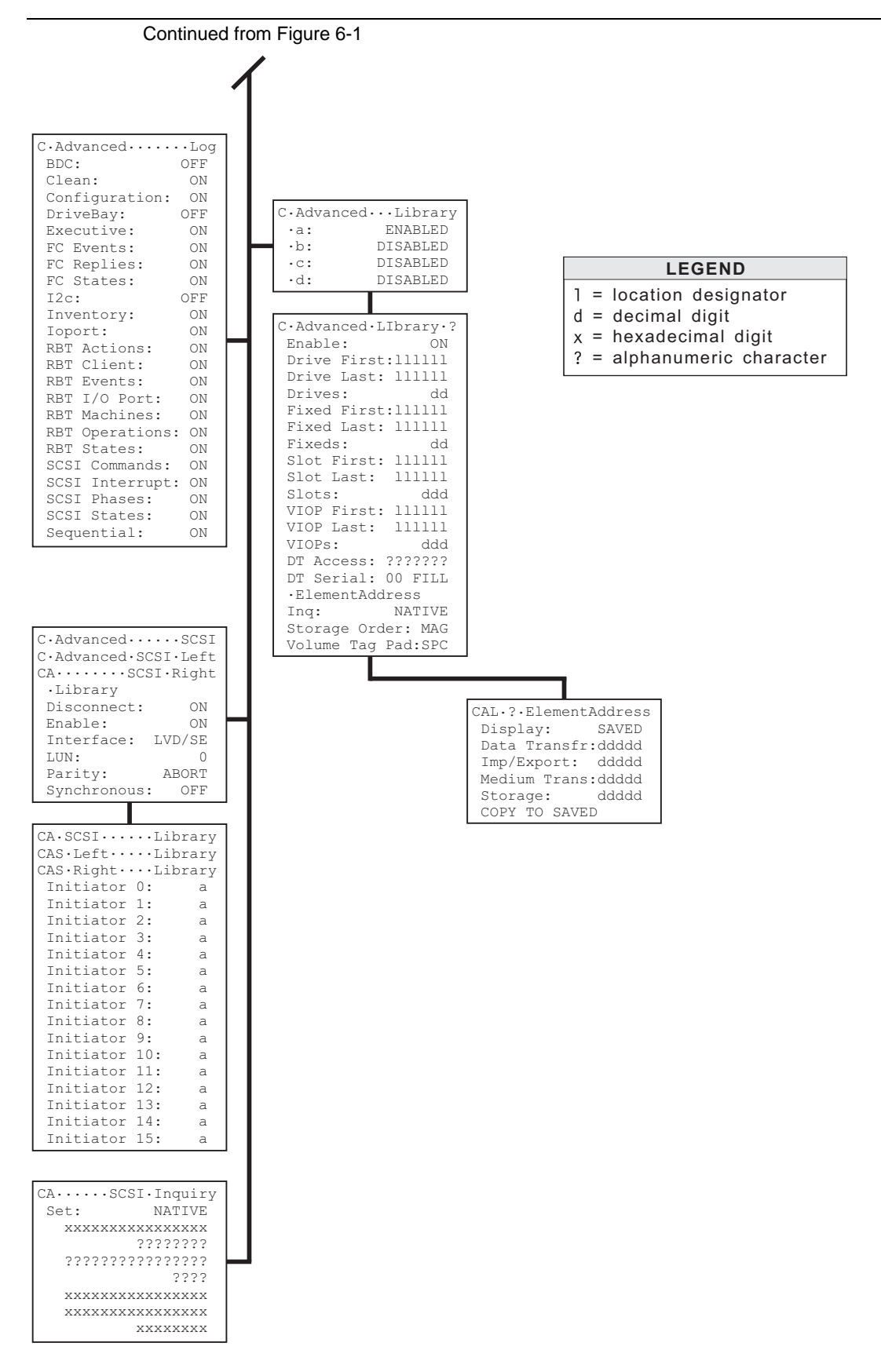

<span id="page-56-0"></span>**Figure 7-2 The TLS Configuration Menu (Part 2)** 

The Configuration menu is used to customize the operation of the TLS to meet the system requirements. The Configuration menu consists of several sub-menus, some affecting the unit's interaction with the SCSI system, and others affecting the unit's interaction with the user. Once the items in the Configuration menu have been customized, the Configuration menu should not have to be revisited, unless the configuration of the changer or the SCSI system (e.g. adding or removing tape drives) is changed.

The following sections explain the Fibre Channel menus in detail. An explanation of the remaining menu items are contained in the specific TLS models Technical Service Manual. Not all values or menu items appear at all times; some depend upon the model of library in use, other configuration parameters and incomplete prerequisite conditions.

#### *NOTE*

*The menus in this chapter reflect revision 2.26 of the Executive PCBA EPROM software. If an earlier revision of the software is being used, some menu items may not appear in the menus.* 

*Additionally, the menus in this chapter represent both single bay and dual bay libraries. Menu items that are specific to dual bay libraries contain the words "Left or Right" or the letters "L or R".* 

The Legends in [Figure 7-1](#page-55-0) and [Figure 7-2](#page-56-0) indicate the types of digits found in the value items of the Configuration menu's sub-menus. An explanation of each type is given below in [Figure 7-3.](#page-57-0)

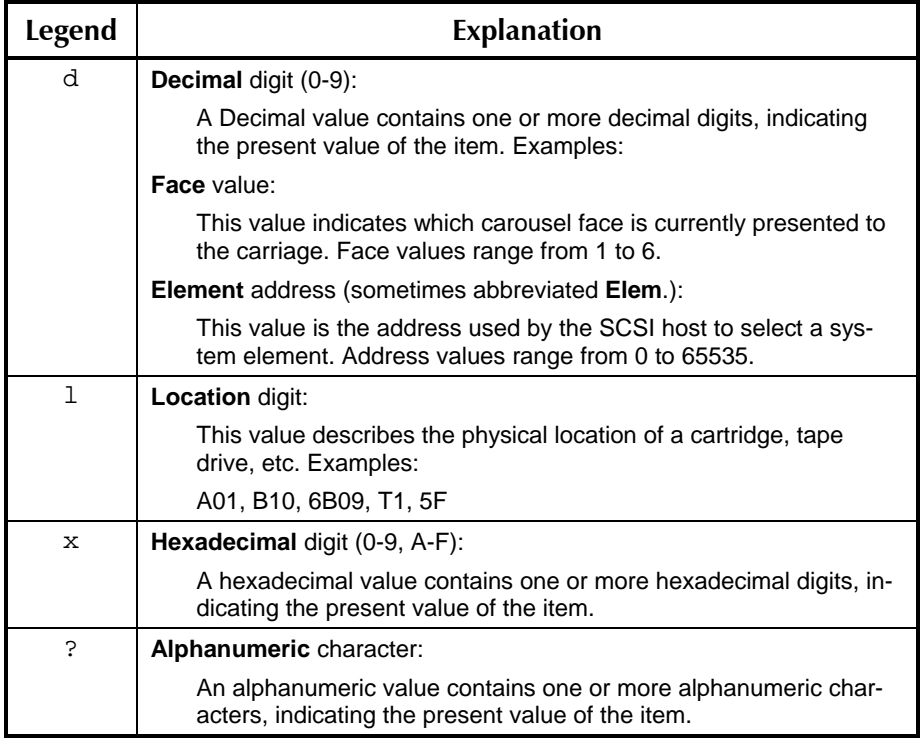

<span id="page-57-0"></span>**Figure 7-3 Legend of Configuration Menu's Digits** 

# **7.1 Configuration Menu**

•••••••Configuration •Advanced •Drive •Q-Link •Fibre Channel SCSI ID: dd SCSI ID Left: SCSI ID Right: dd •Security SET TO DEFAULTS

This menu is the root configuration menu. It contains sub-menus and commands.

#### *NOTE*

*Sub-menus for single bay libraries and dual side libraries with only one Fibre Channel Option installed are displayed as being non-side specific.* 

*Dual bay libraries that have Fibre Channel Options installed on both the left and right sides will display Left and Right sub-menu's.* 

# **7.2 Configuration\Advanced**

| Advanced          |  |  |  |  |  |  |
|-------------------|--|--|--|--|--|--|
| $\bullet$ Changer |  |  |  |  |  |  |
| .Control Panel    |  |  |  |  |  |  |
| •Fibre Channel    |  |  |  |  |  |  |
| •FC Left          |  |  |  |  |  |  |
| •FC Right         |  |  |  |  |  |  |
| •Library          |  |  |  |  |  |  |
| $\bullet$ Log     |  |  |  |  |  |  |
| $\cdot$ SCSI      |  |  |  |  |  |  |
| •SCSI Left        |  |  |  |  |  |  |
| •SCSI Right       |  |  |  |  |  |  |
| ·SCSI Inquiry     |  |  |  |  |  |  |

This Configuration\Advanced menu lists multiple sub-menus.

# **7.3 Configuration\Advanced\Changer\Mechanics Menu**

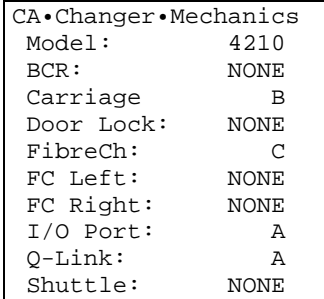

The Configuration\Advanced\Changer\Mechanics menu describes the hardware configuration of the TLS. The values in this menu are factory-set to reflect the unit's configuration at the time of shipping and are not changeable.

### **7.3.1 Fibre Channel**

This value defines whether a Fibre Channel Option is currently installed on a single bay library.

Fibre Channel is a multiple-choice value with the options listed below:

**NONE** No Fibre Channel Option

- **A** Fibre Channel hatch with one Fibre Channel (1Gb) and three SCSI (Ultra2)
- **B** Fibre Channel with two Fibre Channels (2Gb) and six SCSI (Ultra160)
- **C** Fibre Channel hatch with one Fibre Channel (2Gb) and two SCSI (Ultra160)

#### **7.3.2 Fibre Channel Left**

This value defines whether a Fibre Channel Option is currently installed on the left side of a dual bay library.

Fibre Channel Left is a multiple-choice value with the options listed below:

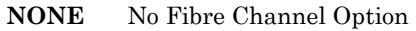

- **A** Fibre Channel hatch with one Fibre Channel (1Gb) and three SCSI (Ultra2)
- **B** Fibre Channel with two Fibre Channels (2Gb) and six SCSI (Ultra160)
- **C** Fibre Channel hatch with one Fibre Channel (2Gb) and two SCSI (Ultra160)

### **7.3.3 Fibre Channel Right**

This value defines whether a Fibre Channel Option is currently installed on the right side of a dual bay library.

Fibre Channel Right is a multiple-choice value with the options listed below:

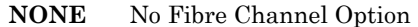

- **A** Fibre Channel hatch with one Fibre Channel (1Gb) and three SCSI (Ultra2)
- **B** Fibre Channel with two Fibre Channels (2Gb) and six SCSI (Ultra160)
- **C** Fibre Channel hatch with one Fibre Channel (2Gb) and two SCSI (Ultra160)

### **7.4 Configuration\Advanced\Fibre Channel (Left or Right) Menu**

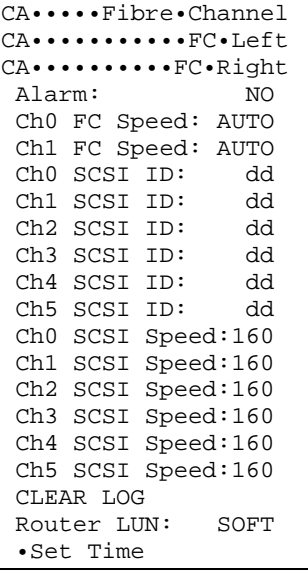

This menu permits control of certain aspects of the Fiber Channel Options operation.

#### **7.4.1 Alarm**

An audible alarm on the Fibre Channel Option interface is sounded if a warning or error event is reported by the Fibre Channel Option.

- **YES** If the Alarm value is set to YES, the audible alarm is enabled.
- **NO** If the Alarm value is set to NO, the audible alarm is disabled.

### **7.4.2 Ch0 / Ch1 FC Speed (Fibre Channel Type B and C)**

This value is a selection AUTO, 1Gb or 2Gb, that corresponds to the FC link speed. If AUTO, the link will attempt to negotiate the highest possible speed of 2Gb. If the Selection is 1Gb, the link will only negotiate the lower 1Gb speed. If the selection is 2Gb, the link will only negotiate the higher 2Gb speed. The number of entries will depend on the Fibre Channel Option selected.

The default is AUTO.

### **7.4.3 Ch0..Ch5 SCSI ID (Fibre Channel Type B and C)**

This value is a number from 0 to 15 that corresponds to the SCSI Channel (0..5) initiator id. The number of entries will depend on the Fibre Channel Option selected.

The default SCSI Id is 7.

### **7.4.4 Ch0..Ch5 SCSI Speed (Fibre Channel Type B and C)**

This value is a selection 160, 80, or 40, that corresponds to the highest negotiated SCSI bus speed of the FC SCSI Channel 0..5 Initiator. The number of entries will depend on the Fibre Channel Option selected.

The default is SCSI Speed 160.

#### **7.4.5 CLEAR LOG**

Invoking this command will clear the Fibre Channel Option internal event log.

#### **7.4.6 Router LUN**

The Fibre Channel Option interface is assigned a SCSI address Lun, for configuration and management features. This menu options selects the method used to assign the router Lun address.

- **NONE** The Router Lun is disabled. No address is assigned.
- **SOFT** The Router Lun is assigned the next address after the last physical SCSI device.
- **0-15** Assigns the Router Lun an address value of 0 to 15.

The default value is 0.

#### *NOTE*

*For Windows NT/2000 users: Type B Fibre Channel option's require the Router Lun to be set to 0 for libraries with 7 or more drives.* 

# **7.5 Configuration\Advanced\Fibre Channel (Left or Right)\Set Time Menu**

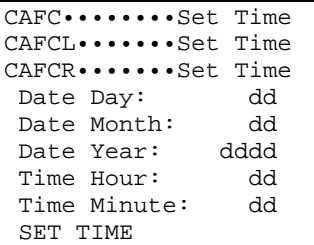

The Configuration\Advanced\Fibre Channel (Left or Right) \Set Time menu is used to set the Fibre Channel Option's real time clock. The date and time values that are displayed are not current. They reflect the values obtained from the last Fibre Channel power-on or configuration update.

The Fibre Channel Option uses the real time clock to timestamp log events. Note that the time is not critical to normal operations.

#### **7.5.1 Date Day**

This value is a number from 1 to 31.

### **7.5.2 Date Month**

This value is a number from 1 to 12.

#### **7.5.3 Date Year**

This value is a number from 1970 to dddd.

#### **7.5.4 Time Hour**

This value is a number from 0 to 23.

### **7.5.5 Time Minute**

This value is a number from 0 to 59.

#### **7.5.6 SET TIME**

Invoking this command will set the Fibre Channel Option's real time clock to the date/time values that are displayed.

### **7.6 Configuration\Fibre Channel Menu**

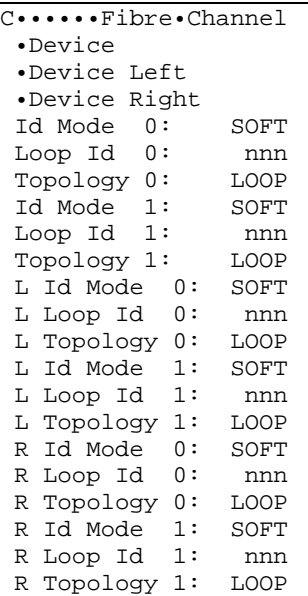

The Configuration\Fibre Channel menu is used to configure the Fibre Channel Option to the host.

### **7.6.1 Id Mode (Left or Right)**

This value represents the Id Mode, which must be configured for either "Soft" or "Fixed" addressing. Using "Soft" addressing, the Fibre Channel Option connects to an arbitrated loop using the first available AL\_PA, scanning from the highest valid address to the lowest. Using "Fixed" addressing, the user selects a specific arbitrated loop address (AL PA) to connect with. If the selected address is not available, the Fibre Channel Option will connect with the first available address it finds

**FIXED** The "Loop Id" entry is displayed.

**SOFT** The Loop Id is automatically assigned by the Fibre Channel loop insertion protocol.

### **7.6.2 Loop Id (Left or Right)**

During the Fibre Channel Arbitrated Loop (FC-AL) initialization process, a unique Arbitrated Loop Physical Address (AL\_PA) value is assigned to each port on the loop. Not all of the 256 hex values are allowed as AL\_PA values per FC-AL. The Loop Id value is used to represent the 126 addresses that the Fibre Channel Option can use.

[Table 7-1](#page-65-0) shows how a Loop Id value maps to an AL\_PA. If "SOFT" is requested for the "Loop Id", the Fibre Channel Option will attempt to obtain an available Loop Id, in the following order: 0, 1, 2, etc.

### **7.6.3 Topology 0 / Topology 1 (Left or Right)**

This value sets the Fibre Channel Option host topology. The "Topology" has two selections, LOOP and FABRIC. The LOOP selection configures the Fibre Channel Option for Arbitrated Loop (FC-AL) operation. The FABRIC selection configures the Fibre Channel Option for Switch Fabric (FC\_SW) operation. If the mode is LOOP, the Id Mode and Loop Id entries are available.

- **LOOP** The LOOP value configures the Fibre Channel Option for Arbitrated LOOP (FC-AL) operation.
- **FABRIC** The FABRIC value configures the Fibre Channel Option for Switch Fabric (FC\_SW) operation.

| Loop Id                 | AL PA          | Loop Id   | AL PA          | Loop Id   | AL PA | Loop Id   | AL PA |
|-------------------------|----------------|-----------|----------------|-----------|-------|-----------|-------|
| (decimal)               | (hex)          | (decimal) | (hex)          | (decimal) | (hex) | (decimal) | (hex) |
| 0                       | EF             | 32        | <b>B2</b>      | 64        | 72    | 96        | 3A    |
| $\mathbf{1}$            | E <sub>8</sub> | 33        | <b>B1</b>      | 65        | 71    | 97        | 39    |
| $\overline{\mathbf{c}}$ | E4             | 34        | AE             | 66        | 6E    | 98        | 36    |
| $\mathbf{3}$            | E <sub>2</sub> | 35        | AD             | 67        | 6D    | 99        | 35    |
| 4                       | E <sub>1</sub> | 36        | AC             | 68        | 6C    | 100       | 34    |
| $\mathbf 5$             | E <sub>0</sub> | 37        | AB             | 69        | 6B    | 101       | 33    |
| 6                       | DC             | 38        | AA             | 70        | 6A    | 102       | 32    |
| $\boldsymbol{7}$        | DA             | 39        | A <sub>9</sub> | 71        | 69    | 103       | 31    |
| 8                       | D <sub>9</sub> | 40        | A7             | 72        | 67    | 104       | 2E    |
| 9                       | D <sub>6</sub> | 41        | A <sub>6</sub> | 73        | 66    | 105       | 2D    |
| 10                      | D <sub>5</sub> | 42        | A <sub>5</sub> | 74        | 65    | 106       | 2C    |
| 11                      | D <sub>4</sub> | 43        | A <sub>3</sub> | 75        | 63    | 107       | 2B    |
| 12                      | D <sub>3</sub> | 44        | 9F             | 76        | 5C    | 108       | 2A    |
| 13                      | D <sub>2</sub> | 45        | 9E             | $77 \,$   | 5A    | 109       | 29    |
| 14                      | D1             | 46        | 9D             | 78        | 59    | 110       | 27    |
| 15                      | CE             | 47        | 9B             | 79        | 56    | 111       | 26    |
| 16                      | CD             | 48        | 98             | 80        | 55    | 112       | 25    |
| 17                      | CC             | 49        | 97             | 81        | 54    | 113       | 23    |
| 18                      | СB             | 50        | 90             | 82        | 53    | 114       | 1F    |
| 19                      | CA             | 51        | 8F             | 83        | 52    | 115       | 1E    |
| 20                      | C <sub>9</sub> | 52        | 88             | 84        | 51    | 116       | 1D    |
| 21                      | C7             | 53        | 84             | 85        | 4E    | 117       | 1B    |
| 22                      | C <sub>6</sub> | 54        | 82             | 86        | 4D    | 118       | 18    |
| 23                      | C <sub>5</sub> | 55        | 81             | 87        | 4C    | 119       | 17    |
| 24                      | C <sub>3</sub> | 56        | 80             | 88        | 4B    | 120       | 10    |
| 25                      | BC             | 57        | 7C             | 89        | 4A    | 121       | 0F    |
| 26                      | BA             | 58        | 7A             | 90        | 49    | 122       | 08    |
| 27                      | B <sub>9</sub> | 59        | 79             | 91        | 47    | 123       | 04    |
| 28                      | B <sub>6</sub> | 60        | 76             | 92        | 46    | 124       | 02    |
| 29                      | B <sub>5</sub> | 61        | 75             | 93        | 45    | 125       | 01    |
| $30\,$                  | B4             | 62        | 74             | 94        | 43    |           |       |
| 31                      | B <sub>3</sub> | 63        | 73             | 95        | 3C    |           |       |

<span id="page-65-0"></span>**Table 7-1 Arbitrated Loop Physical Addresses** 

# **7.7 Configuration\Fibre Channel\Device (Left or Right) Menu**

```
CFC•••••••••••Device 
CFC••••••Device Left 
CFC•••••Device Right 
 •0: ?????????????? 
 •1: ?????????????? 
  •2: ?????????????? 
  •3: ?????????????? 
  •4: ?????????????? 
  •5: ?????????????? 
  •6: ?????????????? 
 •7: ?????????????? 
 •8: ?????????????? 
  •9: ?????????????? 
 •10:?????????????? 
 •11:?????????????? 
 •12:?????????????? 
  •13:?????????????? 
  •14:?????????????? 
  •15:?????????????? 
 RESCAN
```
The Configuration\Fibre Channel\Device (Left or Right) menu displays a listing of the SCSI devices attached to the Fibre Channel Option. This menu presents a list of the first 16 LUN assignments.

### **7.7.1 RESCAN**

Invoking this command will cause the Fibre Channel Option to rescan the buses for SCSI devices. Note, the RESCAN command will disrupt host communication, so a warning message will be displayed. When the warning message appears, press the ENTER key to continue the RESCAN operation.

#### *CAUTION*

*The RESCAN operation should be performed with the Library disconnected from the host. The Fibre Channel Option is restarted and SCSI device address maybe modified.* 

# **7.8 Configuration\Fibre Channel\Device (Left or Right) Menu**

```
CFC Device••••••••?? 
CFC Device Left•••?? 
CFC Device Right••?? 
SCSI Channel: d<br>SCSI Id: dd
 SCSI Id: dd<br>SCSI Lun: d
 SCSI Lun:
  Manuf:???????????? 
  Model:????????????
```
The Configuration\Fibre Channel\Device (Left or Right) menu displays information that the Fibre Channel Option has obtained from attached SCSI devices.

### **7.8.1 SCSI Channel**

This value is the Fibre Channel Option SCSI channel (0-2) that the device is connected to.

#### **7.8.2 SCSI ID**

This value is the SCSI Id of the device.

### **7.8.3 SCSI Lun**

This value is the is the SCSI Lun of the device.

#### **7.8.4 Manuf**

This value is the SCSI device manufacturer's string.

#### **7.8.5 Model**

This value is the SCSI device model string.

# **8. Maintenance Menu**

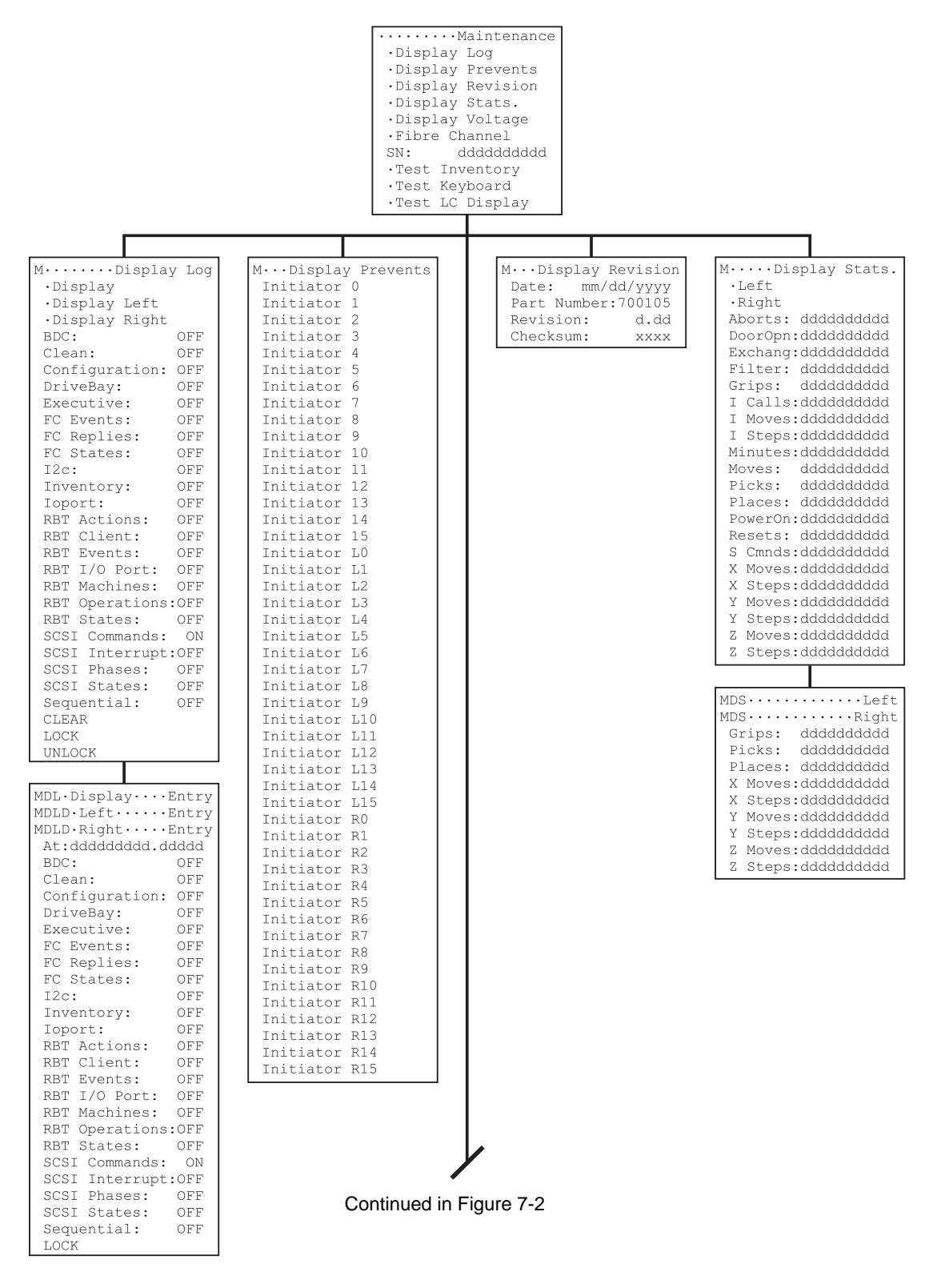

<span id="page-68-0"></span>**Figure 8-1 The TLS Maintenance Menu (Part 1)** 

The Maintenance menu is used to display detailed information about the TLS and its operating history, and to test the functionality of the liquid crystal display and menu control keys. The Maintenance menu is available to the system user and is considered safe. The user cannot break anything by using, or misusing, this menu. Diagrams showing the entire structure of the Maintenance menu system are shown in [Figure](#page-68-0)  [8-1](#page-68-0) and [Figure 8-2.](#page-69-0)

The following sections explain the Fibre Channel menus in detail. An explanation of the remaining menu items are contained in the specific TLS models Technical Service Manual. Not all values or menu items appear at all times; some depend upon the model of library in use, other configuration parameters and incomplete prerequisite conditions.

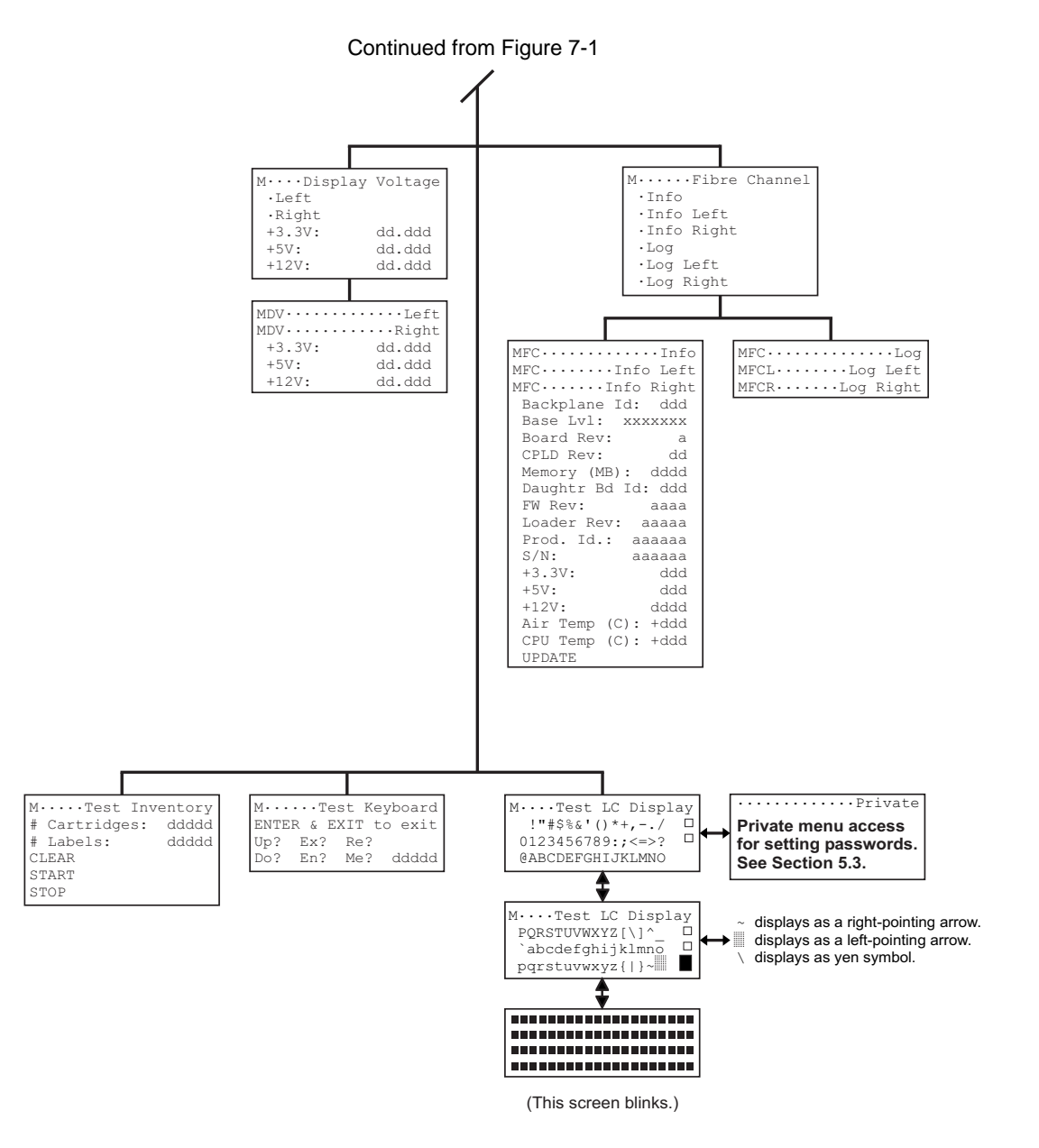

<span id="page-69-0"></span>**Figure 8-2 The TLS Maintenance Menu (Part 2)** 

#### *NOTE*

*The menus in this chapter reflect revision 2.26 of the Executive PCBA EPROM software. If an earlier revision of the software is being used, some menu items may not appear in the menus.* 

*Additionally, the menus in this chapter represent both single bay and dual bay libraries. Menu items that are specific to dual bay libraries contain the words "Left or Right" or the letters "L or R".* 

### **8.1 Maintenance Menu**

![](_page_70_Picture_96.jpeg)

The Maintenance menu contains multiple Display items. Display items look like the sub-menus found in the Configuration and Operation menus, but they generally do not contain editable values or executable functions. We prefer to call the Display items status screens, because they display the present status of various TLS elements.

#### *NOTE*

*Sub-menus for single bay libraries and dual side libraries with only one Fibre Channel Option installed are displayed as being non-side specific.* 

*Dual bay libraries that have Fibre Channel Options installed on both the left and right sides will display Left and Right sub-menu's.* 

### **8.2 Maintenance\Fibre Channel Menu**

![](_page_71_Picture_148.jpeg)

The Fibre Channel menu is partitioned into status screens, Info and Log. The Info screen displays version and environmental information from the Fibre Channel Option. The Log screen accesses and displays the Fibre Channel Option's internal event log.

### **8.3 Maintenance\Fibre Channel\Info (Left or Right) Status Screen**

![](_page_71_Picture_149.jpeg)

The Fibre Channel Info status screen displays the Fibre Channel Option's configuration and environmental information. The displayed information was obtained at power-on, from the last configuration change, or from the last UPDATE request.

### **8.3.1 Backplane Id**

This value identifies the type of backplane. The value of 001 should be displayed for type B Fibre Channel Options. Type C FCOs will display the value of 007.

#### **8.3.2 Base Lvl**

This value identifies the base-level revision.
## **8.3.3 Board Rev**

This value identifies the board level revision.

### **8.3.4 CPLD Rev**

This value identifies the CPLD revision.

### **8.3.5 Memory (MB)**

This value specifies the amount of memory.

#### **8.3.6 Daughtr Bd Id**

This value identifies the type of daughter board.

## **8.3.7 FW Rev**

This value identifies the firmware revision.

#### **8.3.8 Loader Rev**

This value identifies the loader revision.

#### **8.3.9 Prod. Id.**

This value identifies the product model name.

#### **8.3.10 S/N**

This value identifies the board serial number.

#### **8.3.11 +2.5V (Type C FCO only)**

This value displays the +2.5V voltage.

#### **8.3.12 +3.3V**

This value displays the +3.3V voltage.

#### **8.3.13 +5V**

This value displays the +5V voltage.

## **8.3.14 +12V (Type B and C FCOs only)**

This value displays the +12V voltage.

#### **8.3.15 Air Temp**

This value displays the board's temperature in degrees Celsius.

## **8.3.16 CPU Temp (Type B and C FCOs only)**

This value displays the CPU's temperature in degrees Celsius.

#### **8.3.17 UPDATE**

This menu item is visible when communications to the Fibre Channel Option is in an idle state. Invoking this command will cause the Fibre Channel Option to update the configuration and environmental information.

It takes approximately 35 seconds to obtain new information after the UPDATE command has been invoked.

## **8.4 Maintenance\Fibre Channel\ Log (Left or Right) Status Screen**

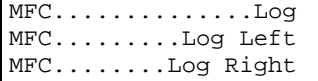

The Fibre Channel Log status screen displays the Fibre Channel Option's internal event log. The information is provided to assist in troubleshooting problems and is not required for normal library operation. The event log is saved in non-volatile memory and is not lost when the library power is removed.

The first line in the status screen indicates the Fibre Channel Option selected. The second line contains the event sequence number and a timestamp. Lines three and four contain event text description. If the second line ends with an up arrow, newer events are available for viewing. If the last line ends with a down arrow, older events are available for viewing. These older or newer events can be viewed by using the

 (UP) and (DOWN) keys to scroll the display. Since the event data is stored in the Fibre Channel Option, a small time delay occurs after each request to retrieve the information for display.

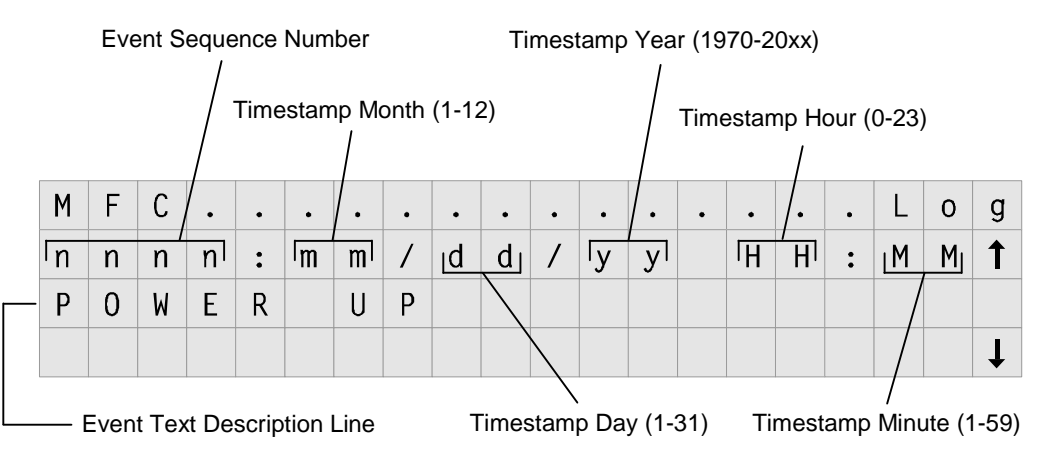

**Figure 8-3 Log Status Screen Sample** 

| <b>Event text description</b> | <b>Event Code Program Label</b>  |
|-------------------------------|----------------------------------|
| "CNTRL REBOOT CMPL"           | CONTROLLER REBOOT COMPLETE       |
| "DIAGNOSTIC_FAILURE"          | DIAGNOSTIC_FAILURE               |
| "POWER_FAILURE"               | POWER_FAILURE                    |
| "RESCAN_BUS_COMPLETE"         | RESCAN_BUS_COMPLETE              |
| "UPDATE_FIRMWARE_CMPL"        | UPDATE_FIRMWARE_COMPLETE         |
| "BATTERY_FAILURE"             | <b>BATTERY FAILURE</b>           |
| "UNIT_MAPPING"                | UNIT_MAPPING                     |
| "SET_CNTRL_PARAMS"            | SET_CONTROLLER_PARAMS            |
| "SET_CNTRL_TIMEDATE"          | SET_CONTROLLER_TIMEDATE          |
| "RESTORE_CNTRL_DFLT"          | RESTORE_CONTROLLER_DEFAULT       |
| "UTILITY_ABORT"               | UTILITY_ABORT                    |
| "EVENT_LOG_CLEAR"             | EVENT_LOG_CLEAR                  |
| "AD_WARNING"                  | AD_WARNING                       |
| "AD_FAILURE"                  | AD_FAILURE                       |
| "CONFIG_HAS_CHANGED"          | CONFIGURATION_HAS_CHANGED        |
| "AD_OK"                       | AD_OK                            |
| "SDRAM_CORR_ECC_ERR"          | SDRAM_CORR_ECC_ERR               |
| "SDRAM_UNCORR_ECC_ERR"        | SDRAM_UNCORR_ECC_ERR             |
| "POWER_UP"                    | POWER_UP                         |
| "HOST_TERMIN_WARNING"         | HOST_TERMINATION_WARNING         |
| "BATTERY_CHARGE_CMPL"         | BATTERY_CHARGE_COMPLETE          |
| "TRANSPRT_MODE_CHANGE"        | TRANSPORT_MODE_CHANGE            |
| "BATTERY_HW_FAIL_INFO"        | BATTERY_HW_FAILURE_INFO          |
| "SHUTDOWN_CNTRL"              | SHUTDOWN_CONTROLLER              |
| "ENCLOSURE_FAILURE"           | ENCLOSURE_FAILURE                |
| "BATTERY_TEMP_WARNING"        | BAT-<br>TERY_TEMPERATURE_WARNING |
| "CONFIG_DEFAULTS"             | CONFIGURATION_DEFAULTS           |
| "MODEL_SPECIFIC"              | MODEL_SPECIFIC                   |

**Table 8-1 Event Text Descriptions** 

This chapter explains how to properly repack type C and type B Fibre Channel Options for shipping.

The following items were packed in the original shipping carton:

Fibre Channel Option This Installation and Operation Manual

# **9.1 Repacking the Fibre Channel Option**

With the exception of Fibre Channel Options that are shipped from the factory installed on libraries, the FCO was originally shipped in a specially-designed carton. When shipping the FCO, use the original shipping carton and packing materials. If the original shipping carton and packing materials are not available, order new shipping materials by calling Qualstar Technical Support.

# **9.2 Preparation for Packing Type C Fibre Channel Options**

## *CAUTION*

*Be sure to turn the library's power off before installing or removing a Fibre Channel Option.* 

Prepare the FCO for packing as follows:

- **1.** Remove power from the TLS: first turn the power switch off and then remove the power cord.
- **2.** If the FCO is connected the FC host or Hub, disconnect it.
- **3.** Carefully remove the SFP (Small Form Factor Pluggable) adapter from the FCO. They are located in the bottom of the FCO. See [Figure 9-1](#page-76-0). Store the SFP adapter in a safe location.

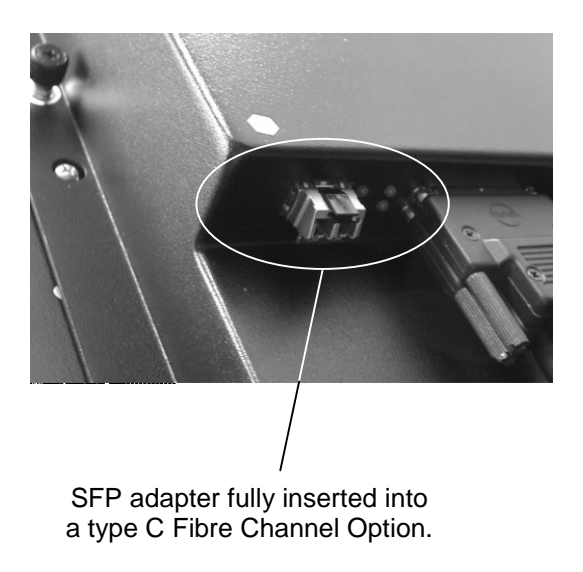

#### <span id="page-76-0"></span>**Figure 9-1 Remove the SFP Adapter from the Fibre Channel Option**

**4.** Using a Phillips screwdriver, loosen the four captive screws on the FCO (see [Figure 9-2\)](#page-76-1) and carefully guide the FCO backwards as it pivots on the hinges and comes to its open position. See [Figure 9-2](#page-76-1).

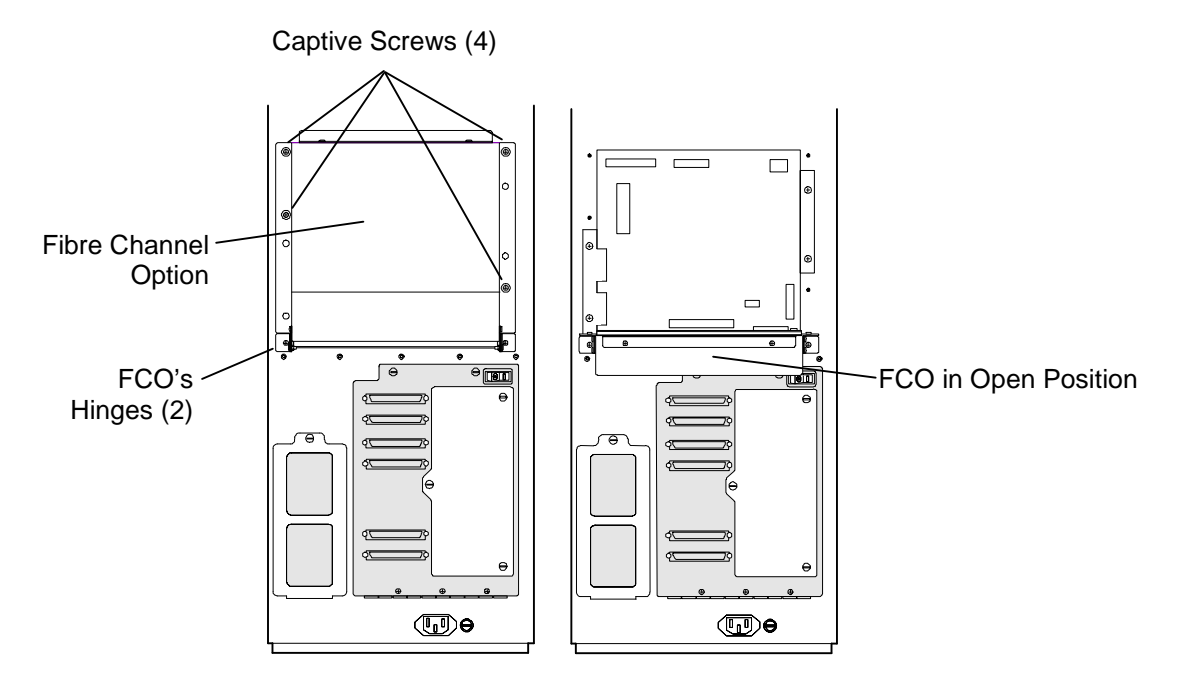

<span id="page-76-1"></span>**Figure 9-2 Fibre Channel Option in Closed and Open Positions** 

*SCSI Bus ribbon cables are fragile and can be damaged by pulling on the cable instead of the pull-tab provided at each connector.* 

**5.** Carefully disconnect the AUXPWR cable from the PWRIN connector on the Fibre Channel Option. See [Figure 9-3](#page-77-0).

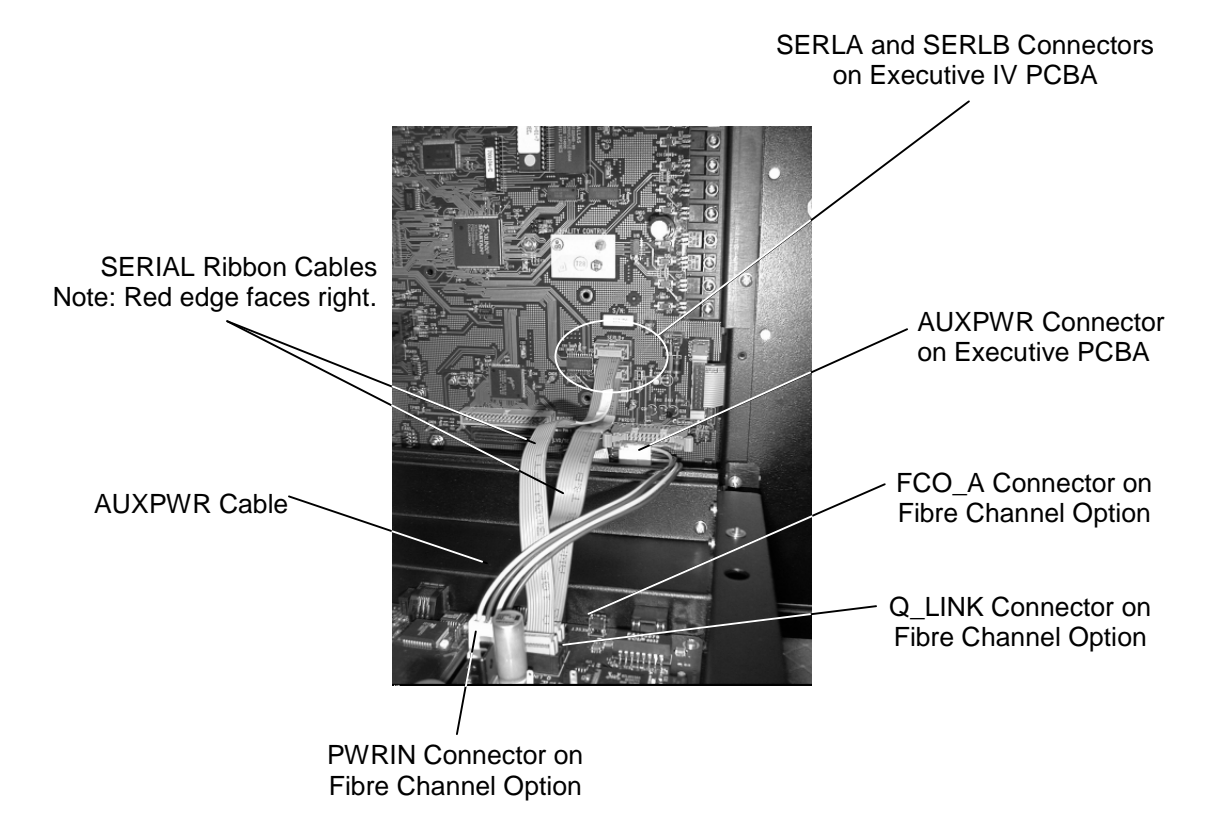

#### <span id="page-77-0"></span>**Figure 9-3 Detail of Connections in a Type C FCO**

- **6.** Carefully disconnect the SERIAL ribbon cable from the FCO\_A connector on the Fibre Channel Option. For those FCOs that also have Q-Link, carefully disconnect the SERIAL ribbon cable from the Q\_Link connector on the FCO. See [Figure 9-3.](#page-77-0)
- **7.** Slowly lift the FCO until it touches the rear of the TLS. Using a Phillips screwdriver, secure the Fibre Channel Option to the rear of the TLS by tightening the two top captive screws. See [Figure 9-4](#page-78-0).

Top 2 Captive Screws in the FCO

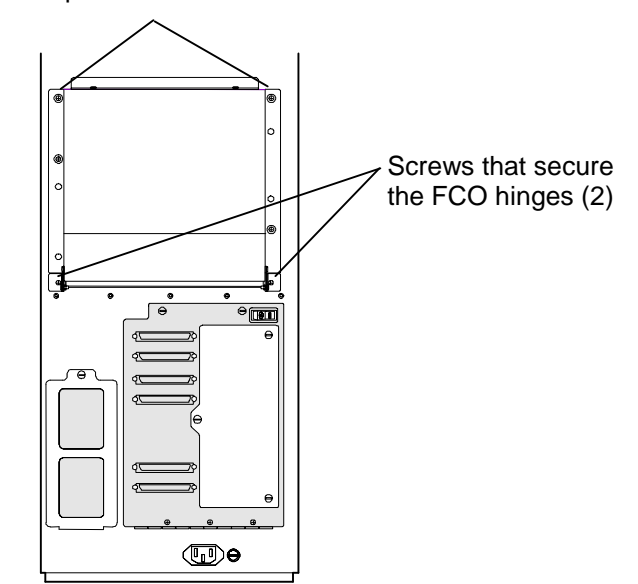

#### <span id="page-78-0"></span>**Figure 9-4 Screw Locations in a Type C FCO**

- **8.** Remove the two screws from the hinges on the FCO. Save the screws for future use.
- **9.** While supporting the FCO with one hand, loosen the two captive screws at the top of the FCO.
- **10.** Carefully remove the FCO unit from the rear of the library.

# **9.3 Preparation for Packing Type B Fibre Channel Options**

#### *CAUTION*

*Be sure to turn the library's power off before installing or removing a Fibre Channel Option.* 

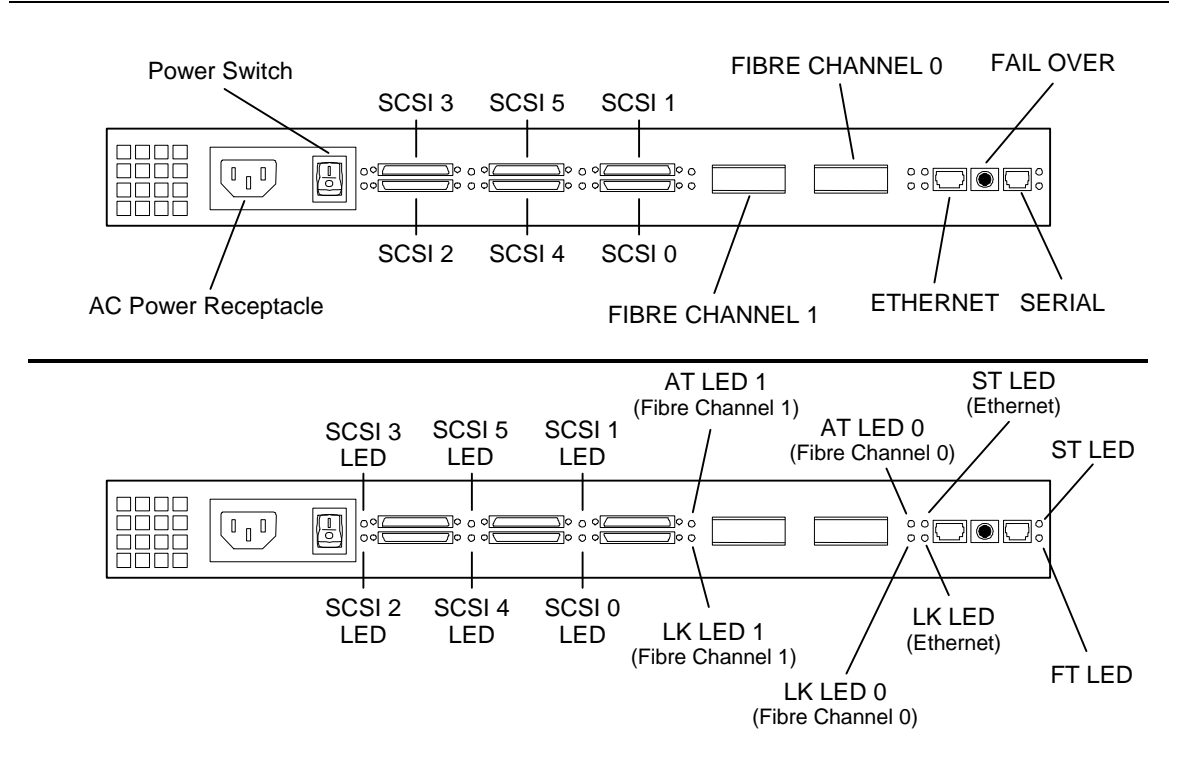

**Figure 9-5 Rear View of the Type B Fibre Channel Bridge/Router (FCO)** 

- **1.** Remove power from the FCO: first turn the power switch off and then remove the power cord.
- **2.** Remove power from the TLS: first turn the power switch off and then remove the power cord.
- **3.** If the FCO is connected the FC host or Hub, disconnect it.
- **4.** Disconnect any SCSI cables (SCSI 0 through SCSI 5) from the rear of the FCO.
- **5.** Disconnect the cable from the serial connector on the FCO.
- **6.** If the FCO is mounted in a rack, cabinet or other location detach it and it will be ready for packing.

## **9.4 Preparation for Packing ATTO Fibre Channel Options**

#### *CAUTION*

*Be sure to turn the library's power off before installing or removing a Fibre Channel Option.* 

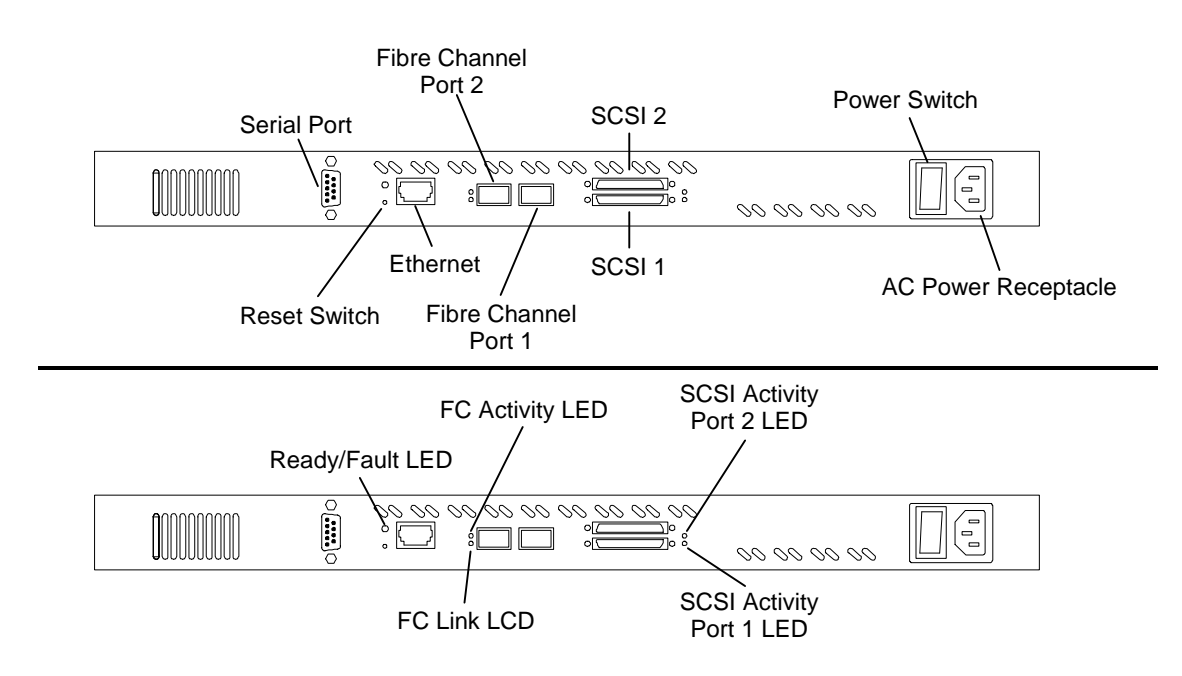

**Figure 9-6 Rear View of the ATTO Fibre Channel Bridge/Router (FCO)** 

- **1.** Remove power from the FCO: first turn the power switch off and then remove the power cord.
- **2.** Remove power from the TLS: first turn the power switch off and then remove the power cord.
- **3.** If the FCO is connected the FC host or Hub, disconnect it.
- **4.** Disconnect any SCSI cables (SCSI 1 and SCSI 2) from the rear of the FCO.
- **5.** Disconnect the cable from the serial port or Ethernet connectors on the FCO, if connected.
- **6.** If the FCO is mounted in a rack, cabinet or other location detach it and it will be ready for packing.

# **9.5 Packing the Fibre Channel Option**

**1.** Using the packing material that came with the FCO, place the FCO into the shipping carton and seal with shipping tape.